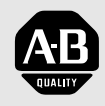

## **Allen-Bradley**

## **Bulletin 1203 Remote I/O Communications Module**

**Cat. Nos. 1203-GD1, 1203-GK1, or 1336-GM1 Firmware 1.xx – 4.xx**

# **User Manual**

**Important User Information** Because of the variety of uses for the products described in this publication, those responsible for the application and use of this control equipment must satisfy themselves that all necessary steps have been taken to assure that each application and use meets all performance and safety requirements, including any applicable laws, regulations, codes and standards.

> The illustrations, charts, sample programs and layout examples shown in this guide are intended solely for purposes of example. Since there are many variables and requirements associated with any particular installation, Rockwell Automation does not assume responsibility or liability (to include intellectual property liability) for actual use based upon the examples shown in this publication.

> Rockwell Automation publication SGI-1.1, *Safety Guidelines for the Application, Installation, and Maintenance of Solid-State Control* (available from your local Rockwell Automation office or online at www.ab.com/manuals/gi), describes some important differences between solid-state equipment and electromechanical devices that should be taken into consideration when applying products such as those described in this publication.

Reproduction of the contents of this copyrighted publication, in whole or in part, without written permission of Rockwell Automation, is prohibited.

Throughout this manual we use notes to make you aware of safety considerations:

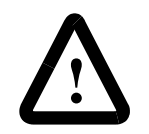

**ATTENTION:** Identifies information about practices or circumstances that can lead to personal injury or death, property damage or economic loss.

Attention statements help you to:

- Identify a hazard.
- Avoid the hazard.
- Recognize the consequences.

**Important:** Identifies information that is critical for successful application and understanding of the product.

The information below summarizes the changes made to this manual since the last release.

**Updated Information** This manual incorporates the information found in the following two manuals:

- *Bulletin 1203 Remote I/O Communication Module Getting Started Manual*, Publication 1203-5.1.
- *Bulletin 1203 Remote I/O Communications Module Reference Manual*, Publication 1203-5.0.

It also contains new information.

**Updates and Additions** The information below summarizes the changes to this manual since its last release:

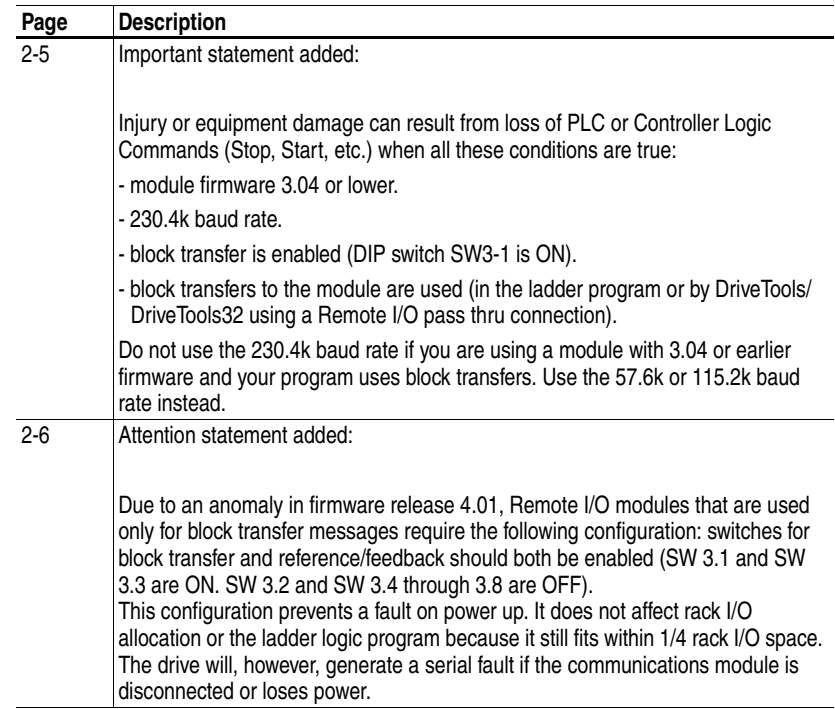

## **End of Summary of Changes**

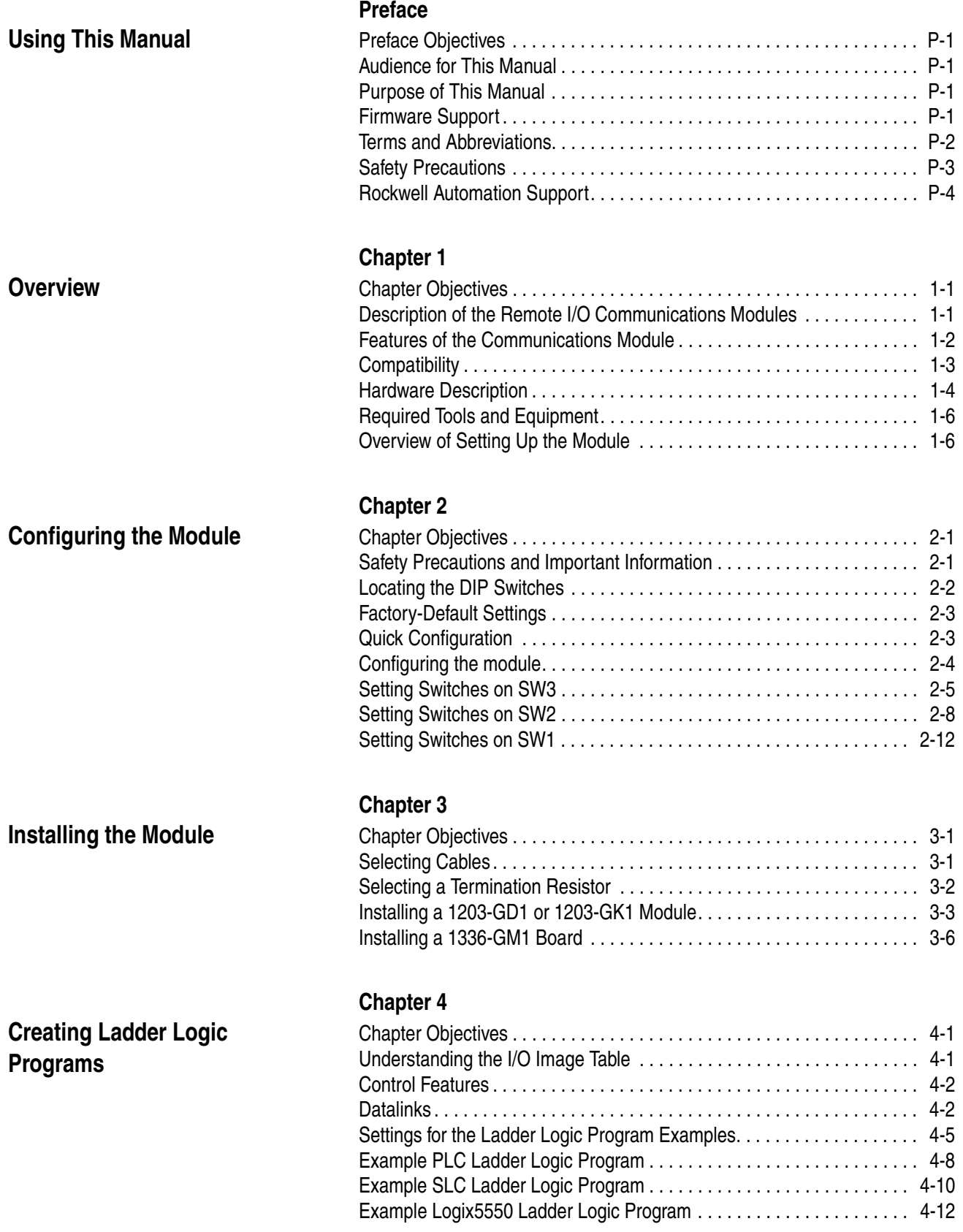

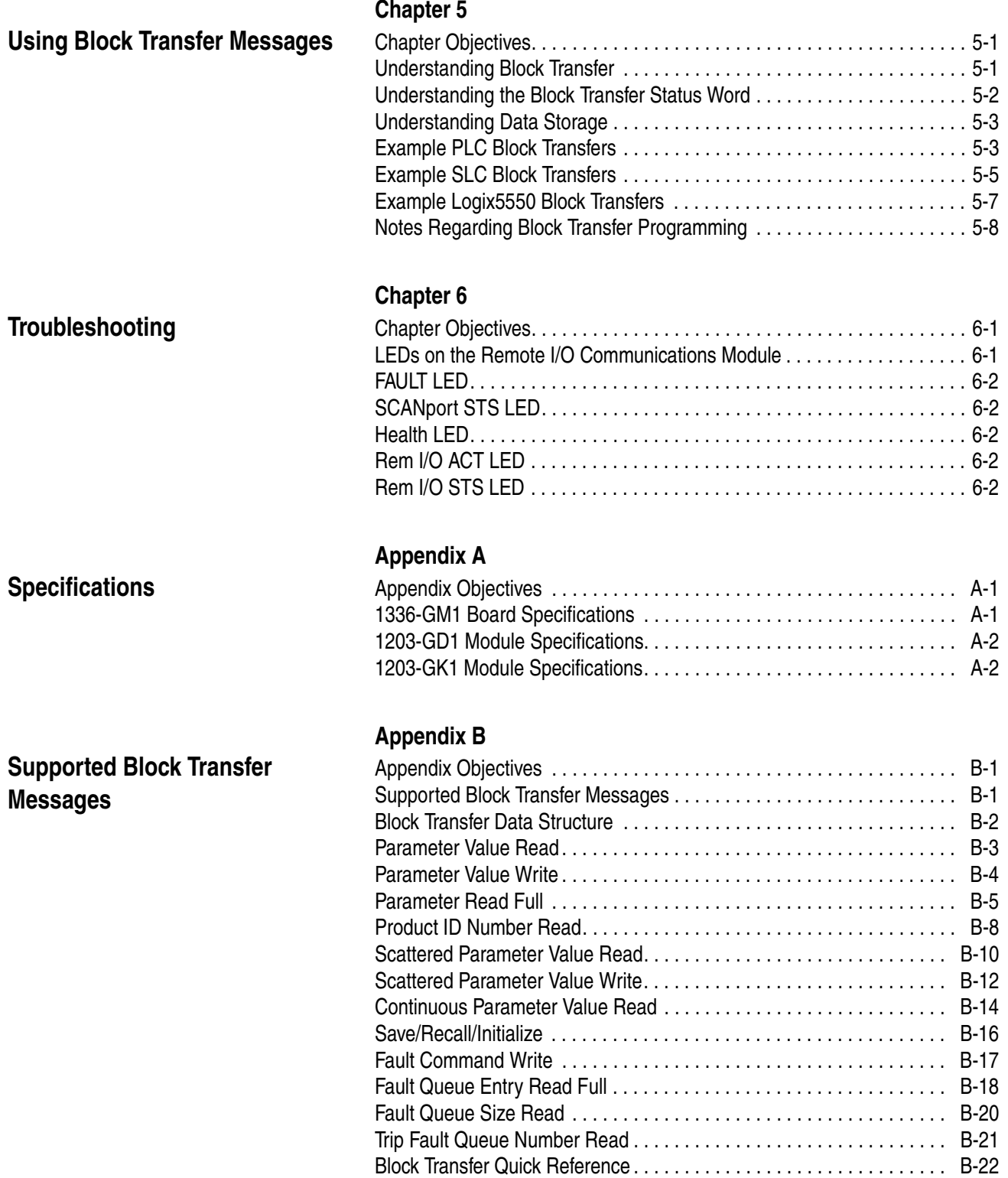

## <span id="page-6-1"></span>**Using This Manual**

<span id="page-6-5"></span><span id="page-6-4"></span><span id="page-6-3"></span><span id="page-6-2"></span><span id="page-6-0"></span>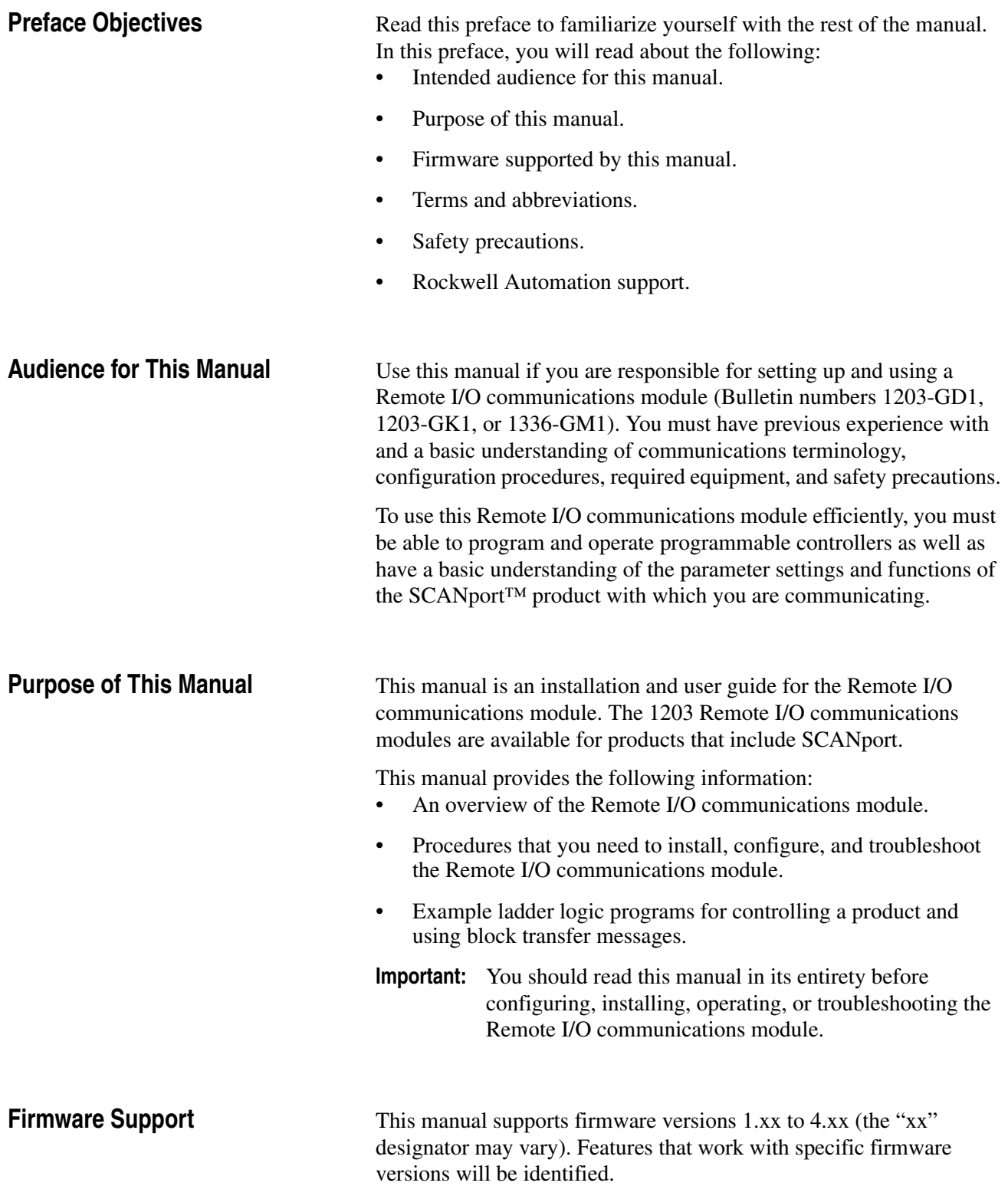

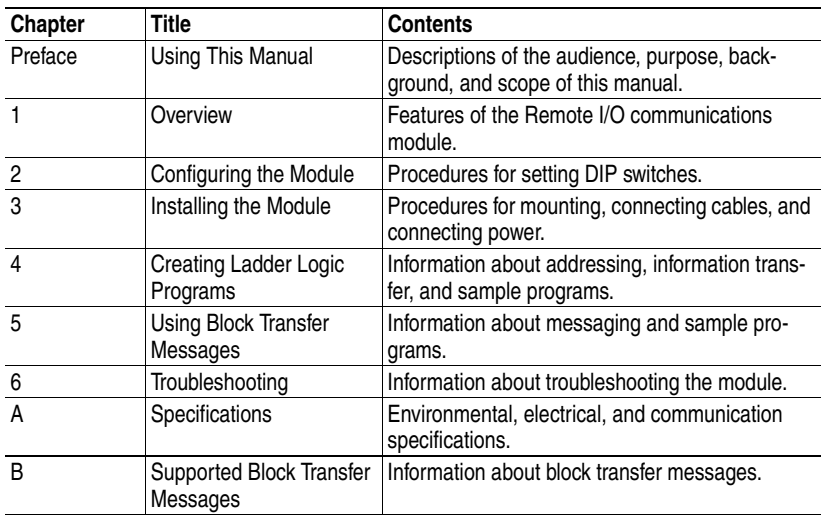

### **Contents of this Manual**

## **Related Documentation**

You can obtain documentation about Allen-Bradley products, including PLC controllers, SLC controllers, Logix5550 controllers, and drives, from your local Rockwell Automation office or distributor. You can also access documents online at http://www.ab.com/manuals

Application notes are available at http://www.ab.com/drives/stddrives/faxback/faxback.htm

<span id="page-7-0"></span>**Terms and Abbreviations** The following terms are specific to this product. For a complete listing of automation terminology, refer to the *Rockwell Automation Industrial Automation Glossary*, Publication Number AG-7.1.

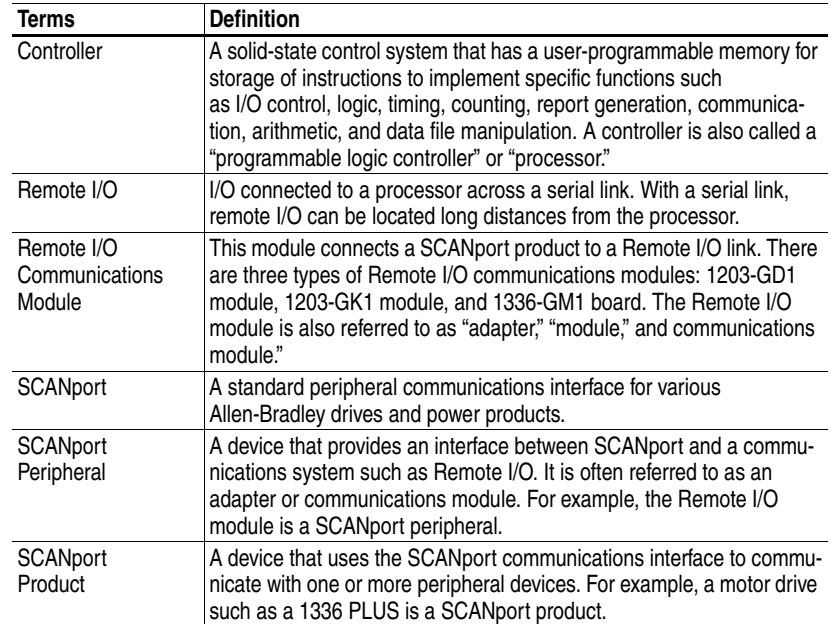

## <span id="page-8-0"></span>**Safety Precautions**

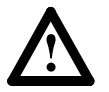

**ATTENTION:** Only personnel familiar with SCANport devices and associated machinery should plan or implement the installation, start-up, configuration, and subsequent maintenance of the Remote I/O communications module. Failure to comply may result in personal injury and/or equipment damage.

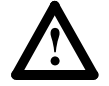

**ATTENTION:** The 1336-GM1 board contains Electrostatic Discharge (ESD) sensitive parts and assemblies. Static control precautions are required when handling this assembly. Component damage may result if ESD control procedures are not followed. If you are not familiar with static control procedures, refer to Allen-Bradley Publication 8000-4.5.2, *Guarding Against Electrostatic Damage* or any other applicable ESD protection handbook.

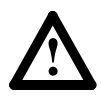

**ATTENTION:** Injury or equipment damage can result from loss of PLC or Controller Logic Commands (Stop, Start, etc.) when all these conditions are true:

- module firmware 3.04 or lower.
- 230.4k baud rate.
- block transfer is enabled (DIP switch SW3-1 is ON).
- block transfers to the module are used (in the ladder program or by DriveTools/DriveTools32 using a Remote I/O pass thru connection).

Do not use the 230.4k baud rate if you are using a module with 3.04 or earlier firmware and your program uses block transfers. Use the 57.6k or 115.2k baud rate instead.

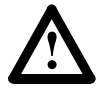

**ATTENTION:** Hazard of equipment damage exists. If block transfer messages are programmed to frequently write parameter data, the EEPROM (Non-Volatile Storage) will quickly exceed its life cycle and cause the product to malfunction. Do not create a program that frequently uses block transfer messages to write parameter data to a product. Datalinks do not write to the EEPROM and should be used for frequently changed parameters.

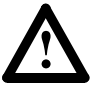

**ATTENTION:** Hazard of equipment damage exits.<br>Firmware version 3.04 has the following anomaly: If DIP Switch 2-5 is OFF (No Fault), the product remains in its last state after a communications loss occurs no matter how DIP Switch 2-4 is set. If you must use zero data, contact Rockwell Automation Technical Support.

<span id="page-9-0"></span>**Rockwell Automation Support** Rockwell Automation offers support services worldwide, with more than 75 sales/support offices, more than 500 authorized distributors, and more than 250 authorized systems integrators located throughout the United States alone. In addition, Rockwell Automation representatives are in every major country in the world.

## **Local Product Support**

Contact your local Rockwell Automation representative for:

- Sales and order support.
- Product technical training.
- Warranty support.
- Support service agreements.

## **Technical Product Support**

If you need to contact Rockwell Automation for technical assistance, please call your local Rockwell Automation representative.

## <span id="page-10-1"></span>**Overview**

<span id="page-10-2"></span><span id="page-10-0"></span>**Chapter Objectives** Chapter 1 provides an overview of the Remote I/O communications module (1203-GD1 module, 1203-GK1 module, and 1336-GM1 board). In this chapter, you will read about the following:

- **•** Function of the module.
- **•** Features of the module.
- **•** Compatible SCANport products and programmable controllers.
- **•** Parts and hardware of the module.
- **•** Steps for setting up the module.
- **•** Required tools and equipment.

## <span id="page-10-3"></span>**Description of the Remote I/O Communications Modules**

The Remote I/O communications module is an optional interface designed to provide a direct, digital link between an Allen-Bradley programmable controller and any one Allen-Bradley SCANport product. A module is required for each product that you want to connect to Remote I/O. There are three types of Remote I/O communications modules:

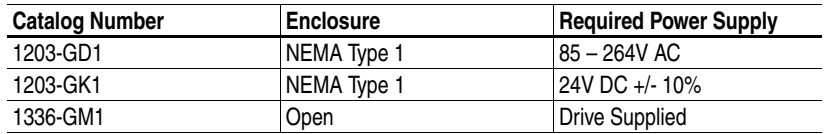

**Figure 1.1 Module and Board**

**1203-GD1 Module and 1203-GK1 Module**

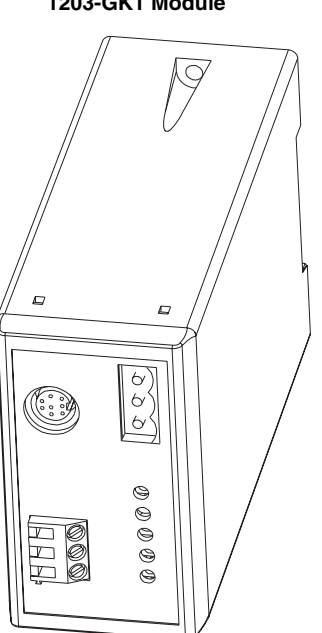

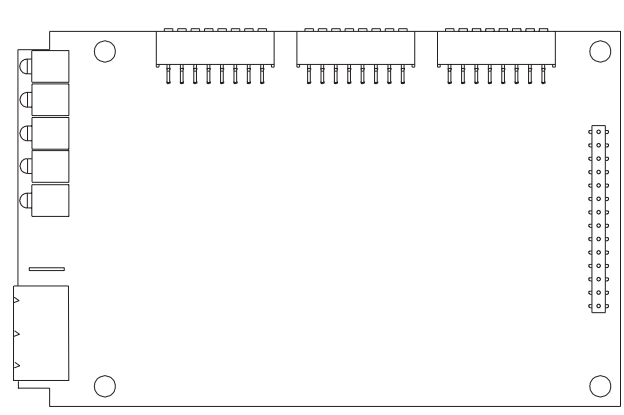

### **1336-GM1 Board**

The 1203-GD1 and 1203-GK1 modules mount on a DIN rail. They connect to a SCANport product using a SCANport cable and to the Remote I/O link using a Remote I/O cable. The 1336-GM1 board mounts directly onto selected SCANport products. It connects to a SCANport product using an internal SCANport connector and to the Remote I/O link using a Remote I/O cable.

[Figure 1.2](#page-11-1) shows how the modules connect SCANport products to the Remote I/O link.

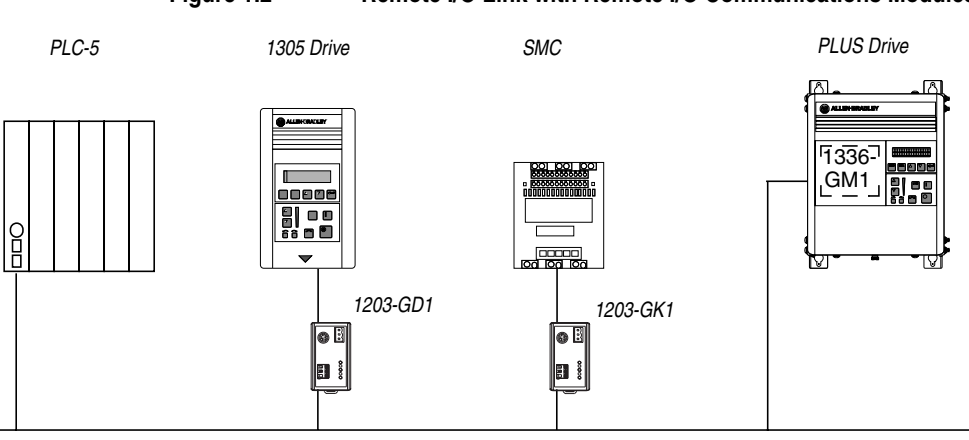

## <span id="page-11-1"></span>**Figure 1.2 Remote I/O Link with Remote I/O Communications Modules**

Remote I/O Link

## <span id="page-11-0"></span>**Features of the Communications Module**

The 1203-GD1 module, 1203-GK1 module, and 1336-GM1 board let you connect SCANport products to Remote I/O links and devices. These modules feature the following:

- **•** DIP switches let you configure how the Remote I/O module operates before connecting it to the link.
- **•** User-configurable fault action DIP switches let you customize the module actions when communication errors occur.
- **•** LEDs report link, module, and SCANport product health.
- **•** Datalinks are supported in the module. Datalinks are a SCANport mechanism for transferring information between a controller and SCANport device. Each enabled datalink uses two words in the I/O image table unless it is truncated.

## <span id="page-12-0"></span>**Compatibility SCANport Products**

Remote I/O modules are compatible with many SCANport products, including the following:

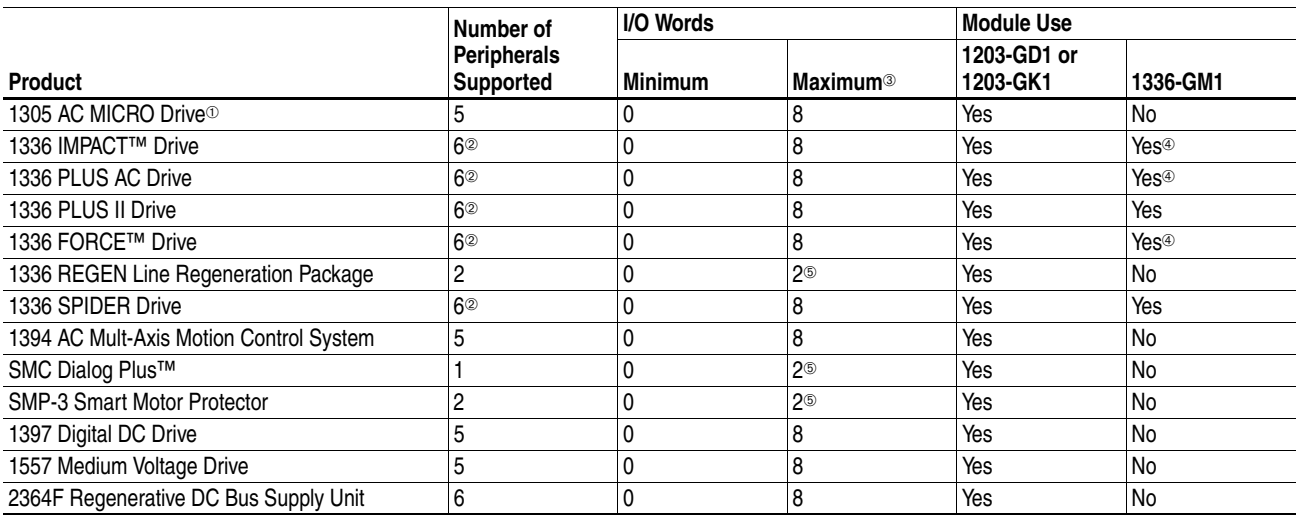

➀ The Remote I/O modules are compatible with 1305 drives using firmware release 2.xx or greater.

➁ Lower horsepower products may not support a sixth peripheral. To connect multiple peripherals to a SCANport product, a port expander may be required. Refer to the product user manual to verify that it supports a sixth peripheral.

➂ Many SCANport products support 10 words of I/O (Command/Logic, Speed Reference, and four datalinks). Remote I/O, however, supports only 8 words of I/O.

➃ Drive must be B-frame or larger. If it is a 1336 FORCE drive, it must use a standard adapter board.

➄ Datalinks are not supported by this product.

If you intend to use datalinks to communicate with and control your SCANport product, verify that your SCANport product supports datalinks before enabling them in the module.

## **Controllers**

This Remote I/O communications module is compatible with many programmable controllers, including the following:

- **•** Logix5550
- **•** PLC-2/30® with SD2 (module version 1.02 or later)
- **•** PLC-3®
- **•** PLC Classic Family, including the PLC-5/10 (only with 1771-SN in Discrete Mode), PLC-5/15™, PLC-5/25™ family
- **•** PLC Enhanced family, including the PLC-5/20™, PLC-5/30, PLC-5/40™, PLC-5/40L™, PLC-5/60™, PLC-5/60L™family, PLC-5/80™
- **•** PLC-5/250™
- **•** PLC scanner modules and subscanners
- **•** SLC 500™ with 1747-SN scanner

<span id="page-13-0"></span>**Hardware Description** The hardware included with the module depends on the module that you have.

## **1203-GD1 and 1203-GK1 Modules**

The 1203-GD1 module and 1203-GK1 module share the same parts. [Figure 1.3](#page-13-1) illustrates these parts.

<span id="page-13-1"></span>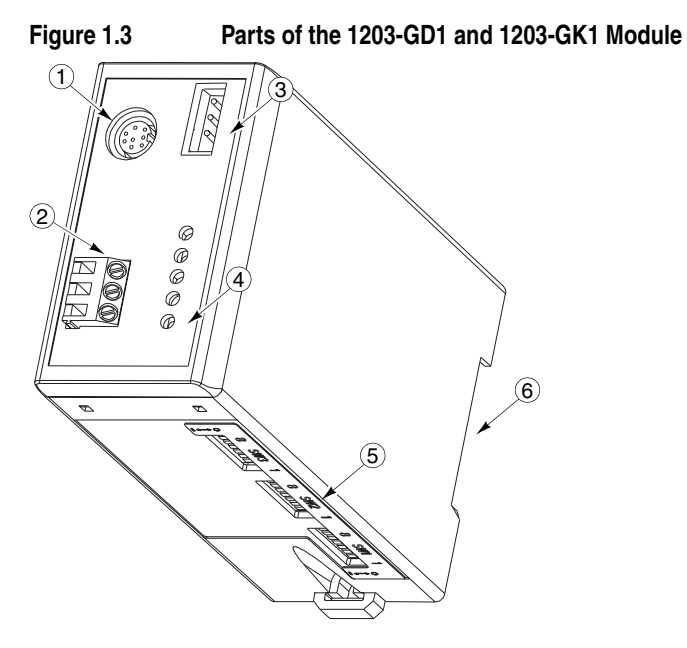

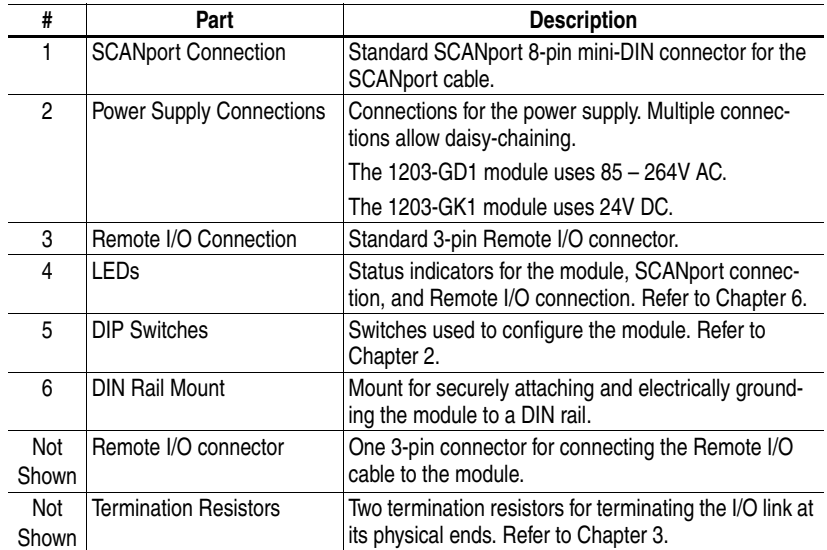

## **1336-GM1 Board Hardware**

[Figure 1.4](#page-14-0) illustrates the main parts of a 1336-GM1 board.

<span id="page-14-0"></span>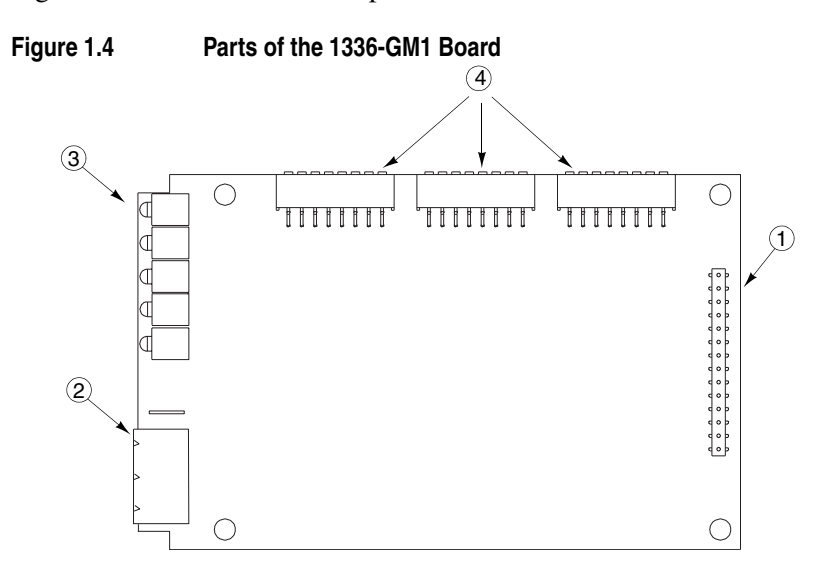

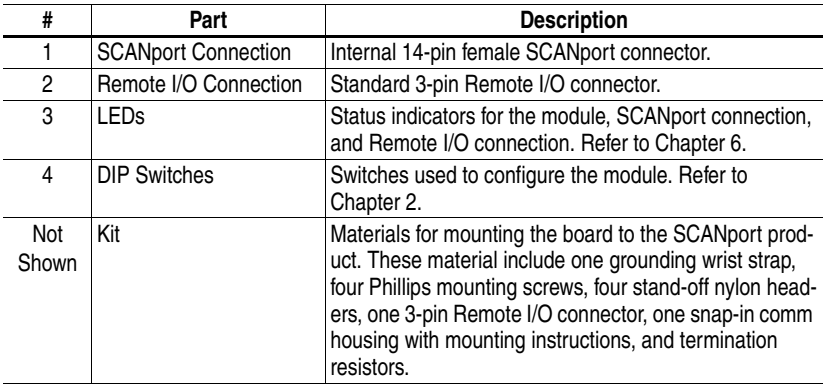

<span id="page-15-0"></span>**Required Tools and Equipment** The tools and equipment required, depend on if you are using a 1203-GD1 module, 1203-GK1 module, or 1336-GM1 board.

## **1203-GD1 or 1203-GK1 Module**

To install and configure a 1203-GD1 module or 1203-GK1 module, you need the following:

- **•** Remote I/O communications module (1203-GD1 or 1203-GK1).
- **•** 35 x 7.5 mm DIN rail.
- **•** Termination resistor(s).
- **•** Power source.
- **•** 1/8" flathead screwdriver.
- **•** Appropriate cables for SCANport and Remote I/O connections. Refer to [Chapter 3.](#page-30-4)
- **•** Software such as RSLogix5, RSLogix500, or RSLogix5000 for programming the controller.

## **1336-GM1 Board**

To install and configure a 1336-GM1 board, you need the following:

- **•** Remote I/O communications board (1336-GM1).
- **•** A kit that includes one grounding wrist strap, four Phillips mounting screws, four stand-off nylon headers, one 3-pin connector, and one snap-in comm housing with mounting instructions (supplied with board).
- **•** #1 Phillips screwdriver.
- **•** Appropriate cable for the Remote I/O connection. Refer to [Chapter 3](#page-30-4).
- **•** Software such as RSLogix5, RSLogix500, or RSLogix5000 for programming the controller.

## <span id="page-15-1"></span>**Overview of Setting Up the Module**

To set up the Remote I/O communications module, you must perform the following tasks:

- **1.** Read the safety precautions in this manual.
- **2.** Configure the module using the DIP switches. Refer to [Chapter 2](#page-16-4).
- **3.** Install the module or mount the board. Refer to [Chapter 3.](#page-30-4)
- **4.** Create a ladder logic program to control the SCANport product ([Chapter 4\)](#page-38-4) or send messages to it ([Chapter 5\)](#page-52-4).

## <span id="page-16-4"></span><span id="page-16-1"></span>**Configuring the Module**

<span id="page-16-2"></span><span id="page-16-0"></span>**Chapter Objectives** Chapter 2 provides instructions and information for configuring the Remote I/O communications module (1203-GD1, 1203-GK1, or 1336-GM1). In this chapter, you will read about the following:

- **•** Factory-default settings.
- **•** Recording the I/O image table.
- **•** Configuring the module.
- **Important:** The communications module is not compatible with complementary I/O configurations because it uses both output and input image words for proper product control.

<span id="page-16-3"></span>**Safety Precautions and Important Information**

Please observe the following safety precautions:

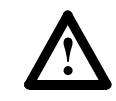

**ATTENTION:** Hazard of equipment damage exists. When you make changes to the switch settings, use a blunt, pointed instrument. Do not use a pencil or pen.

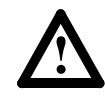

**! ATTENTION:** Hazard of injury or equipment damage exists. Failure to check connections and switch settings for compatibility with your application could result in unintended or undesirable operation. Verify the configuration is correct for your application.

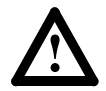

**ATTENTION:** Hazard of injury or equipment damage exists. Unintended or incorrect machine motion can result from the initial configuration. When a system is configured for the first time, the motor must be disconnected from the machine or process during initial system testing.

**Important:** Due to an anomaly in firmware release 4.01, Remote I/O modules that are used only for block transfer messages require the following configuration: switches for block transfer and reference/feedback should both be enabled (SW 3.1 and SW 3.3 are ON. SW 3.2 and SW 3.4 through 3.8 are OFF). This configuration prevents a fault on power up. It does not affect rack I/O allocation or the ladder logic program because it still fits within 1/4 rack I/O space. The drive will,

however, generate a serial fault if the communications module is disconnected or loses power.

## <span id="page-17-0"></span>**Locating the DIP Switches**

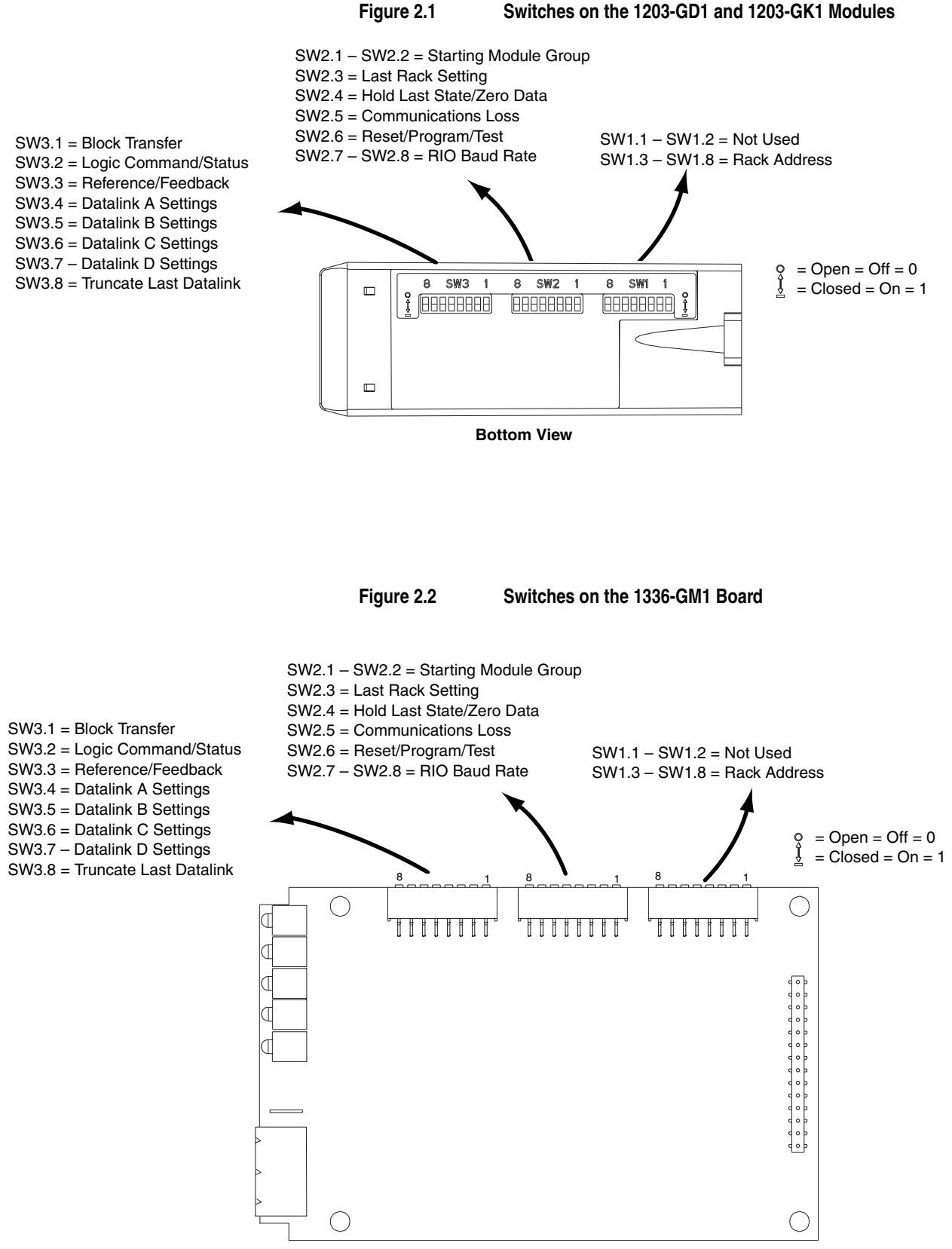

**Front View**

<span id="page-18-0"></span>**Factory-Default Settings** The module is shipped with the following settings:

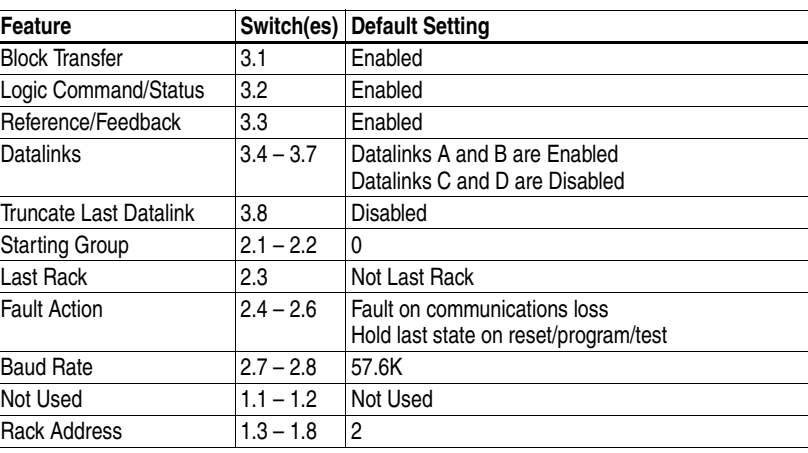

## <span id="page-18-1"></span>**Quick Configuration** For detailed switch information, refer to pages [2–4](#page-19-0) through [2–13.](#page-28-0)

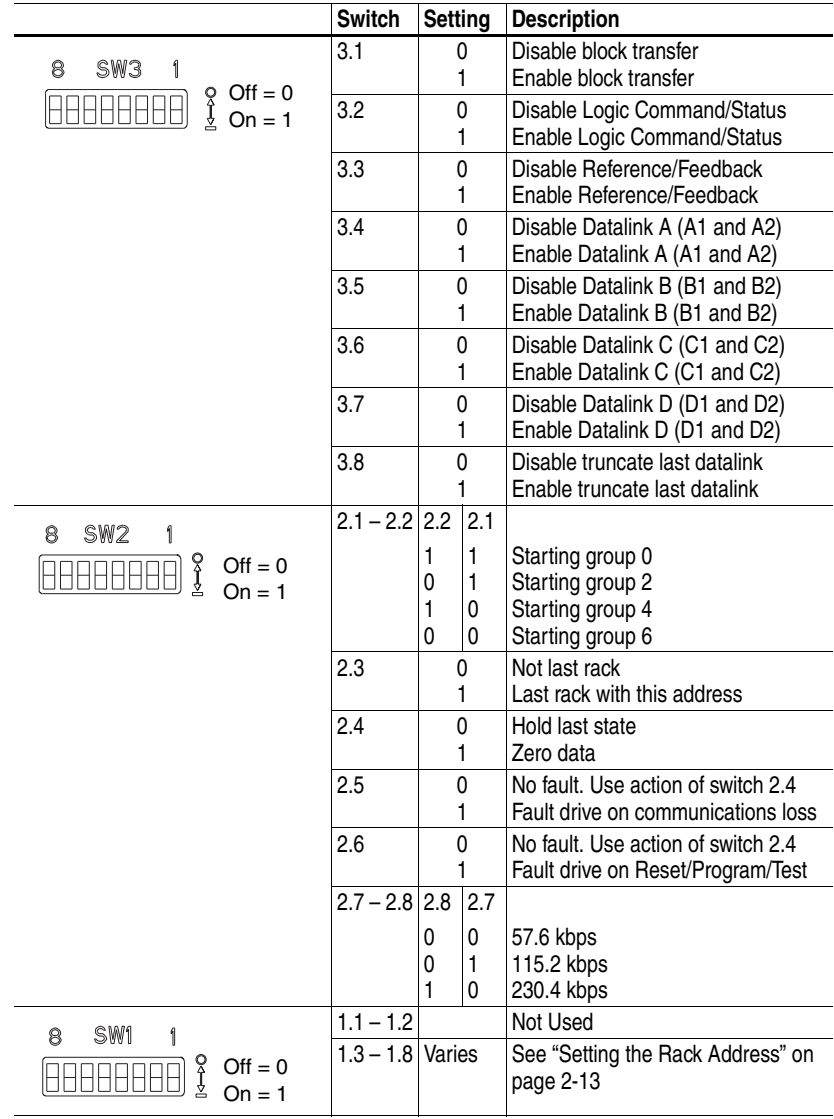

<span id="page-19-0"></span>**Configuring the module** As you configure your module, you should complete the I/O image table. First, size the I/O using switch SW3. Next, set the rack address using switch SW1. Finally, select the starting group, last rack setting, fault action, and baud rate using switch SW2. For more information on the I/O image table, refer to the example below and [Chapter 4.](#page-38-4)

## **I/O Image Table**

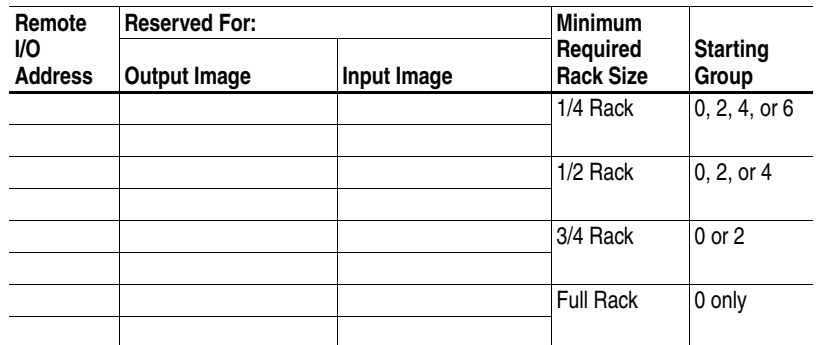

## **Example I/O Image Table**

In this example, we use the factory-default settings. We use rack 2, and record it as our address. Because we are using a full rack, we use starting group 0, so block transfer starts at word 0.

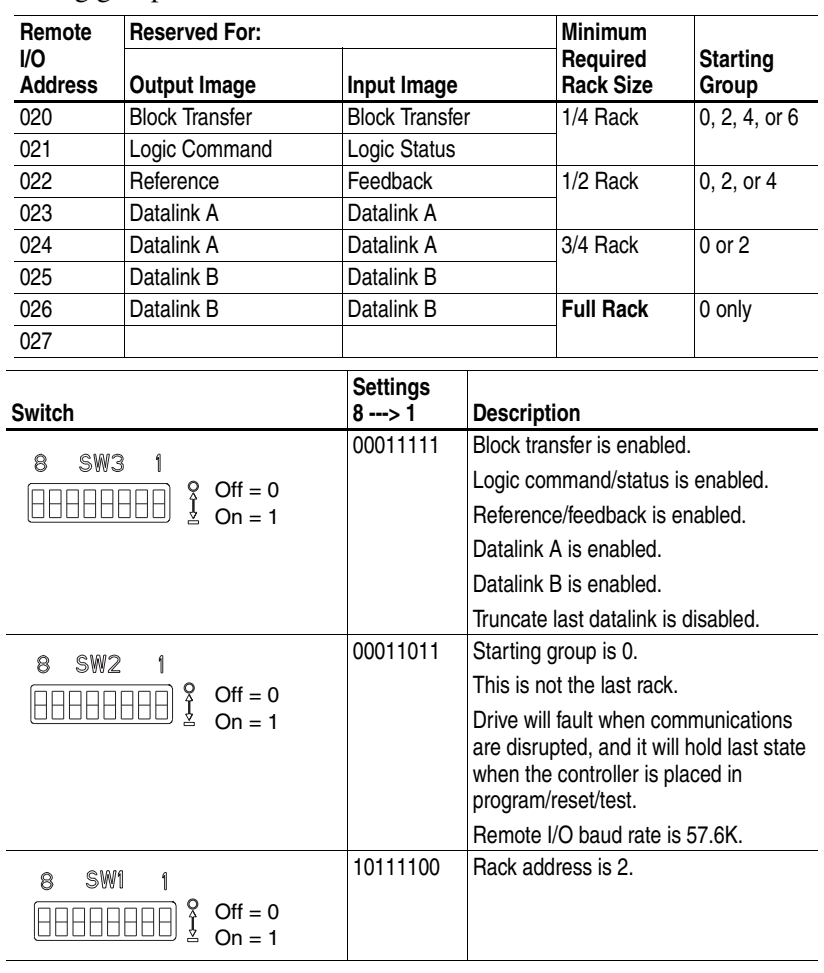

## <span id="page-20-0"></span>**Setting Switches on SW3**

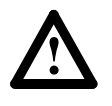

**ATTENTION:** Injury or equipment damage can result from loss of PLC or Controller Logic Commands (Stop, Start, etc.) when all these conditions are true:

- module firmware 3.04 or lower.
- 230.4k baud rate.
- block transfer is enabled (DIP switch SW3-1 is ON).
- block transfers to the module are used (in the ladder program or by DriveTools/DriveTools32 using a Remote I/O pass thru connection).

Do not use the 230.4k baud rate if you are using a module with 3.04 or earlier firmware and your program uses block transfers. Use the 57.6k or 115.2k baud rate instead.

## **Setting Block Transfer**

SW 3.1 enables or disables block transfer. Enable block transfer if you are using messages (refer to [Chapter 5\)](#page-52-4) in your ladder logic program or if you are using DriveTools32 software.

**Important:** You cannot use both messages and DriveTools32 software at the same time.

Block transfer uses the first module group (word) in the rack and group.

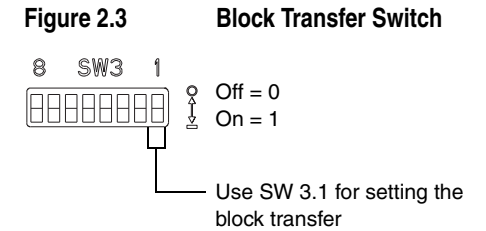

To edit the block transfer setting, you need to:

**1.** Refer to the following table to determine the setting for SW 3.1:

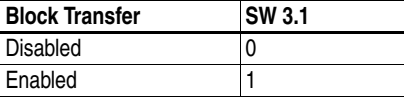

- **2.** Slide the switch to its appropriate position.
- **3.** If Block Transfer is enabled, record "Block Transfer" in the first module group (word) of your I/O image table on page [2–4](#page-19-0).

Settings take effect when a module or board first receives power. When you change a setting, you must remove and then reapply power for the new setting to take effect.

**Important:** Due to an anomaly in firmware release 4.01, Remote I/O modules that are used only for block transfer messages require the following configuration: switches for block transfer and reference/feedback should both be enabled (SW 3.1 and SW 3.3 are ON. SW 3.2 and SW 3.4 through 3.8 are OFF). This configuration prevents a fault on power up. It does not affect rack I/O allocation or the ladder logic program because it still fits within 1/4 rack I/O space. The drive will, however, generate a serial fault if the communications

### **Setting Logic Command and Status**

SW 3.2 enables or disables the word used for logic command and status (e.g., start, stop, direction). Logic command/status uses one word in the rack and group.

module is disconnected or loses power.

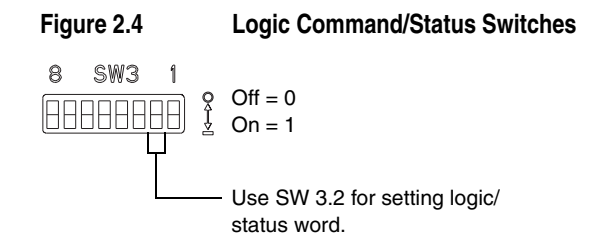

To edit the command/status setting, you need to:

**1.** Refer to the following table to determine the setting for SW 3.2:

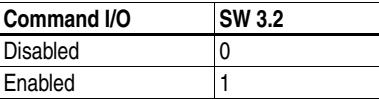

- **2.** Slide the switch to its appropriate position.
- **3.** If Logic Command/Status is enabled, record "Logic Cmd" in the first available module group (word) of the output column and "Logic Sts" in the first available module group (word) of the input column of your I/O image table on page [2–4.](#page-19-0)

Settings take effect when a module or board first receives power. When you change a setting, you must remove and then reapply power for the new setting to take effect.

## **Setting the Reference and Feedback**

SW 3.3 enables or disables the word used for reference and feedback (e.g., speed reference, torque reference). Reference/feedback uses one word in the rack and group.

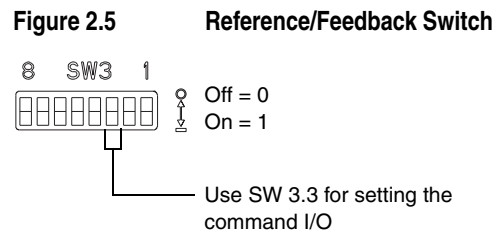

To edit the reference/feedback setting, you need to:

**1.** Refer to the following table to determine the setting for SW 3.3:

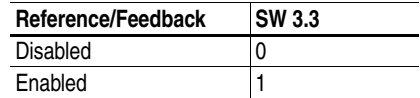

- **2.** Slide the switch to its appropriate position.
- **3.** If Reference/Feedback is enabled, record "Reference" in the first available module group (word) of the output column and "Feedback" in the first available module group (word) of the input column of your I/O image table on page [2–4.](#page-19-0)

Settings take effect when a module or board first receives power. When you change a setting, you must remove and then reapply power for the new setting to take effect.

### **Setting Datalinks**

SW 3.7 through SW 3.4 enable or disable datalinks. A datalink is a type of pointer used by some SCANport products to transfer data to and from a controller. You can use datalinks to change or monitor the value of parameters without using block transfer messages. Each datalink consists of two 16-bit words of input and two 16-bit words of output. You can enable up to four datalinks (eight words in and out).

Refer to [Chapter 4](#page-38-4) for detailed datalink information and examples.

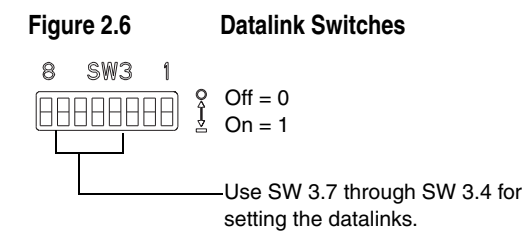

**Important:** Ensure that datalinks are supported and enabled in the SCANport product before you enable them in the Remote I/O module. You do not have to use datalinks. If you do use them, remember that a datalink in a drive can be used by only one communications module. Datalinks do not write to the EEPROM.

To edit the datalinks, you need to:

**1.** Refer to the following table to determine the settings for SW 3.7 through SW 3.4:

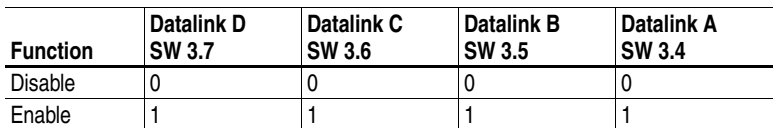

- **2.** Slide the switches to their appropriate positions.
- **3.** For each enabled datalink, record "Datalink [A, B, C, or D]" in the first two available module groups (words) of the output and input columns of your I/O image table on page [2–4.](#page-19-0)

Settings take effect when a module or board first receives power. When you change a setting, you must remove and then reapply power for the new setting to take effect.

## **Setting the Truncate Last Datalink Feature**

SW 3.8 enables or disables the truncate last datalink feature. All datalinks are two words. If this feature is enabled, the second word of the last datalink is deleted. For example, if datalinks A and B are enabled and this feature is enabled, Data In B2 and Data Out B2 are truncated. This feature can save rack space by maintaining an even number of words in your rack.

**Important:** This feature is available only on modules with firmware 1.02 or later.

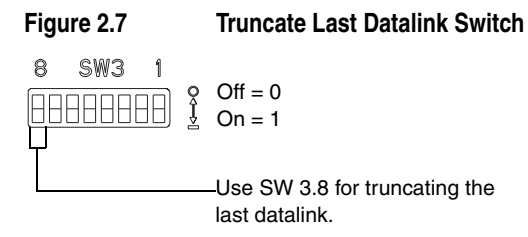

To set the truncate last datalink feature, you need to:

**1.** Refer to the following table to determine the setting for SW 3.8:

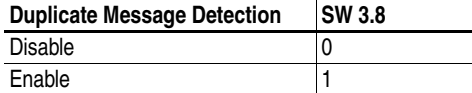

- **2.** Slide the switch to its appropriate position.
- **3.** If the switch is enabled, cross out the second module group (word) of the last datalink in your I/O image table on page [2–4.](#page-19-0)

Settings take effect when a module or board first receives power. When you change a setting, you must remove and then reapply power for the new setting to take effect.

## <span id="page-24-0"></span>**Setting Switches on SW2 Setting the Starting Group**

SW 2.2 and SW 2.1 set the starting group. A starting group is the word in a rack at which the group starts. The starting group depends on the rack size. To determine the starting group, you must set the switches on SW3 and calculate the rack size. A full rack is 8 words. For example, if we enabled the switches for Logic Command/Status, Reference/Feedback, and datalink A, we use 4 words in the rack, so we need a 1/2 rack. Using the table below as a guide, we could set the starting group for word 0, 2, or 4 for our example.

### **Figure 2.8 Starting Group Switches**

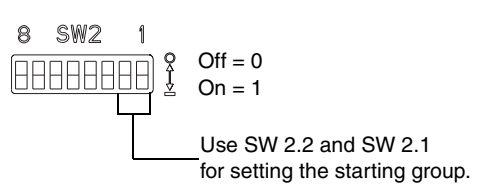

To edit the starting group, you need to:

**1.** Refer to the following table to determine starting groups that you can use:

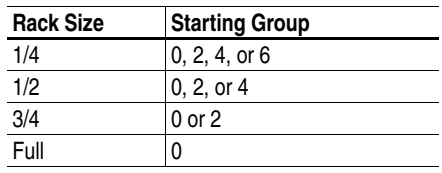

**2.** Refer to the following table to set SW 2.2 and SW 2.1:

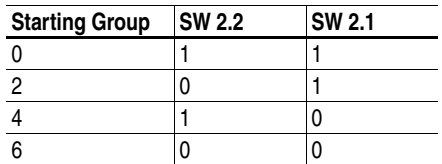

**3.** Slide the switches to their appropriate positions.

Settings take effect when a module or board first receives power. When you change a setting, you must remove and then reapply power for the new setting to take effect.

### **Setting the Last Rack Switch**

SW 2.3 lets you notify a controller that the connected product is the last device with this rack address. You must set this switch if a product is the last device with this rack address and you are using a PLC-2 controller. It is recommended that you set this switch when you are using other controllers.

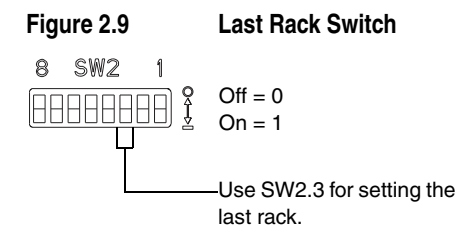

To edit the last rack settings, you need to:

**1.** Refer to the following table to determine the switch setting for SW 2.3:

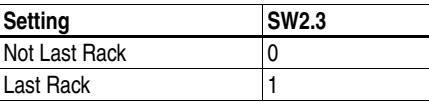

**2.** Slide the switch to its appropriate position.

Settings take effect when a module or board first receives power. When you change a setting, you must remove and then reapply power for the new setting to take effect.

## **Setting the Fault Action**

SW 2.6 through SW 2.4 let you configure how a Remote I/O module and connected product act when Remote I/O communications fail (e.g., disconnected cable) or the controller is switched to program or test mode. You can use fault, hold last state, or zero data. If you select hold last state, a product continues in its present state after a communications disruption. If you select zero data, the data output to the product is zeroed. Zero data does not command a stop.

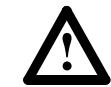

**ATTENTION:** Risk of bodily injury or equipment damage exists. These switches allow the user to change the default configuration that would fault the drive if communication is lost. Precautions should be taken to ensure that settings for these switches do not create a hazard of bodily injury or equipment damage.

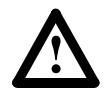

**ATTENTION:** Hazard of equipment damage exits.<br>Firmware version 3.04 has the following anomaly: If DIP Switch 2.5 is OFF (No Fault), the product remains in its last state after a communications loss occurs no matter how DIP Switch 2.4 is set. If you must use zero data, contact Rockwell Automation Technical Support.

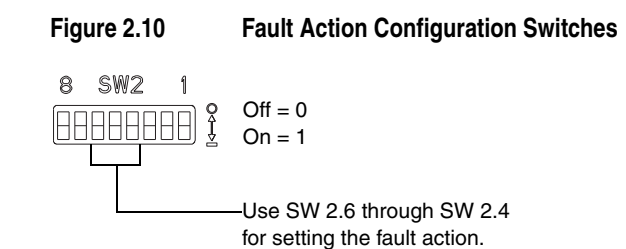

To change the fault action, you need to:

**1.** Refer to the following table to determine the setting for SW 2.6:

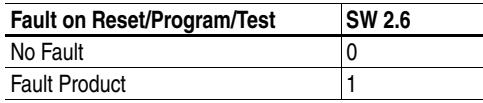

**Important:** Switch SW 2.6 is active only on modules with firmware 2.xx and later

**2.** Refer to the following table to determine the setting for SW 2.5:

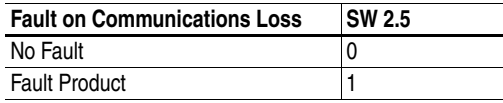

**3.** If you set SW 2.6 or SW 2.5 to 0 (No Fault), set SW 2.4 to select an action when a condition that normally causes a drive fault occurs:

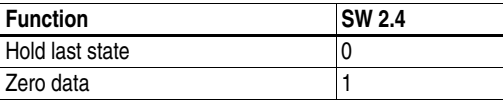

**4.** Slide the switches to their appropriate positions.

Settings take effect when a module or board first receives power. When you change a setting, you must remove and then reapply power for the new setting to take effect.

## **Setting the Remote I/O Baud Rate**

SW 2.8 and SW 2.7 set the baud rate at which the Remote I/O module communicates.

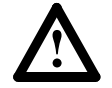

**ATTENTION:** Injury or equipment damage can result from loss of PLC or Controller Logic Commands (Stop, Start, etc.) when all these conditions are true:

- module firmware 3.04 or lower.
- 230.4k baud rate.
- block transfer is enabled (DIP switch SW3.1 ON).
- block transfers to the module are used (in the ladder program or by DriveTools/DriveTools32 using a Remote I/O pass thru connection).

Do not use the 230.4k baud rate if your module firmware is 3.04 or earlier and if your program uses block transfers. Use the 57.6k or 115.2k baud rate instead.

### **Figure 2.11 Remote I/O Baud Rate Switches**

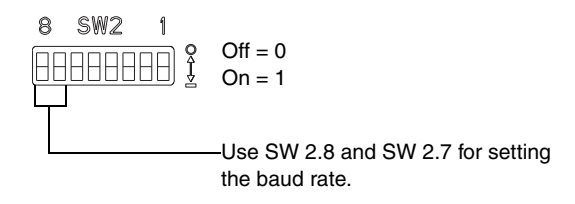

To change the baud rate, you need to:

**1.** Refer to the following table to determine settings for SW2.8 and SW2.7:

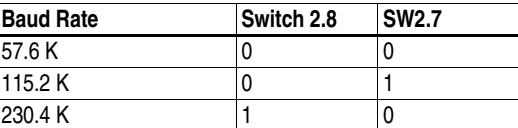

**2.** Slide the switches to their appropriate positions.

Settings take effect when a module or board first receives power. When you change a setting, you must remove and then reapply power for the new setting to take effect.

## <span id="page-28-0"></span>**Setting Switches on SW1 Setting the Rack Address**

<span id="page-28-1"></span>DIP switches 8 through 3 on SW 1 set the rack address for the Remote I/O module. Each Remote I/O device must have a rack address that the controller can recognize. Each rack contains 8 words.

**Important:** When using a PLC-2 family processor, add 1 to the rack number set on the Remote I/O module DIP switches to your PLC code. The PLC-2 cannot have a Remote I/O rack numbered zero, so add a value of one to the rack number value when writing your PLC code.

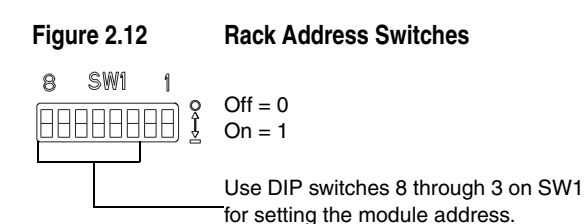

To edit the rack address, you need to:

**1.** Refer to the following table to determine the settings for SW1.8 through SW1.3:

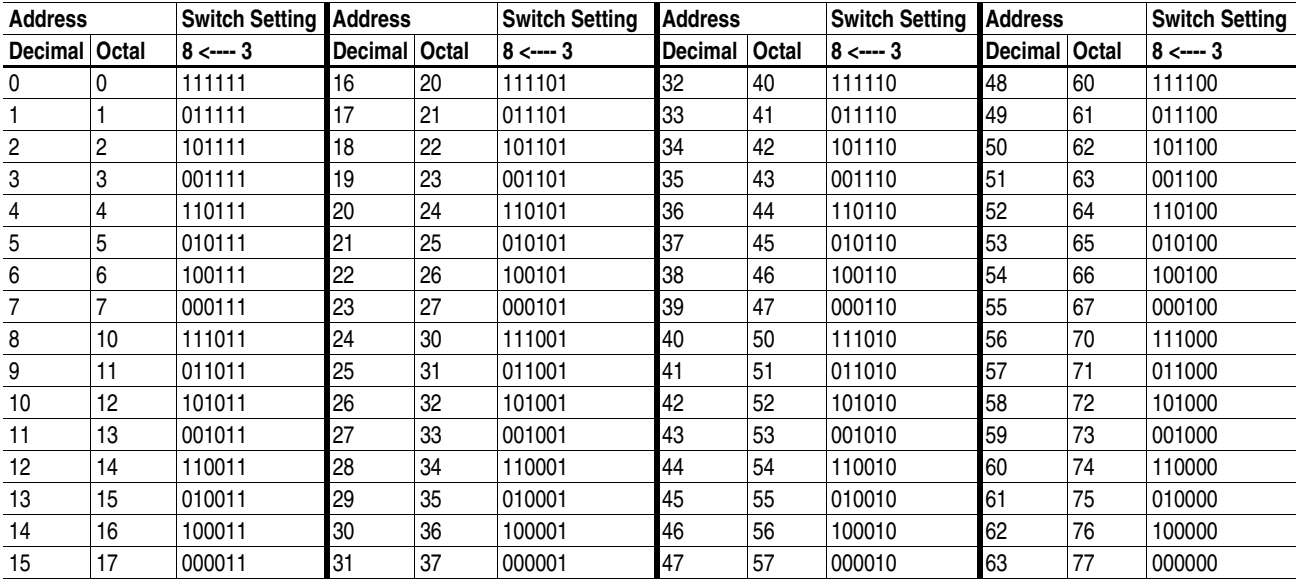

**Important:** Not all controllers support all of these node addresses. Refer to the documentation for your controller. The maximum number of devices on a Remote I/O link is 32.

**2.** Slide the switches to their appropriate positions.

Settings take effect when a module or board first receives power. When you change a setting, you must remove and then reapply power for the new setting to take effect.

## <span id="page-30-4"></span><span id="page-30-1"></span>**Installing the Module**

<span id="page-30-2"></span><span id="page-30-0"></span>**Chapter Objectives** Chapter 3 provides the information that you need to install the module (1203-GD1 module, 1203-GK1 module, or 1336-GM1 board). In this chapter, you will read about the following:

- **•** Selecting cables.
- **•** Selecting a termination resistor.
- **•** Installing a 1203-GD1 or 1203-GK1 module.
- **•** Installing a 1336-GM1 board.

<span id="page-30-3"></span>**Selecting Cables** Refer to the following table to determine the required cables:

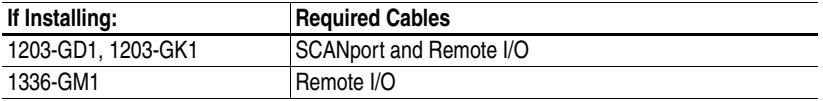

## **SCANport Cables**

When selecting the SCANport cable to connect a module to the SCANport product, you need to:

**•** Use an Allen-Bradley SCANport cable. Refer to the table below:

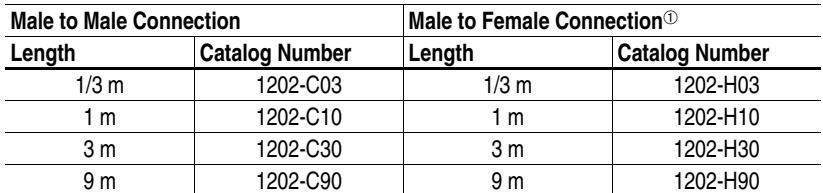

➀ Cables with male to female connections are generally used as extension cables.

- **•** Use 10 meters (33 feet) or less of cable between the SCANport product and all peripherals.
- **•** Keep SCANport cables away from high power cables to guard against introducing noise into your system.
- **Important:** SCANport cables lock into a connection. To remove a SCANport cable, you must push it in and then pull it out.

## **Remote I/O Cables**

Remote I/O communications modules are connected to Remote I/O links with twinaxial cable used for Remote I/O and Data Highway Plus (DH+) communications. When selecting a cable, remember the following:

- **•** Only 1770-CD Belden #9463 is tested and approved for RIO and DH+ installations. Using other cables is at your own risk.
- **•** The total cable length depends on the baud rate that you are using. Refer to the following table:

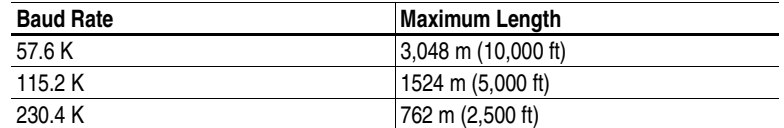

**•** All three of the following conductors must be connected at each node.

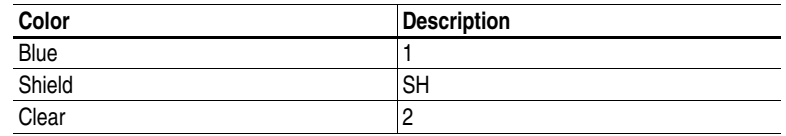

**•** Do not use a star topology. Only two cables may be connected at any wiring point. You can use a series topology and daisy-chain two wires at a point.

You must terminate both ends of a Remote I/O link to ensure proper operation. This termination is required only at the ends of the physical cable. Each Remote I/O link should have exactly two termination resistors.

If the device that you connect is an end device on the Remote I/O link, it must be terminated. Refer to the following table to select a resistor.

**Important:** You must use an 82 ohm external termination resistor if the link is operating at 230.4 kbps.

| <b>Device</b>                                 | <b>Description</b>                                                                                            |
|-----------------------------------------------|----------------------------------------------------------------------------------------------------|
| Programmable Controller                       | Refer to its manual.                                                                                          |
| 1336-GM1                                      | Set J2 in position 1-2 for termination and 2-3 for no termination.                                            |
| (Using Jumpers)                               | Refer to Figure 3.8. The jumper enables a 150 ohm resistor <sup>®</sup> .                                     |
| 1203-GD1, 1203-GK1, or<br>1336-GM1            | Connect a resistor between terminals 1 and 2 on the Remote I/O<br>connector. Refer to Figure 3.4.             |
| (Using an external termi-<br>nation resistor) | Use an 82 ohm termination resistor unless a device requires a<br>150 ohm termination resistor <sup>10</sup> . |

➀ The following scanners require 150 ohm termination resistors on the RIO link: 1771-SN, 1772-SD, 1772-SD2, 1775-SR, 1775-S4A, 1775-S4B, 6008-SQH1, and 6008-SQH.

The following devices require a 150 ohm termination resistors on the RIO link: 1771-AF.

## <span id="page-31-0"></span>**Selecting a Termination Resistor**

The following adapters require a 150 ohm termination resistors on the RIO link: 1771-AS, 1772-ASB (Series A), 1771-DCM.

## <span id="page-32-0"></span>**Installing a 1203-GD1 or 1203-GK1 Module**

## **Required Tools and Equipment**

To install your module, you need the following tools and equipment:

- **•** Remote I/O communications module (1203-GD1 or 1203-GK1).
- **•** 35 x 7.5 mm DIN rail.
- **•** Appropriate cables for SCANport and Remote I/O connections. Refer to the "[Selecting Cables](#page-30-3)" section in this chapter.
- **•** Termination resistor (if necessary). Refer to the "[Selecting a](#page-31-0)  [Termination Resistor](#page-31-0)" section in this chapter.
- 115 V/230 V AC or 24 V DC power supply.

## **Installing the 1203-GD1 or 1203-GK1 Module**

- **1.** Remove power from the Remote I/O link.
- **2.** Hook the top lip of the module DIN rail mount onto the top of the DIN rail and then rotate the module onto the DIN rail. It snaps into a locked position.

**Figure 3.1 Mounting a Module onto the DIN Rail**

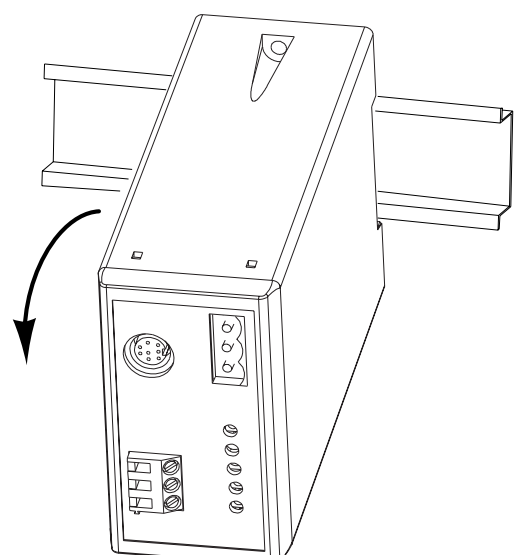

- **3.** Connect a SCANport cable (1202-Cxx) to a module and product.
- **Important:** For the location of the SCANport connector on your product, refer to its user manual. If you are using a port expander, refer to its documentation.

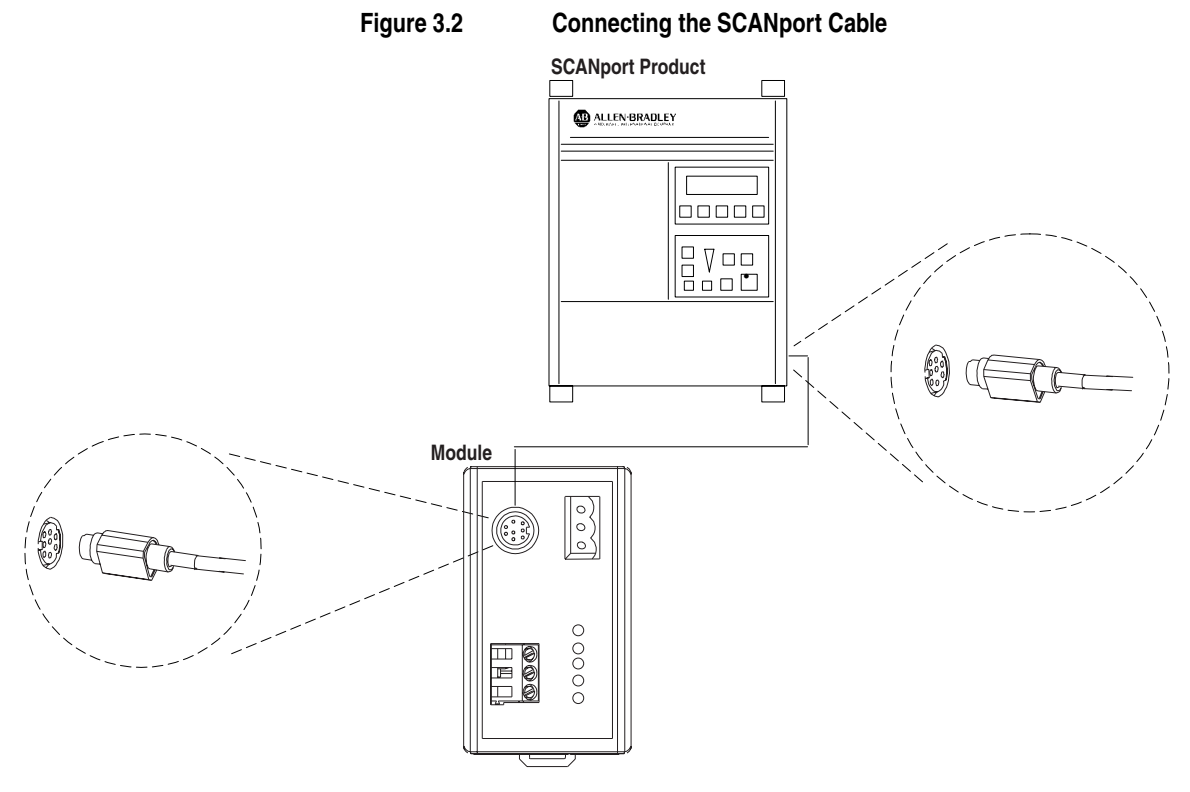

**4.** Connect a Remote I/O cable to the module and link or controller.

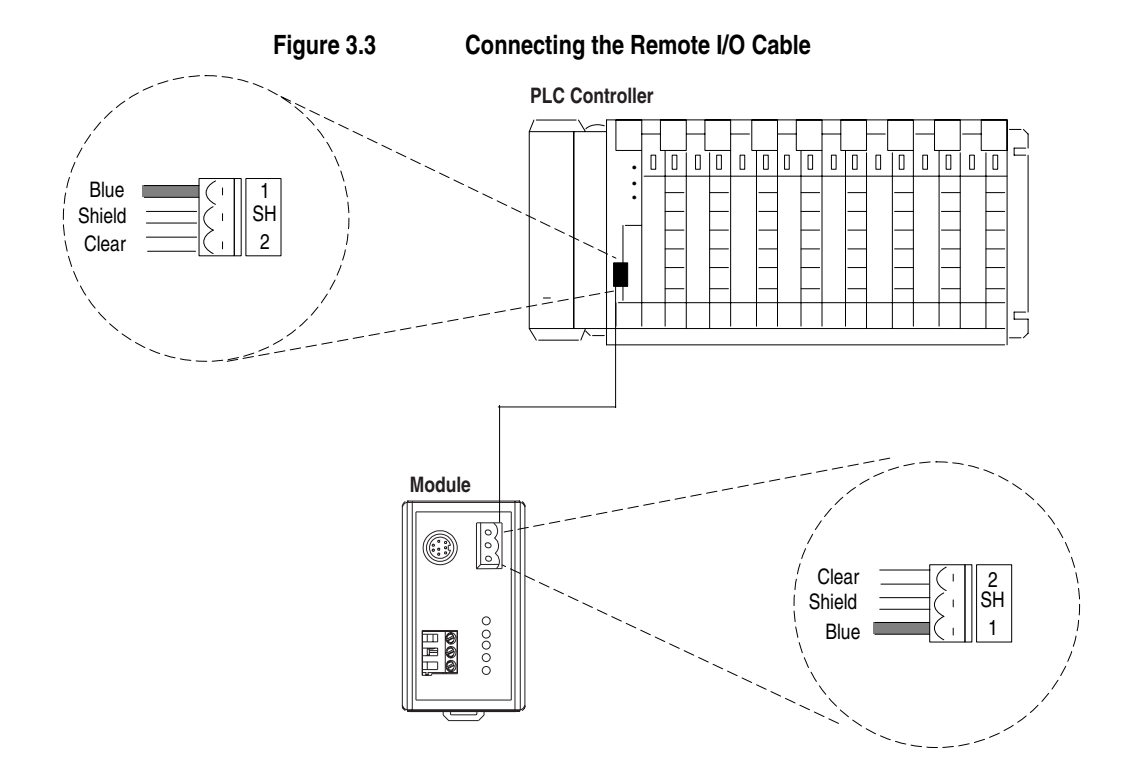

<span id="page-34-0"></span>**5.** If the module is the last device on the Remote I/O link, connect the termination resistor. If the Remote I/O link uses 230Kbps, you must use an 82 ohm termination resistor.

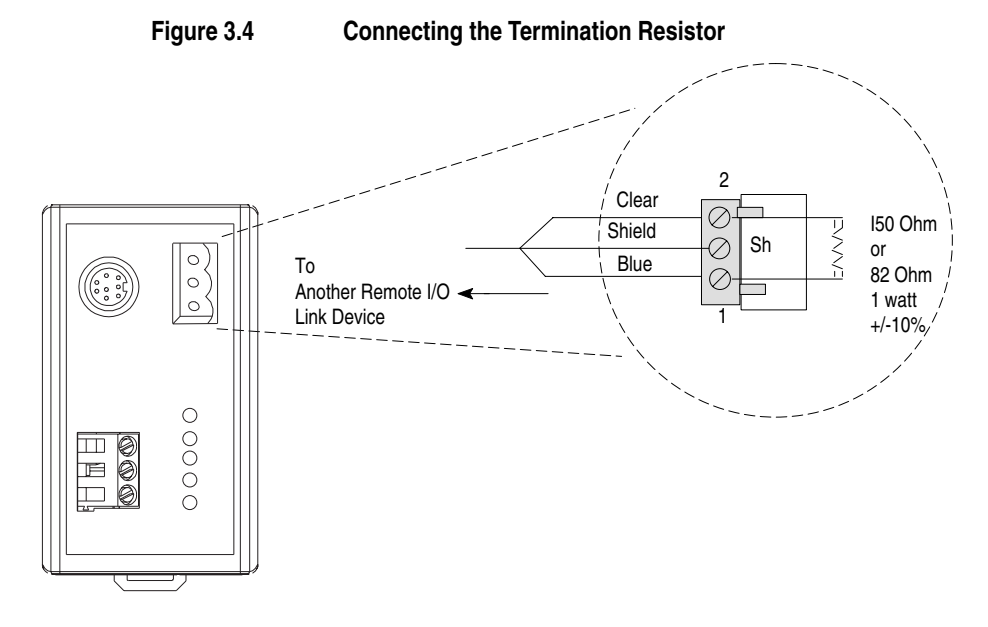

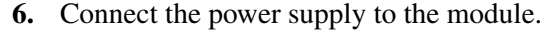

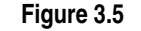

**Figure 3.5 Connecting the Power Supply**

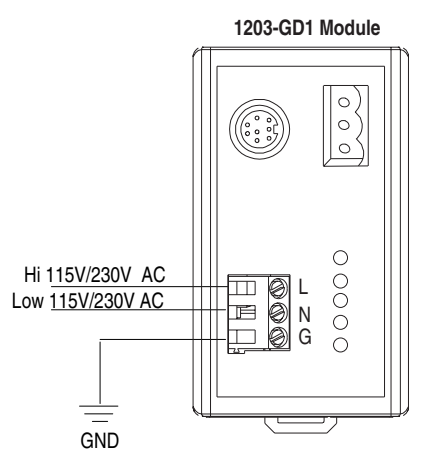

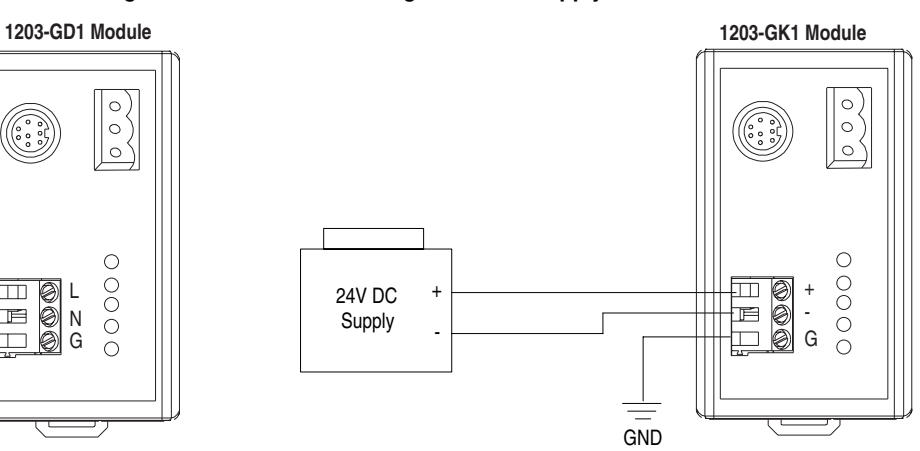

**7.** Apply power to the Remote I/O link. The module is now installed. Its LEDs are as follows:

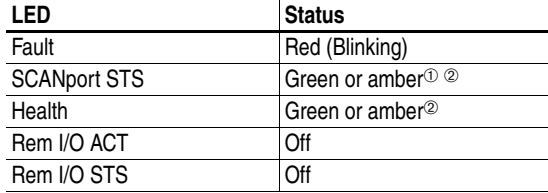

➀ This LED is off if the module use firmware 2.xx or lower.

➁ Early versions of the module use amber LEDs.

You are now ready to create a ladder logic program.

**Important:** If your LEDs are different, refer to [Chapter 6](#page-60-4).

## <span id="page-35-0"></span>**Installing a 1336-GM1 Board Required Tools and Equipment**

To install your 1336-GM1 board, you need the following tools and equipment:

- **•** Remote I/O communications board (1336-GM1).
- **•** A kit that includes one grounding wrist strap, four Phillips mounting screws, four stand-off nylon headers, and one snap-in comm housing with mounting instructions (supplied with board).
- **•** #1 Phillips screwdriver.
- **•** Appropriate cable for the Remote I/O connection. Refer to the "Selecting Cables" section in this chapter.

## **Installing the 1336-GM1 Communications Board**

The following instructions explain how to physically install a Remote I/O communications board.

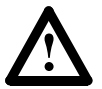

**ATTENTION:** The 1336-GM1 communications board contains ESD (Electrostatic Discharge) sensitive parts. Static control precautions are required when installing, testing, or servicing this board. Device malfunction may occur if you do not follow ESD control procedures. If you are not familiar with static control procedures, refer to Rockwell Automation Publication 8000-4.5.2, *Guarding Against Electrostatic Damage*, or other applicable ESD protection handbook.

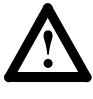

**ATTENTION:** Remove all power from the SCANport product before installing the 1336-GM1 board. Failure to disconnect power may result in death or serious injury. Verify all power is removed before installing the 1336-GM1 board.

**Important:** If you are attaching the communications board to a 1336 PLUS II, refer to the one-page insert included with the kit for mounting instructions.

- **1.** Remove power from the SCANport product, and verify that it is not holding power.
- **2.** Remove power from the Remote I/O link.
- **3.** Put on the grounding wrist strap.
**4.** Screw the four stand-off nylon headers into the appropriate spaces on the drive main control board.

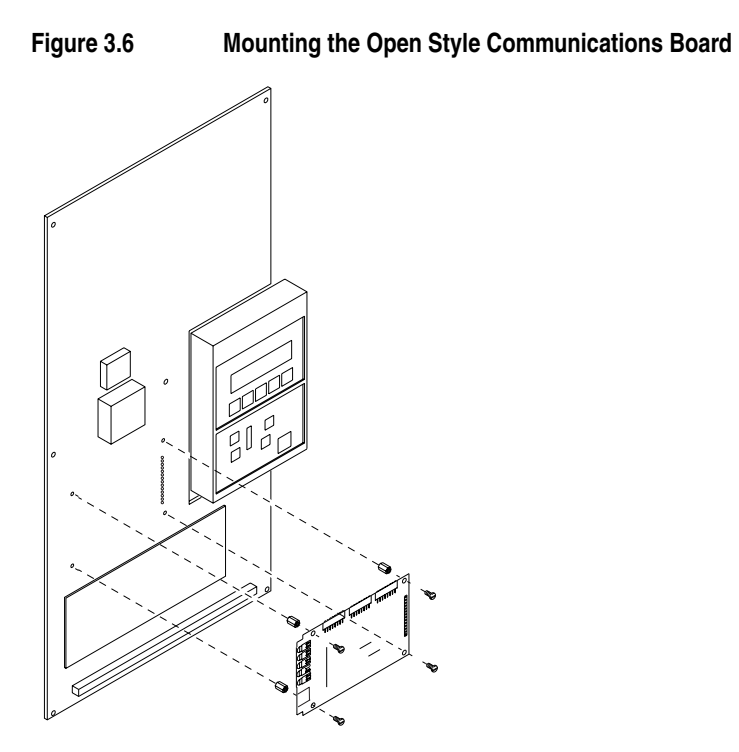

- **5.** Insert the SCANport connector into the 14-pin SCANport header on the control board. The DIP switches should be facing you.
- **6.** Screw the board securely into place, being careful not to overtighten the four screws.
- **7.** Connect the Remote I/O cable.

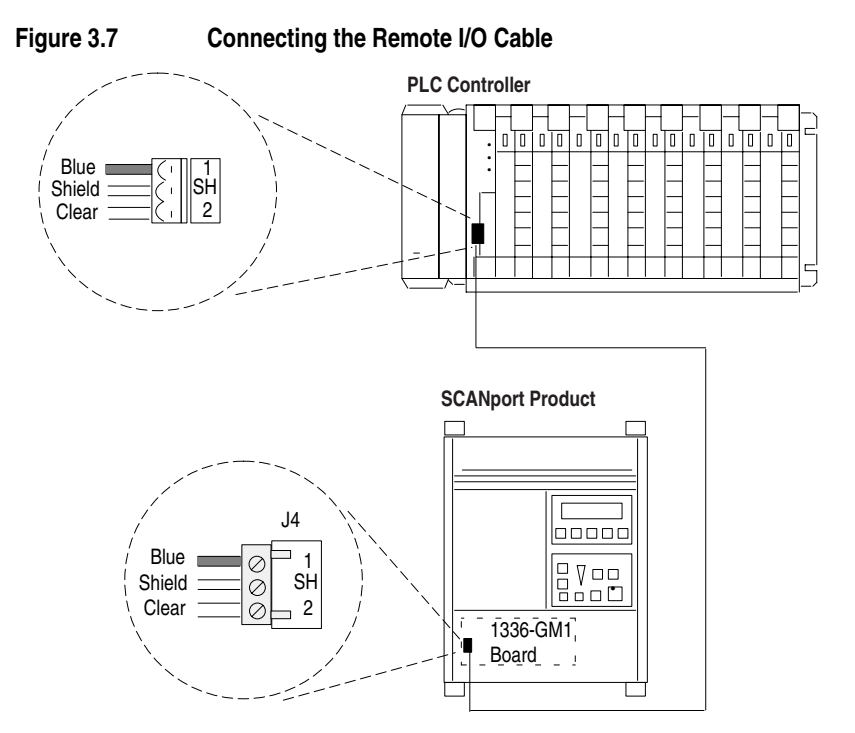

**8.** If the module is the last device on the Remote I/O link, either user the internal termination resistor (J2) or an external termination resistor. If the Remote I/O link uses 230Kbps, you must use an external 82 ohm termination resistor.

**Important:** Use only one type of termination (internal or external),

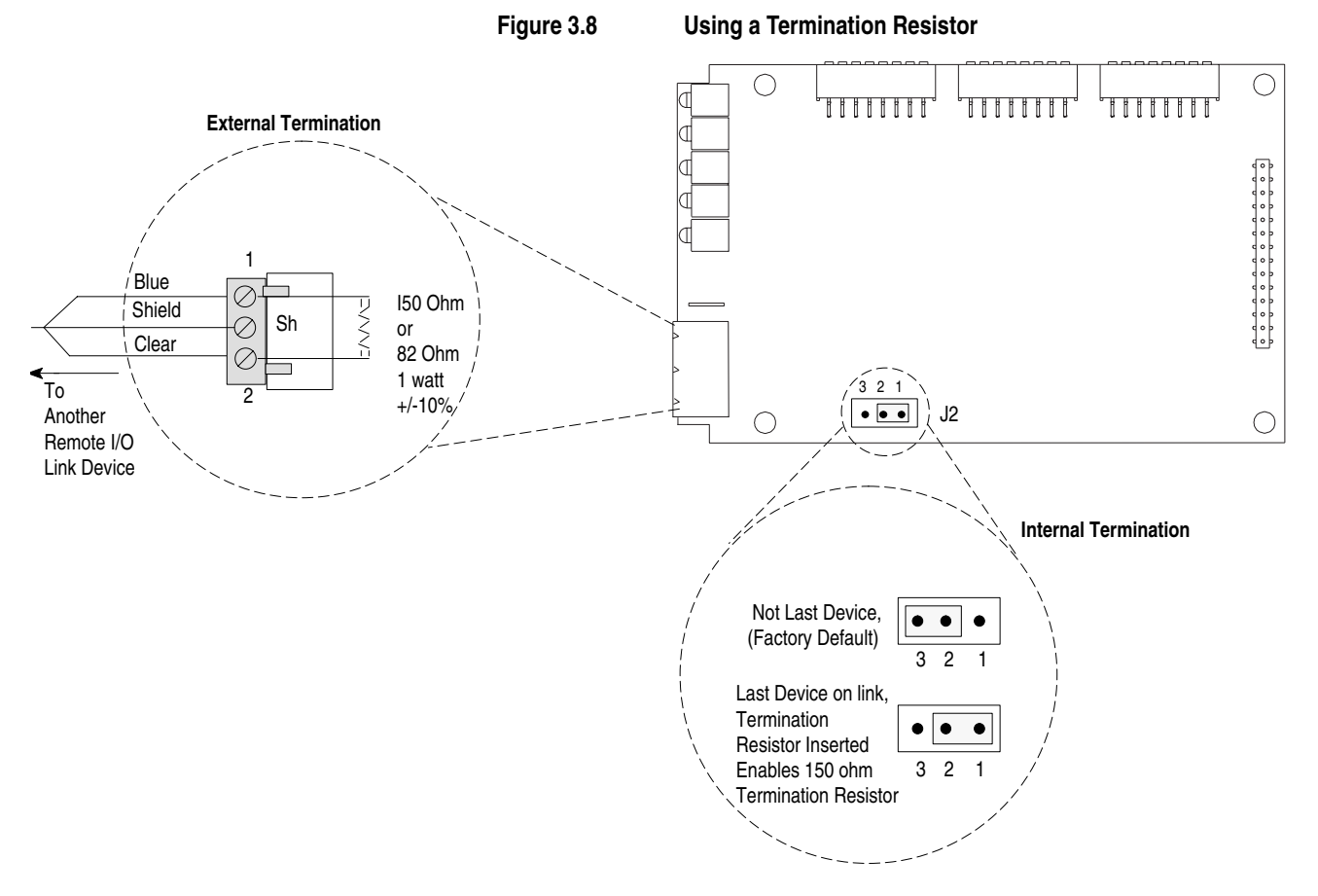

- **9.** Reapply power to the SCANport product.
- **10.** Apply power to the Remote I/O link. The module is now installed. Its LEDs are as follows:

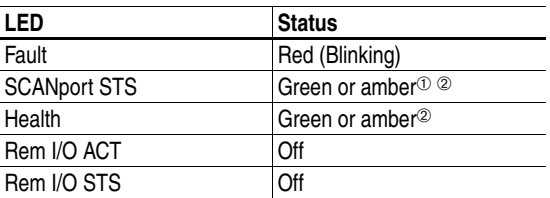

➀ This LED is off if the module use firmware 2.xx or lower.

➁ Early versions of the module use amber LEDs.

You are now ready to create a ladder logic program.

**Important:** If your LEDs are different, refer to [Chapter 6](#page-60-0).

# **Creating Ladder Logic Programs**

**Chapter Objectives** Chapter 4 provides information about ladder logic programs for products connected to a Remote I/O communications module. In this chapter, you will read about the following:

- **•** I/O image table.
- **•** Control Features.
- **•** Datalinks.
- Example ladder logic programs for PLC, SLC, and Logix5550 controllers.

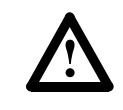

**ATTENTION:** When you configure a system for the first time, you should disconnect the motor from the machine or the process during the initial testing.

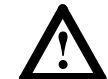

**ATTENTION:** The configurations and program examples shown in this manual are intended solely for purposes of example. Since there are many variables and requirements associated with any particular installation, Rockwell Automation does not assume responsibility or liability (to include intellectual property liability) for actual use based upon the examples shown in this publication.

**Understanding the I/O Image Table**

The Remote I/O communications module allows a SCANport product to look and act like a Remote I/O chassis when connected to a programmable controller. Data contained in the input/output image table is transferred between the programmable controller by the Remote I/O scanner, the same as with any Remote I/O chassis. You control the location of data transferred by setting the rack address and starting group. You control the amount of data by setting the DIP switches on SW3.

- **Important:** The communications module does not scale the data that is transferred. Consequently, all scaling of the data must be done in the controller. Refer to the user manual for your SCANport product for details on device units.
- **Important:** The Remote I/O to SCANport conversion is asynchronous. Data sent to the adapter for transfer to the drive must be maintained until the drive has received data.

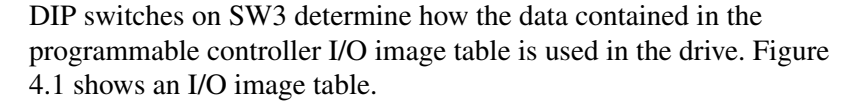

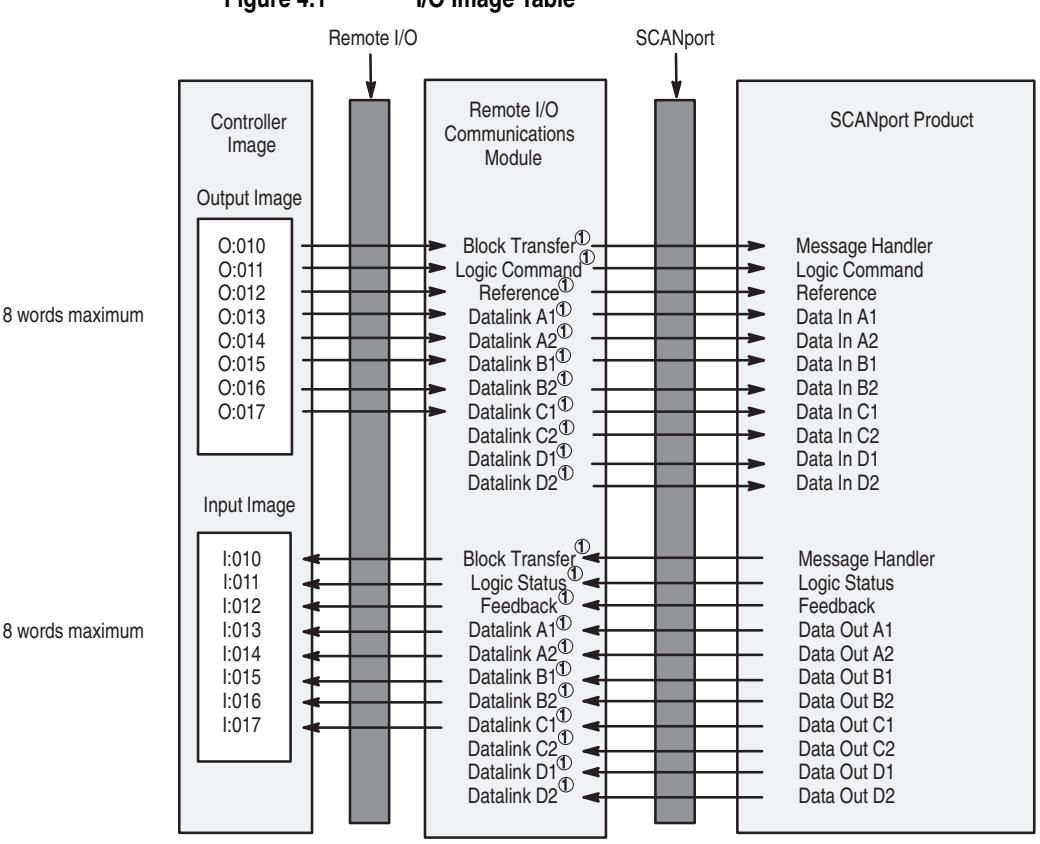

<span id="page-39-0"></span>**Figure 4.1 I/O Image Table**

 $^{\textrm{\tiny{(1)}}}$  Optionally enabled using DIP switches on the module. Refer to Chapter 2.

**Control Features** SW 3.1 through SW 3.3 select the basic control features: Block Transfer, Logic Command/Status, and Reference/Feedback. When enabled, each of these features adds one word to the input I/O image table and one word to the output I/O image table.

**Datalinks** SW 3.4 through SW 3.8 enable or disable the datalinks.

## **Description**

A datalink is a type of pointer used by some SCANport products to transfer data to and from the controller. Datalinks allow a parameter value to be changed without using a block transfer message. When enabled, each datalink consumes two 16-bit words in both the input and output image table of the controller. When SW3.8 is ON, the last datalink is truncated so that it uses only one word in the input and output image table.

## **Products That Support Datalinks**

To use datalinks, your SCANport product must support them. Refer to your product user manual.

### **Using Datalinks**

The following are the rules for using datalinks:

- **•** Normally, each enabled datalink reserves two words in both the input and output image tables of the controller. This increases your I/O image size. The starting module group on the module must be set to support the size of the I/O image table. Truncation can be used to minimize the required rack size used by the Remote I/O module. Refer to [Chapter 2](#page-16-0).
- **•** Each set of datalink parameters in a SCANport product can be used by only one communications module. If more than one module is connected to a single SCANport product, they must not attempt to use the same datalink.
- Parameter settings in the SCANport product determine the data passed through the datalink mechanism. Refer to the user manual for your SCANport product for more information.
- **•** When you use a datalink to change a value, the value is not written to the EEPROM. The value is stored in volatile memory and lost when the drive loses power.
- **•** The 1336 FORCE and 1336 IMPACT drives use datalinks in a special way. Refer to their user manuals for information.

## **Example Application 1**

The simplest application of datalinks is to set a parameter number into a Data In parameter. The controller output image table word connected to this datalink will then control the value of the parameter set into the Data In parameter.

For example, to change the value of parameter 27 in a 1336 PLUS drive, you need to:

- **1.** In the 1336 PLUS drive, set parameter 111 (Data In A1) to 27.
- **2.** On the communications module, slide SW 3.4 to ON. See [Figure](#page-23-0)  [2.6.](#page-23-0)
- **3.** If your communications module is configured like [Figure 4.1,](#page-39-0) word 3 (fourth word) in the output image will be the value that parameter 27 uses. This value is stored in volatile memory and lost when the drive loses power.

## **Example Application 2**

Another application for datalinks is to set a parameter into a Data Out parameter. The controller input image table word connected to this datalink will then receive the value of the parameter programmed into the Data Out parameter.

For example, to monitor the value of parameter 27 in a 1336 PLUS drive, you need to:

- **1.** In the 1336 PLUS drive, set parameter 119 (Data Out A1) to 27.
- **2.** On the module, slide SW 3.4 to ON. See [Figure 2.6](#page-23-0).
- **3.** If your communications module is configured like [Figure 4.1,](#page-39-0) word 3 (fourth word) in the input image would receive the value of parameter 27.

## **Example Application 3**

A third application for datalinks is to change multiple parameters with only two datalinks enabled. During each scan, this application changes a parameter and then verifies that it has been changed.

For example, to change parameters 27, 28, and 29 in a 1336 PLUS drive, you need to:

**1.** In the 1336 PLUS drive, set the following parameters:

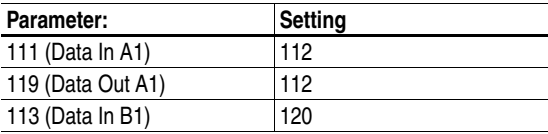

**2.** On the module, slide SW 3.4 and SW 3.5 to ON to enable datalinks A and B (See [Figure 2.6](#page-23-0)). Slide the other DIP switches on SW3 to OFF.

A parameter number must be moved or copied into word 0 (first word) and word 2 (third word) of the output image for each scan. The new parameter value must be moved or copied into word 1 (second word) of the output image. In our example, we move the following data into the input image table:

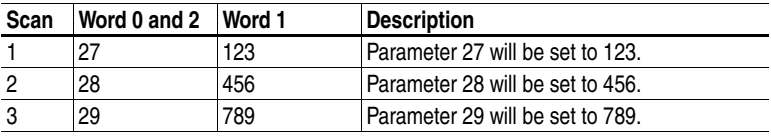

A successful scan yields the following results in word 0 and 1 in the input image table:

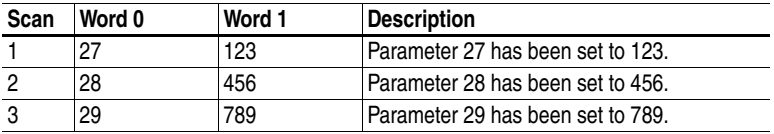

Logic can be developed for the controller that uses the values in word 0 (first word) and word 1 (second word) of the input image to verify that the change was completed successfully.

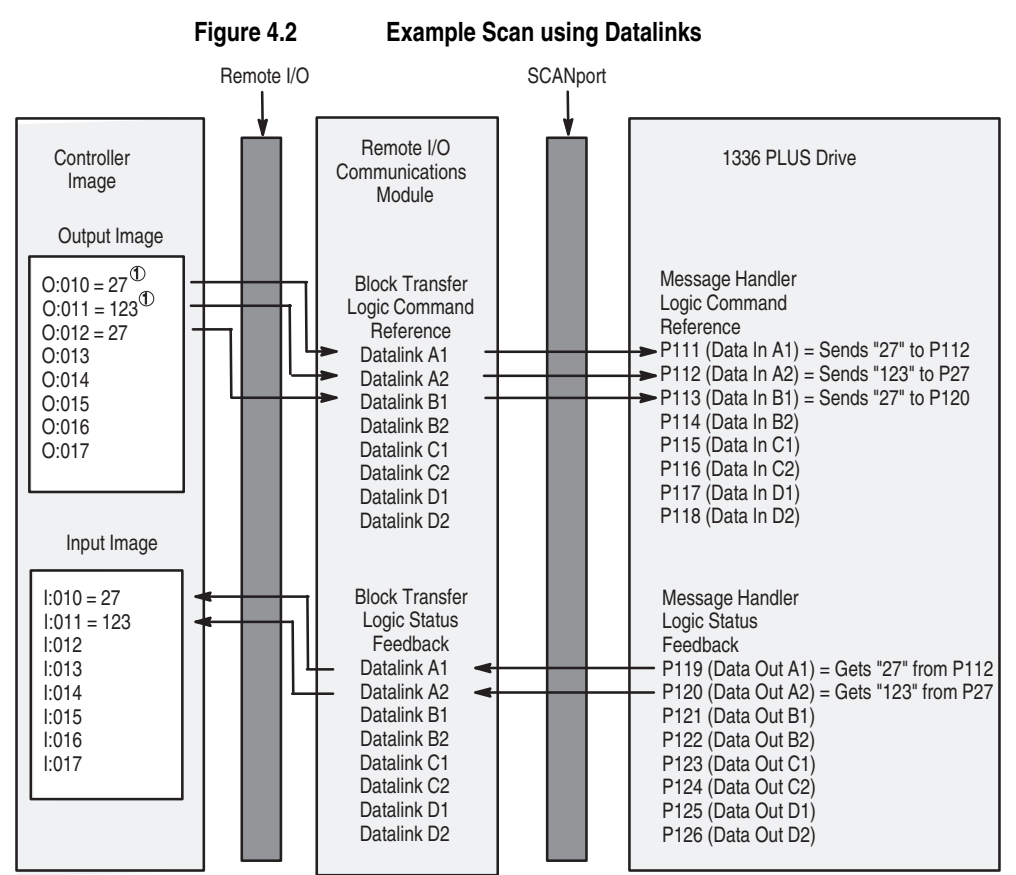

<span id="page-42-0"></span>[Figure 4.2](#page-42-0) illustrates the first scan in Example Application 3.

<sup>1</sup> In this example scan, the parameter being changed is **P27-[Preset Freq 1]**. Its new value will be 123.

## <span id="page-42-1"></span>**Settings for the Ladder Logic Program Examples**

The example ladder logic programs in this manual use the following settings.

## **Remote I/O Communications Module Settings**

The Remote I/O module used for examples in this manual is connected to a 1336 PLUS drive. It is configured for the following:

- **•** Rack Address = 2
- $Rack Size = 1/2$  Rack
- **•** Starting Group = 0

DIP switches on SW3 are set as follows:

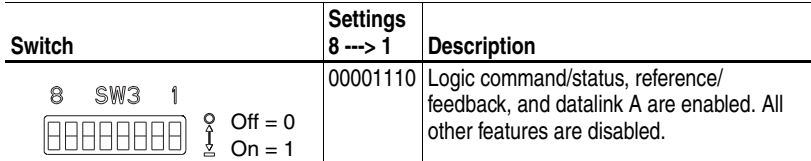

## **SCANport Product Settings**

Logic Command bits

In our example, we are using a 1336 PLUS drive. The Logic Command bits for it are:

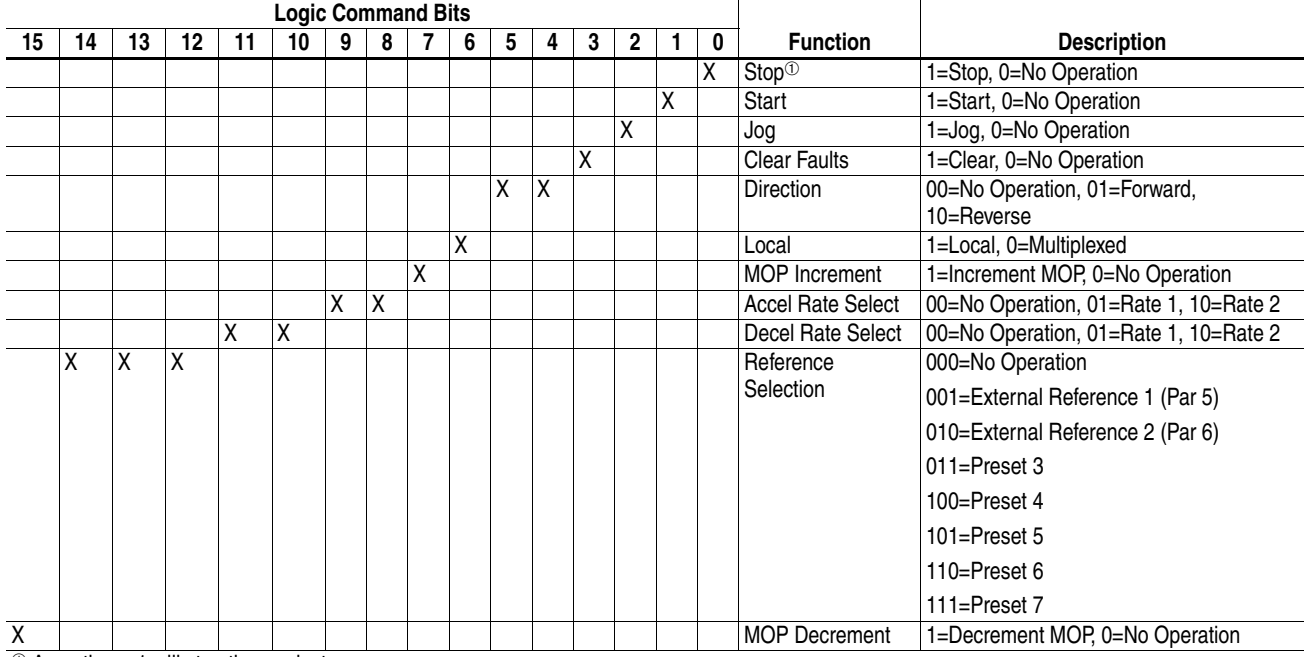

➀ Asserting a 1 will stop the product.

The 1305 drives, 1336 PLUS II drives, and 1336 Spider drives use the same Logic Command and Logic Status data. For other drives, refer to their user manuals.

Logic Status Bits

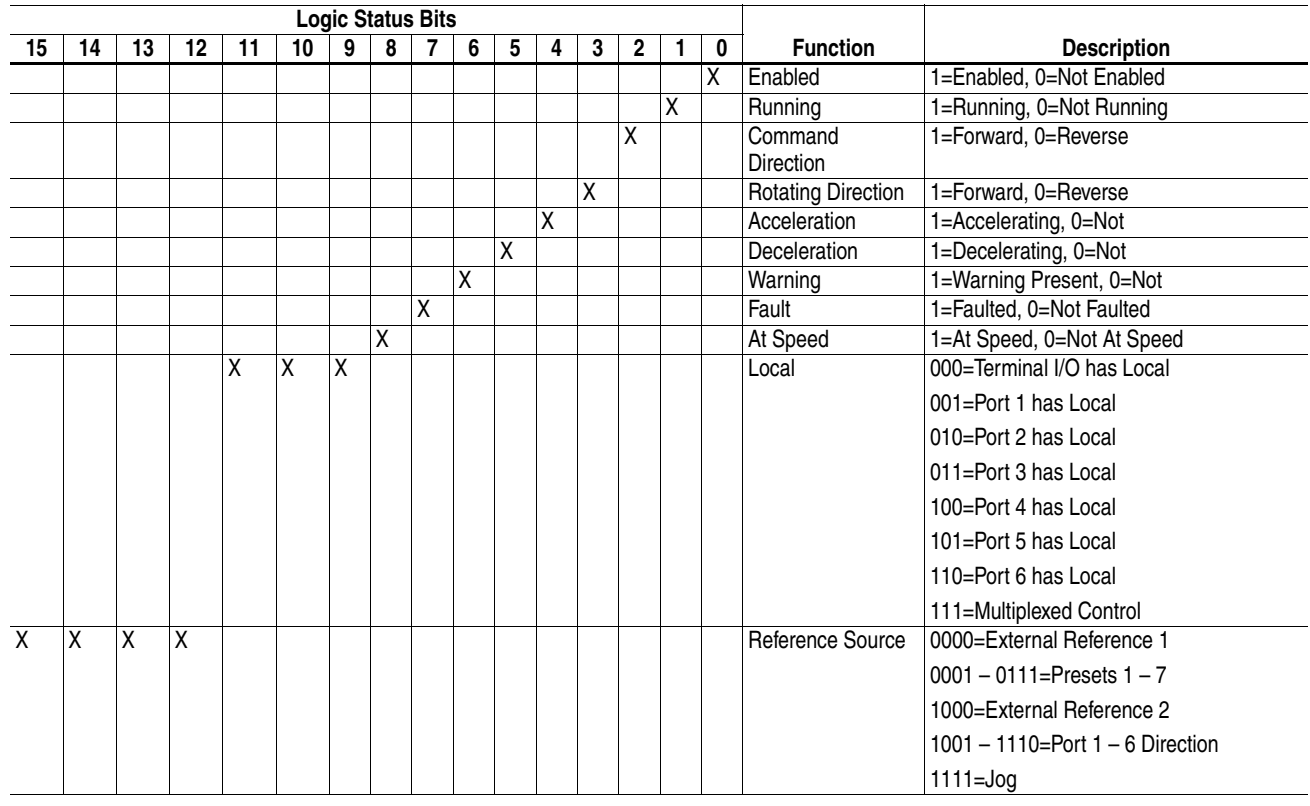

The Logic Status bits for the 1336 PLUS drive that we use in our example are as follows:

The 1305 drives, 1336 PLUS II drives, and 1336 Spider drives use the same Logic Command and Logic Status data. For other drives, refer to their user manuals.

# **Example PLC Ladder Logic Program**

Refer to page [4–5](#page-42-1) for the settings of the module and the 1336 PLUS drive used for this example.

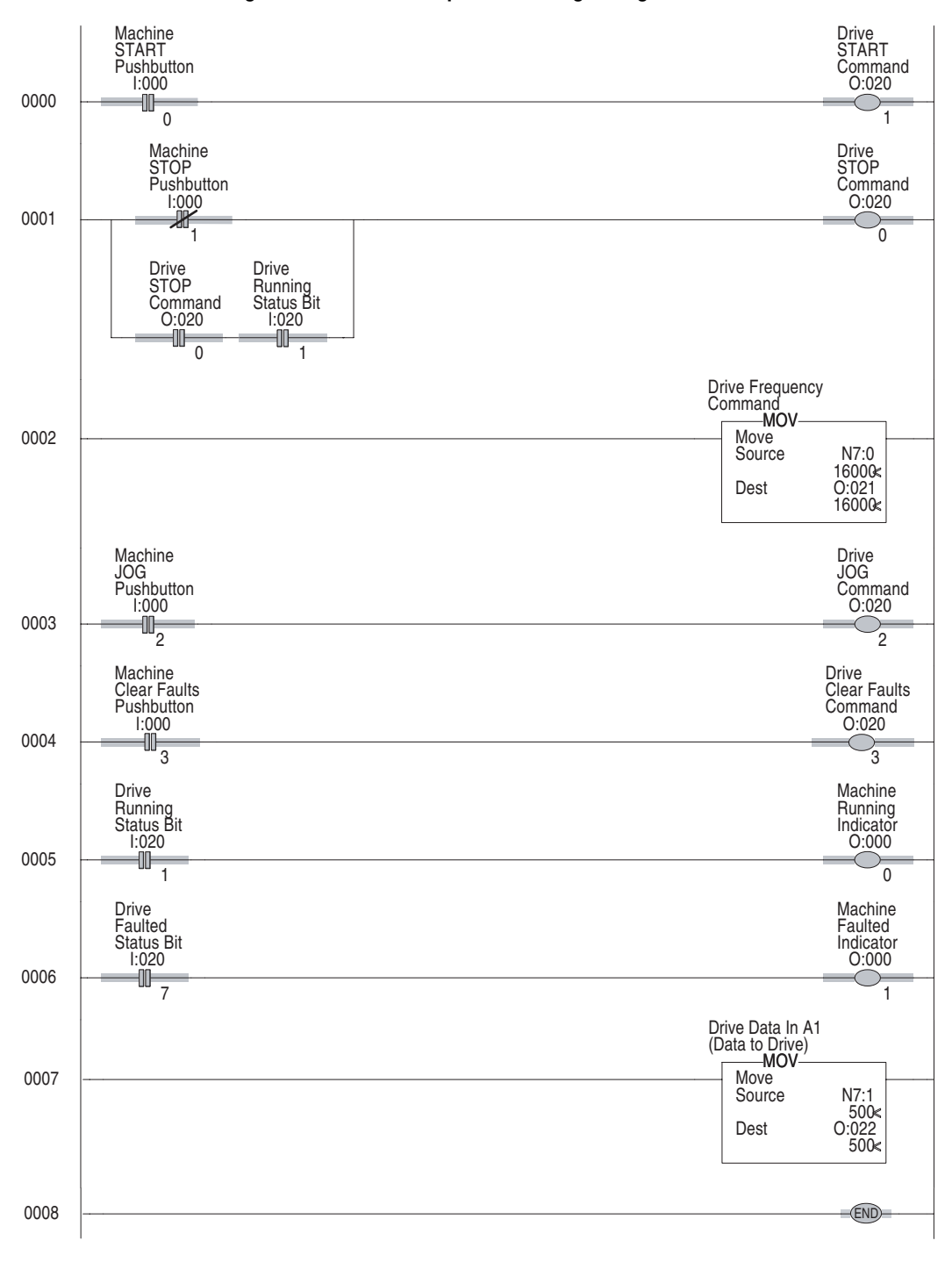

**Figure 4.3 Example Ladder Logic Program for a PLC**

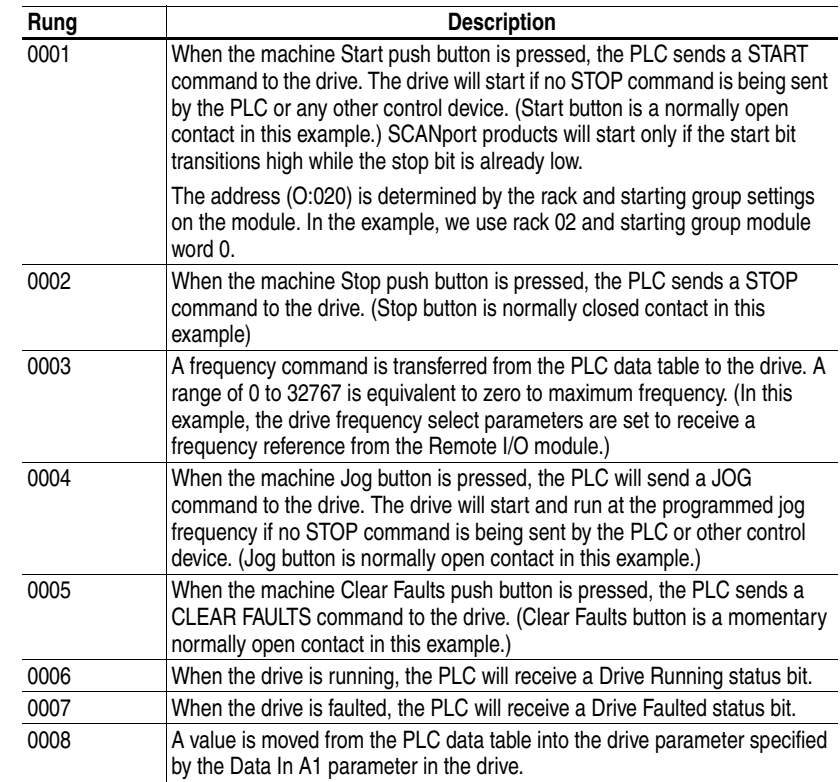

# **About the PLC Ladder Logic Program**

# **Example SLC Ladder Logic Program**

Refer to page [4–5](#page-42-1) for the settings of the module and the 1336 PLUS drive used for this example.

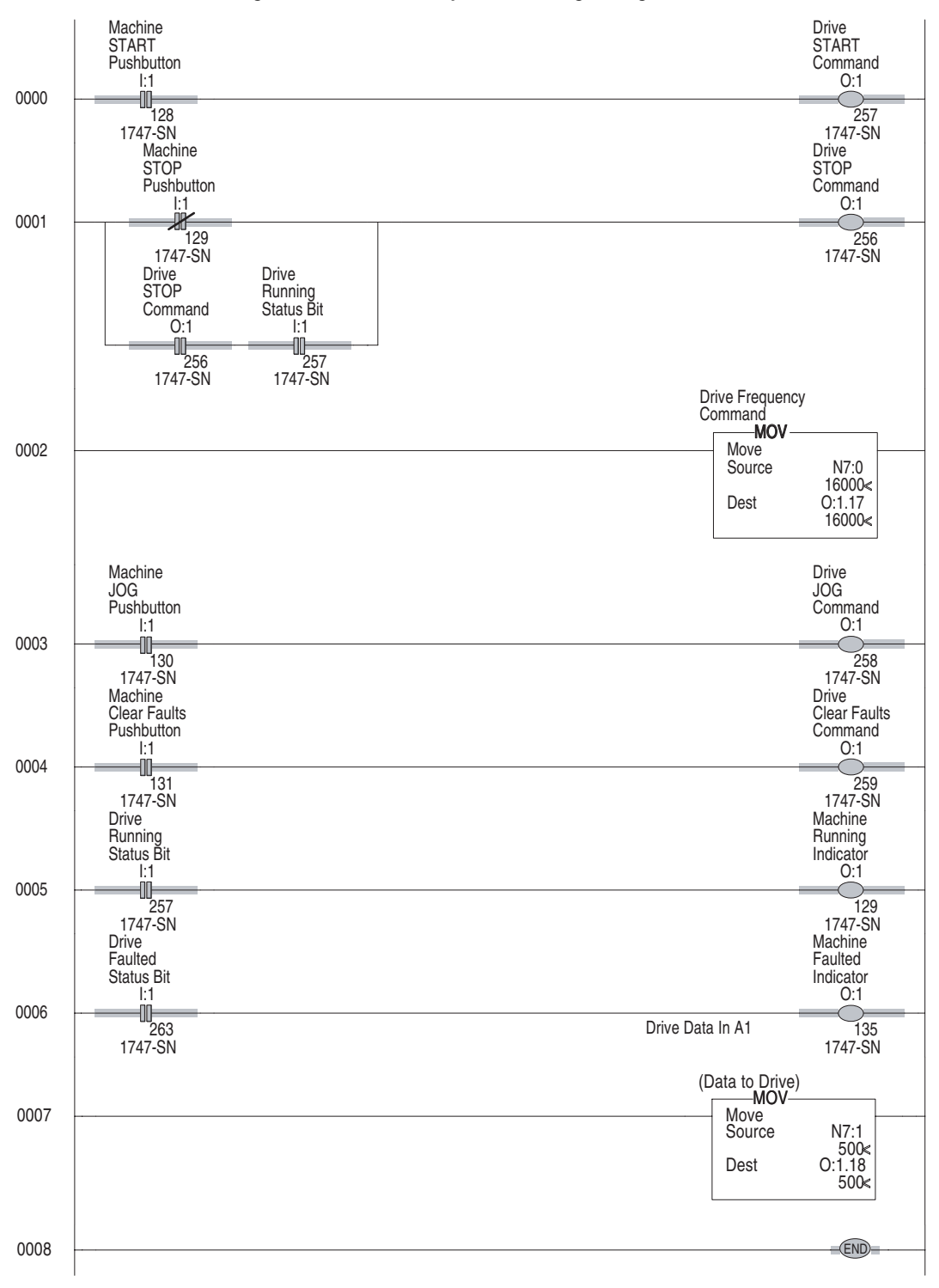

**Figure 4.4 Example Ladder Logic Program for an SLC**

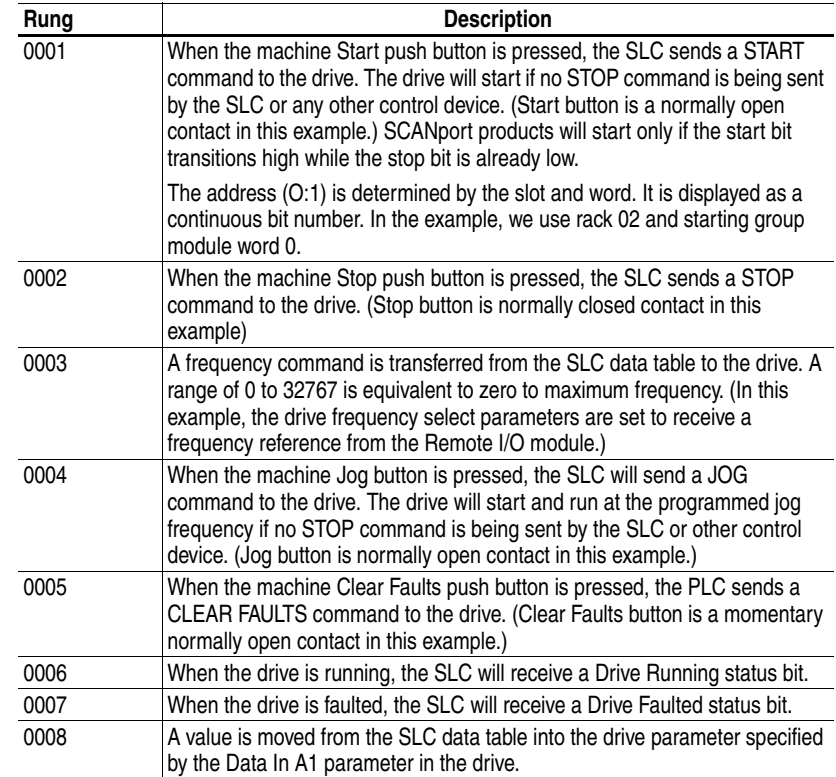

## **About the SLC Ladder Logic Program**

# **About the SLC Display**

When you are creating an SLC ladder logic program, you can display information by slot and bit or by slot, word, and bit.

## **Figure 4.5 SLC Displays**

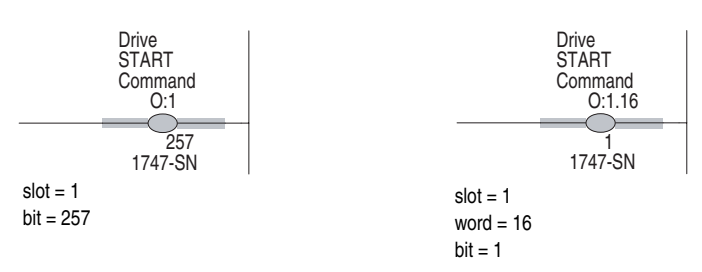

# **Example Logix5550 Ladder Logic Program**

Refer to page [4–5](#page-42-1) for the settings of the module and the 1336 PLUS drive used for this example.

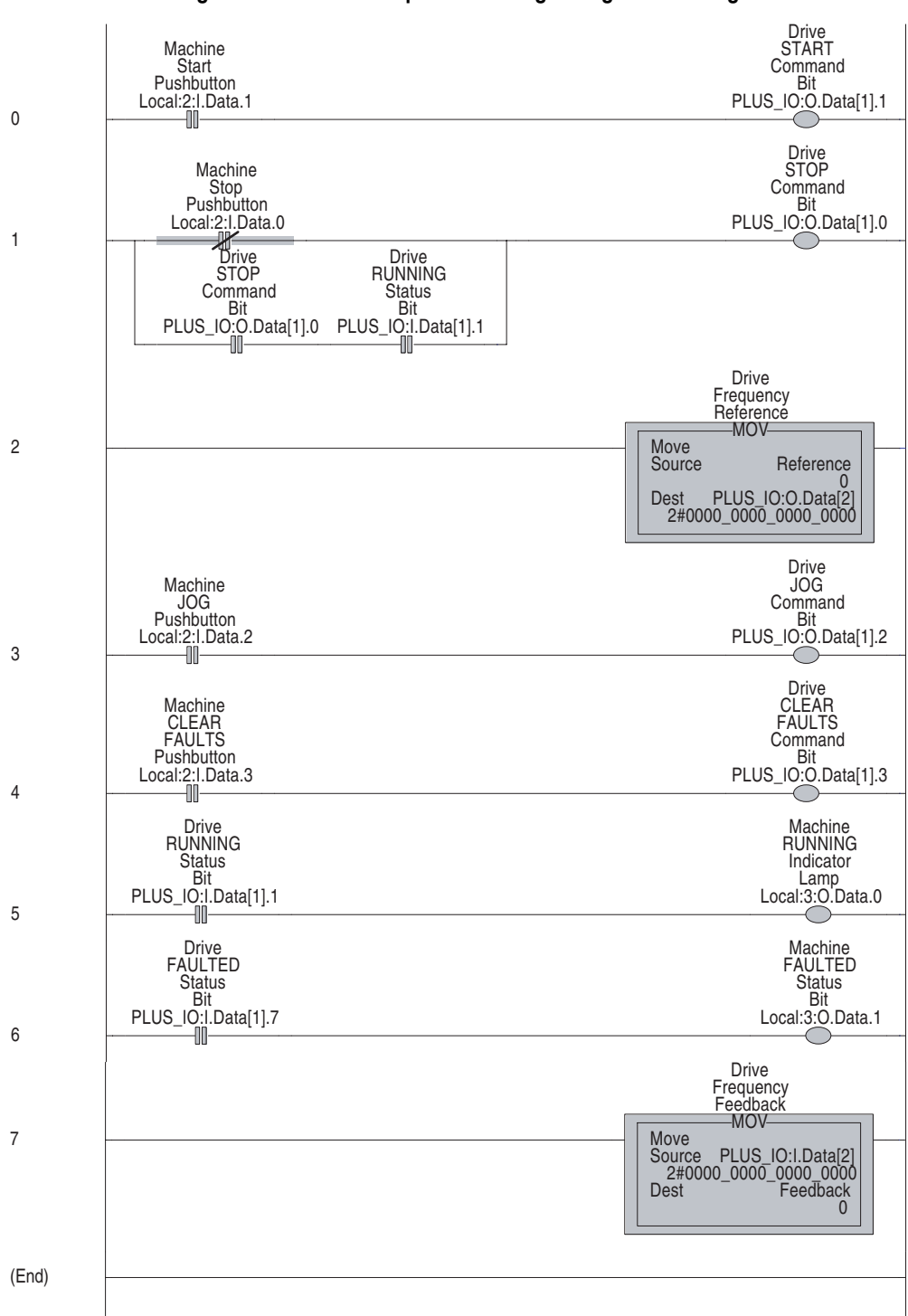

**Figure 4.6 Example Ladder Logic Program for a Logix5550**

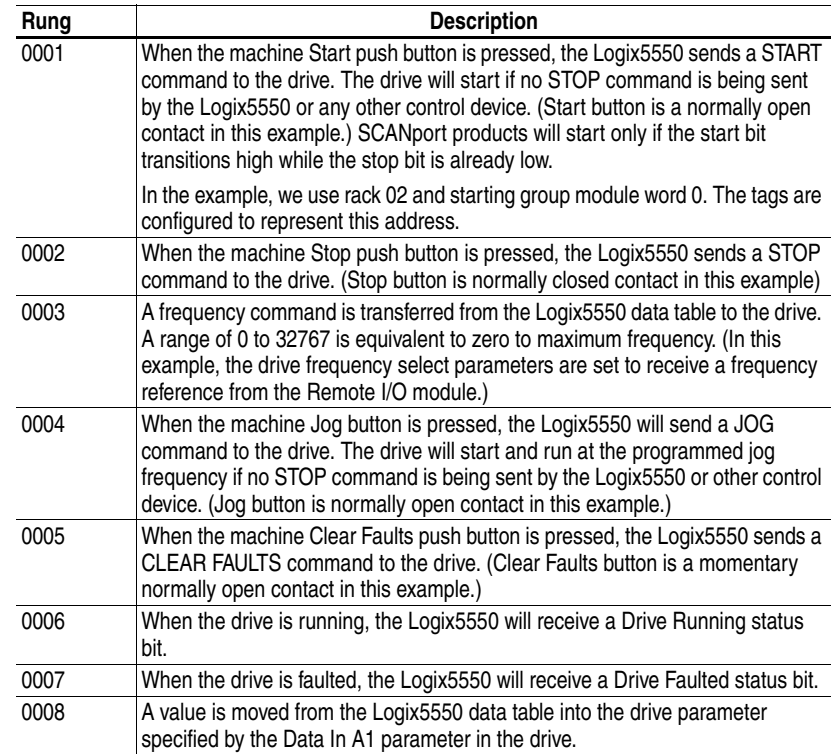

# **About the Logix5550 Ladder Logic Program**

# **End of Chapter 4**

# <span id="page-52-0"></span>**Using Block Transfer Messages**

**Chapter Objectives** Chapter 5 provides information about Block Transfer messages. In this chapter, you will read about the following:

- **•** General information on block transfers.
- **•** The Remote I/O status word.
- **•** Data storage.
- **•** Example ladder logic programs using Block Transfer messages.

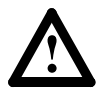

**ATTENTION:** The sample programs and block transfer examples shown in this manual are intended solely for purposes of example. Since there are many variables and requirements associated with any particular installation, Rockwell Automation does not assume responsibility or liability (to include intellectual property liability) for actual use based upon the examples shown in this publication.

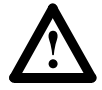

**ATTENTION:** Hazard of equipment damage exists. If block transfer messages are programmed to frequently write parameter data, the EEPROM (Non-Volatile Storage) will quickly exceed its life cycle and cause the product to malfunction. Do not create a program that frequently uses block transfer messages to write parameter data to a product. Datalinks do not write to the EEPROM and should be used for frequently changed parameters.

**Understanding Block Transfer** Discrete transfer is the method used by a controller to transfer data to and from the module during every rack scan. The module transfers this data to and from the SCANport product.

> Block transfer is the method used by a controller to transfer data that does not require continuous updates. To perform this function, the module provides a status word to the controller during the normal discrete transfer scan. This status word occupies the first module group (word) in the I/O image table for the designated rack (communications module). The status word is then used by the ladder program to control the controller Block Transfer Write (BTW) and Block Transfer Read (BTR) functions.

> **Important:** The Remote I/O communications module does not scale or manipulate data that is transferred between the controller and SCANport product. The data in the controller must be converted to device units before being sent to the SCANport product.

## **Understanding the Block Transfer Status Word**

The block transfer status word is returned from the Remote I/O module. It is the first word associated with the rack in the controller input image table. This status word indicates the condition of the Remote I/O module itself and is not part of the standard block transfer instructions in the ladder program. [Figure 5.1](#page-53-0) details the individual bits.

## <span id="page-53-0"></span>**Figure 5.1 Remote I/O Status Word**

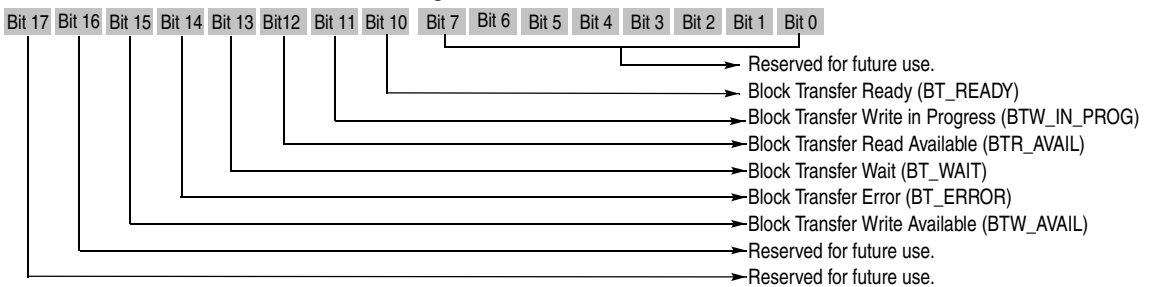

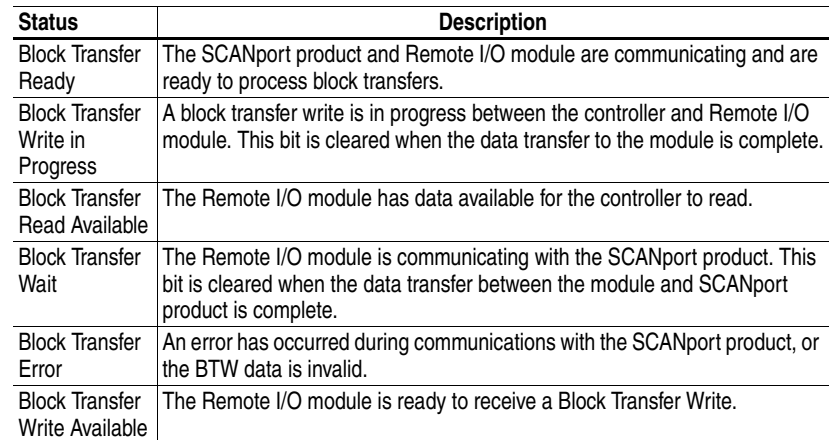

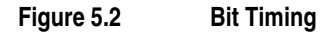

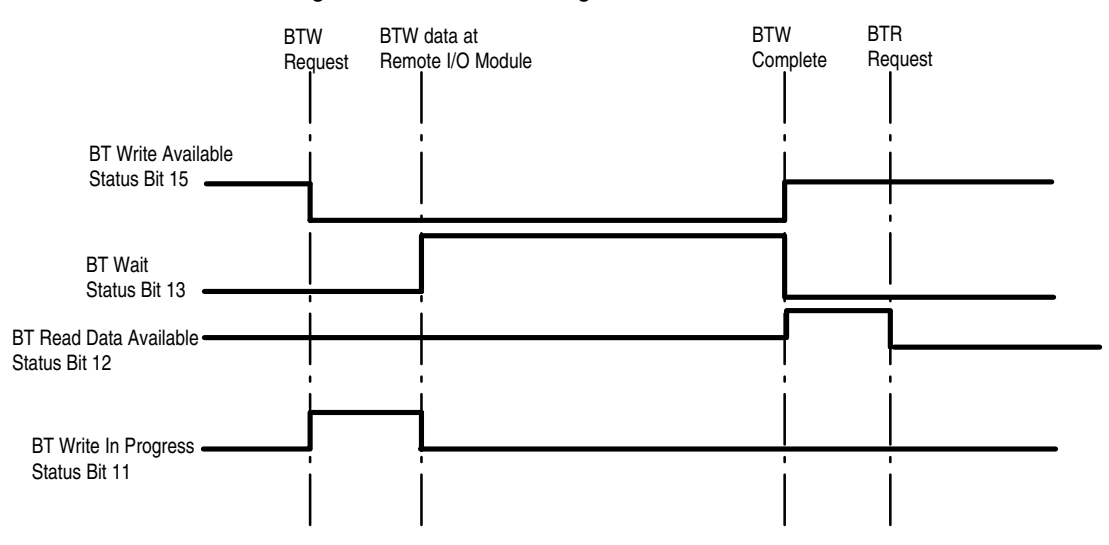

**Understanding Data Storage** In order to use the block transfer instructions in the ladder program, it is necessary to reserve several words for data storage. Some of these words are required for internal use by the block transfer function, and some contain the block transfer message information. Refer to [Appendix B](#page-64-0) for detailed information on the required data in data files for different block transfer messages.

**Example PLC Block Transfers** [Figure 5.3](#page-54-0) and [Figure 5.4](#page-55-0) are examples of block transfer programming from PLC controllers to a Remote I/O communications module. The BTW\_AVAIL and BTR\_AVAIL bits from the module status word (I:010 in these examples) are used in these examples. The examples also show how user logic can be used to enable or disable the block transfer operations.

### <span id="page-54-0"></span>**Figure 5.3 Example for a PLC-5/15 or PLC-5/25**

This rung performs a Block Transfer Write to the 1203-GD1 at Rack Address 1, Starting Group 0 (the Module number is always 0 with these adapters). The data instructs the adapter to send a SCANport message. When this message has completed, the response can be read with a BTR. B3:0 Logic User I:010<br>—IIII— BTW Available **I:010 BTR** Available EN BTW Block Transfer Write

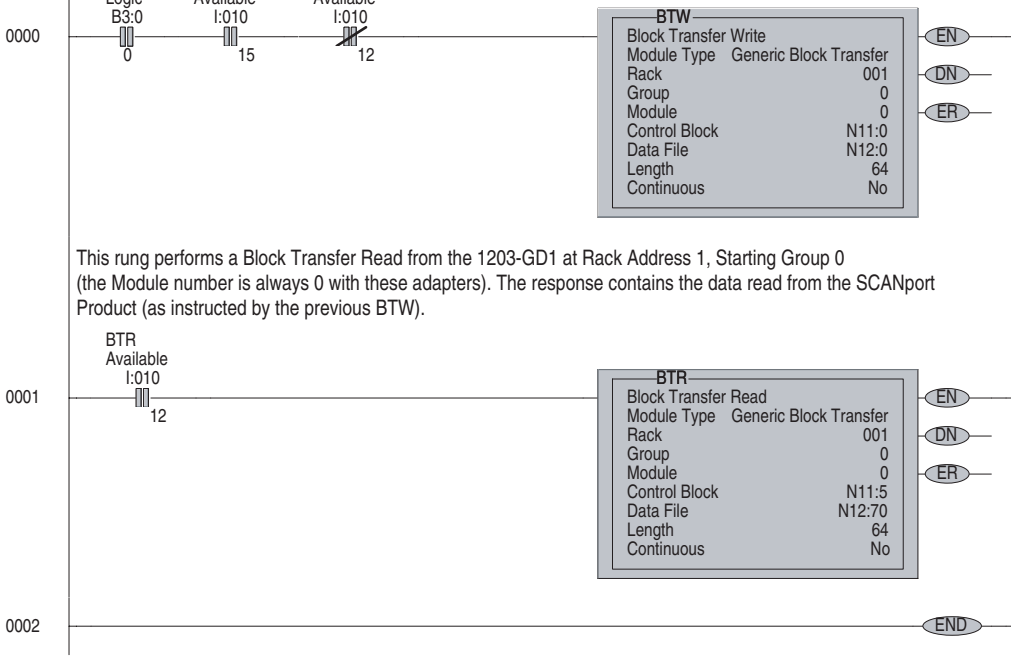

### <span id="page-55-0"></span>**Figure 5.4 Example for a PLC-5/20, PLC-5/40, PLC-5/60, PLC-5/80**

This rung performs a Block Transfer Write to the 1203-GD1 at Rack Address 1, Starting Group 0 (the Module number is always 0 with these adatpers). The data instructs the adapter to send a SCANport message. When this message has completed, the response can be read with a BTR. 0000 B3:0 Logic 0 User I:010  $-10^{-3}$ <br> $-15$ BTW Available I:010  $\frac{1}{4}$ <br> $\frac{1}{12}$ BTR Available EN DN ER **BTW**<br>Block Transfer Write Block Transfer Write Module Type Generic Block Transfer Rack 001 Group 0 Module 0 Control Block BT11:0<br>Data File N12:0 Data File N12:0<br>
Length 64<br>
Continuous No Length 64 Continuous No This rung performs a Block Transfer Read from the 1203-GD1 at Rack Address 1, Starting Group 0 (the Module number is always 0 with these adapters). The response contains the data read from the SCANport Product (as instructed by the previous BTW). 0001  $\frac{1:010}{1:010}$  $\frac{1}{12}$ BTR Available EN DN ER BTR Block Transfer Read Module Type Generic Block Transfer Rack 001 Group 0 Module 0 Control Block BT11:1<br>Data File N12:70 Length 64<br>Continuous No Continuous

0002 <del>| CND</del>

The following table defines the contents of the example PLC block transfer messages [\(Figure 5.3](#page-54-0) and [Figure 5.4\)](#page-55-0).

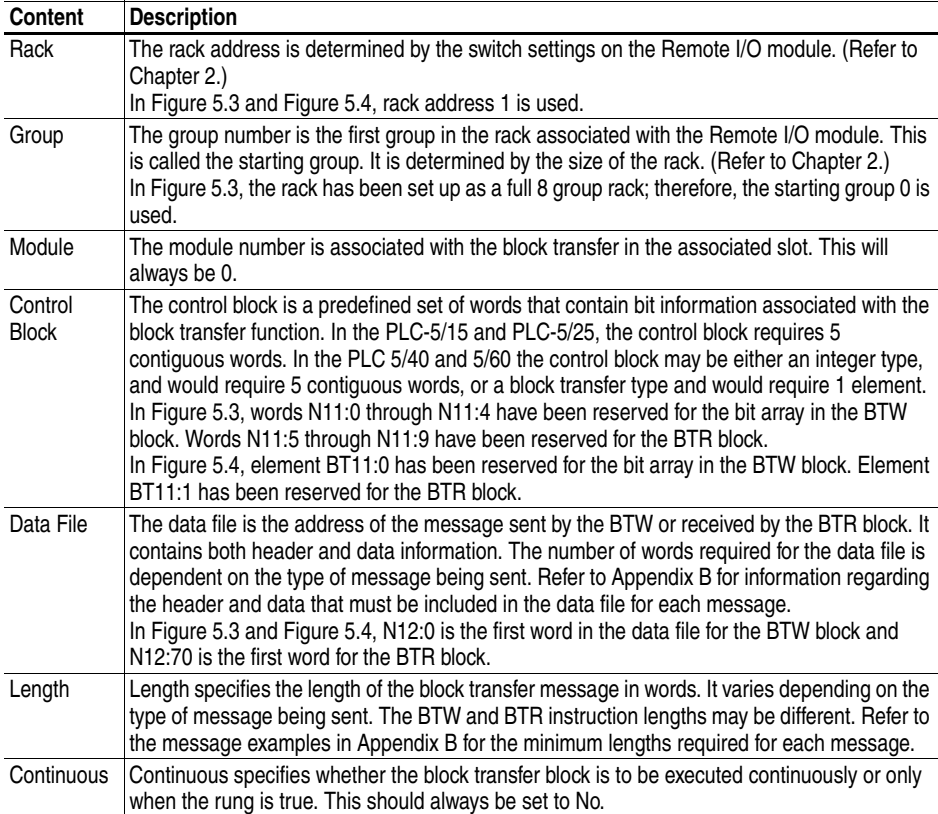

**Example SLC Block Transfers** [Figure 5.5](#page-56-0) and the following data file illustrate an example block transfer program from an SLC controller to a Remote I/O communications module. This program uses the first block transfer area in the scanner located in the first slot. It also uses data files N10 and B3.

> The example data file contains the data needed to request a read full of parameter 78. The length of the block transfer data file is loaded into N10:1. The value 0 is loaded into N10:2 for the rack, group, slot address for the block transfer because this address is 0, 0, 0 (refer to page [5–7](#page-58-0)). Data for the BTW is loaded into N10:10. Once the data has been loaded, the user enabled bit B3:0/0 is set. When the block transfers have completed, the BTR data is copied into N10 starting at N10:100 and B3:0/0 is cleared by the program.

<span id="page-56-0"></span>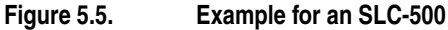

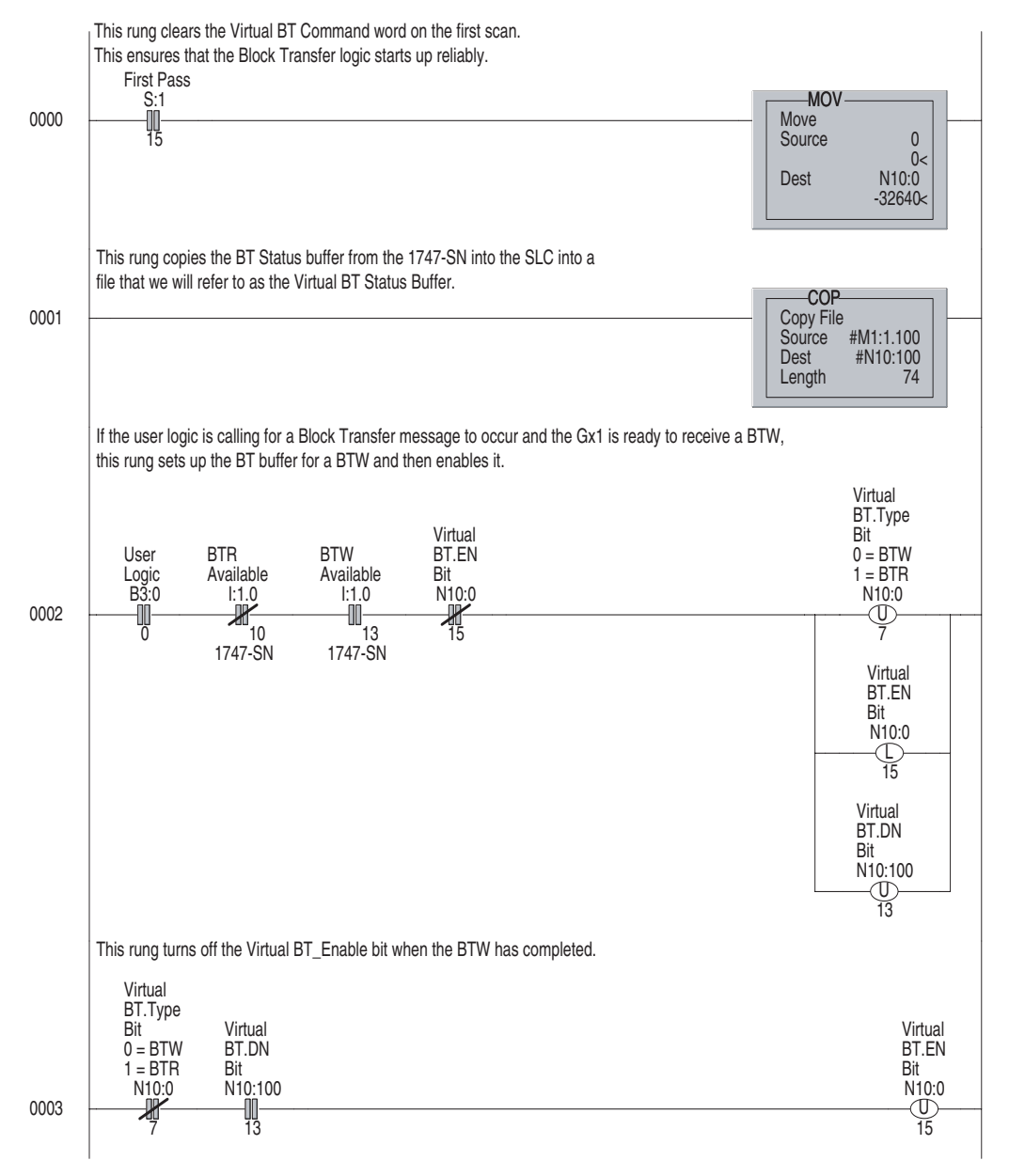

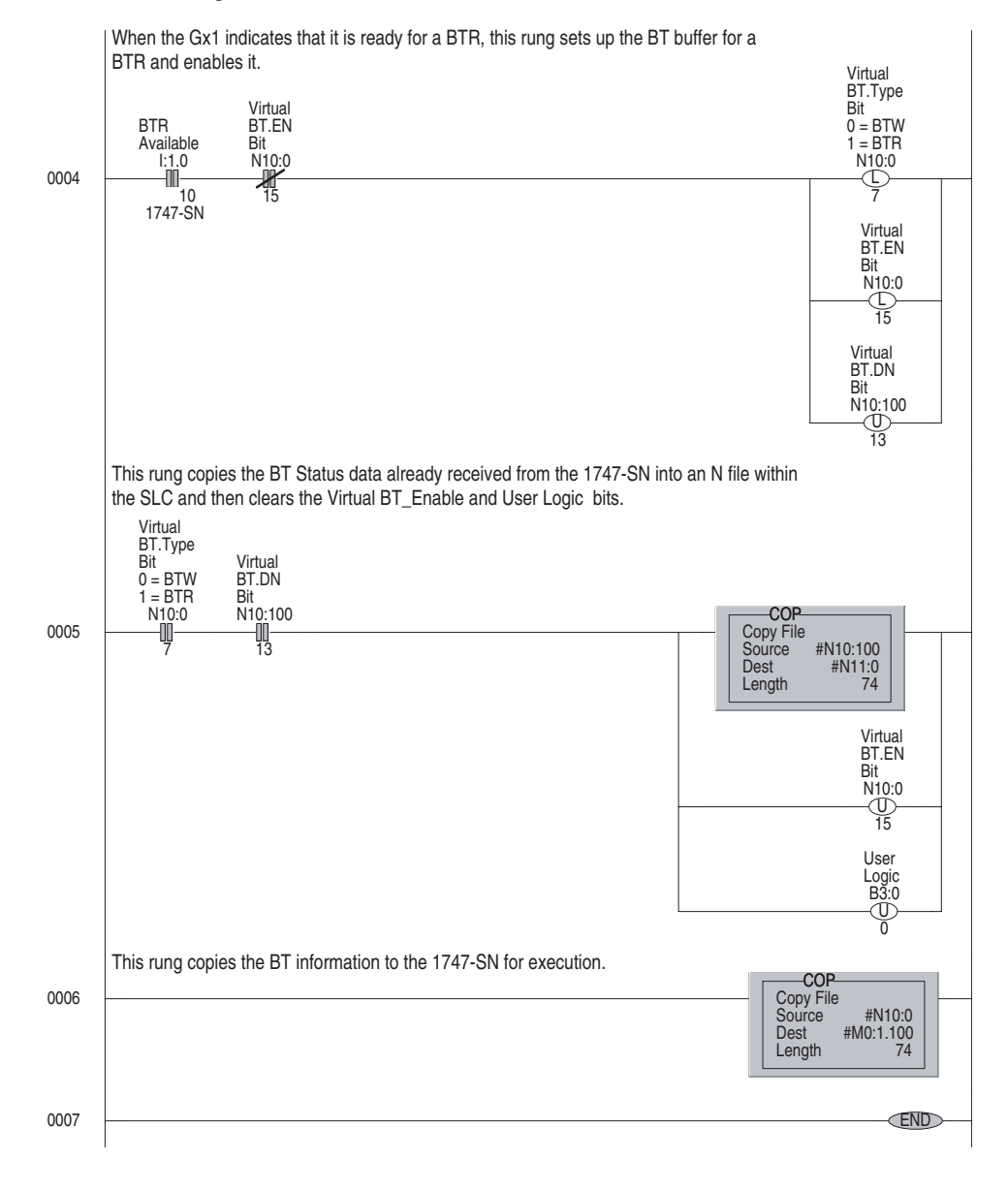

## **Figure 5.5 SLC Block Transfer Continued**

## **Example Data File**

Data is displayed as decimal values.

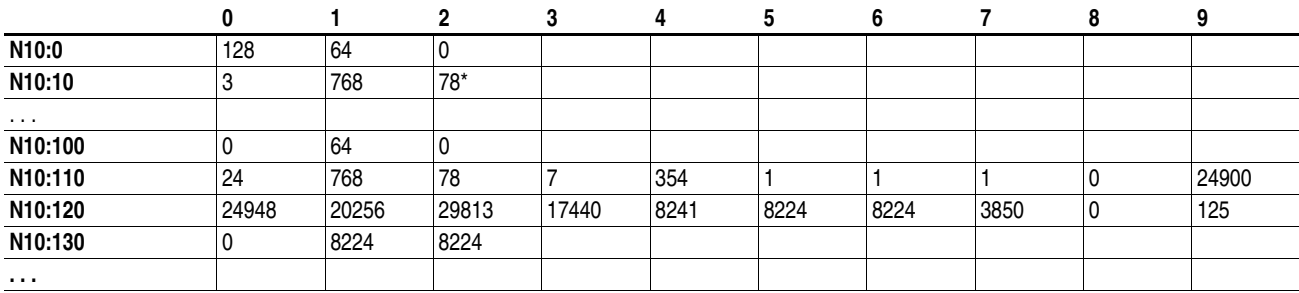

## <span id="page-58-0"></span>**Calculating the Rack, Group, Slot Address**

The Rack, Group, Slot address for a block transfer is calculated as shown in the table below.

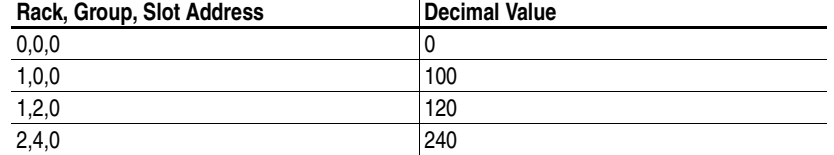

This value is needed as part of the data file that is copied to the M0-file block transfer buffer in the 1747-SN RIO Scanner module.

**Example Logix5550 Block Transfers**

[Figure 5.6](#page-59-0) is an example of block transfer programming from a Logix5550 controller to a Remote I/O communications module.

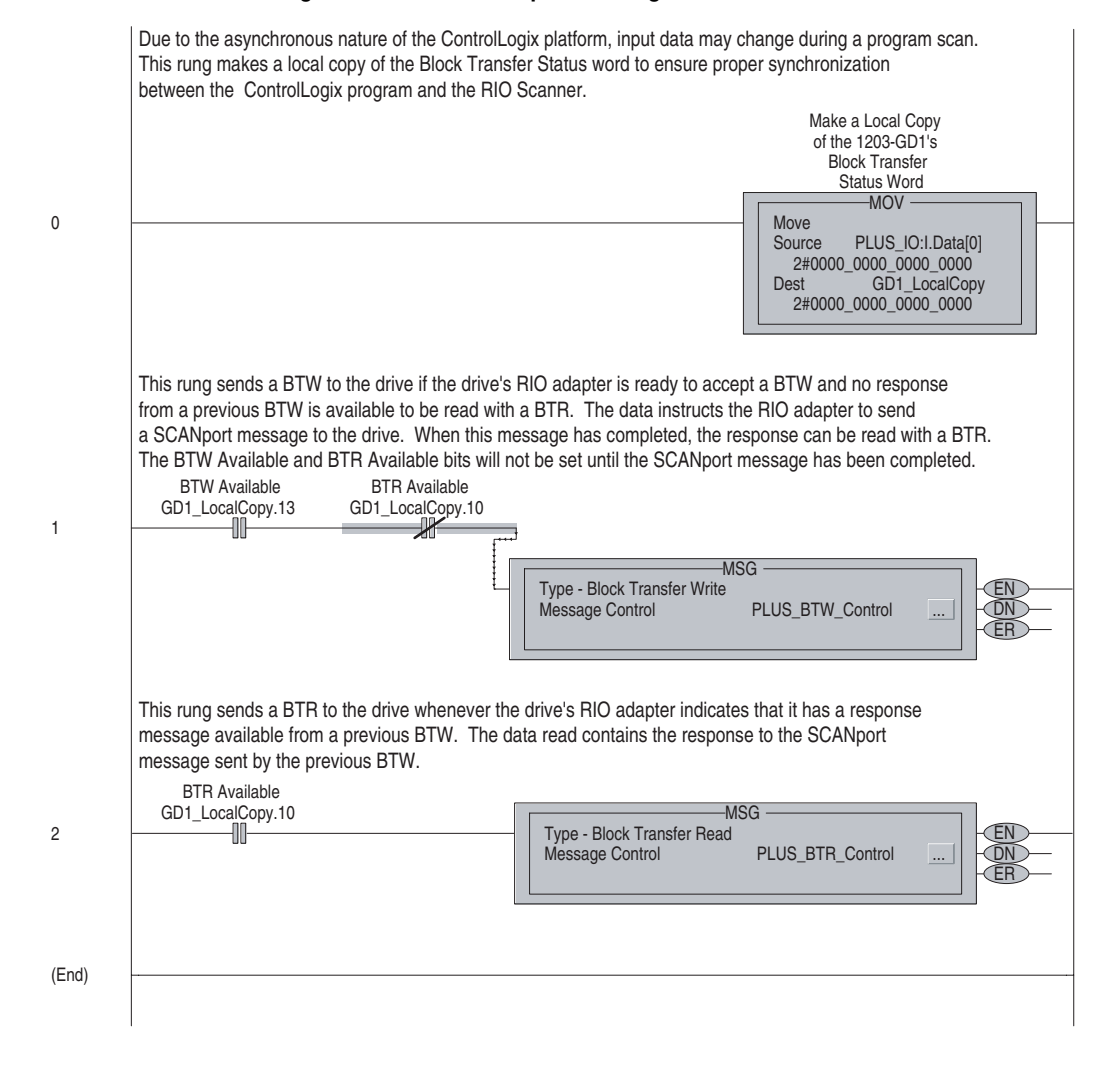

### <span id="page-59-0"></span>**Figure 5.6 Example for a Logix5550**

# **Notes Regarding Block Transfer Programming**

- **•** A Block transfer subroutine can be used to transfer more data than can be moved in a single block transfer. If this is done, the block transfers must be carefully sequenced so that one Block Transfer Write and one Block Transfer Read occur for each portion of the sequence. One method of doing this is to set a latch bit to enable the Block Transfer Write and unlatch this bit when the Block Transfer Write is completed. When the Block Transfer Read completes, the program can then set up the data for the next transfer.
- **•** The status bits from the BTW and BTR Control files (.EN, .DN, .ER) may change at any time during a program scan. If they are used by the program they should be copied to a file and the program should use the copied versions.

# <span id="page-60-0"></span>**Troubleshooting**

**Chapter Objectives** Chapter 6 provides information about the LEDs on the Remote I/O modules. It also provides basic troubleshooting procedures. In this chapter, you will read about the following:

**•** Locating the LEDs.

**LED Status Indicators**

**Figure 6.1**

**•** Using the LEDs to troubleshoot.

**LEDs on the Remote I/O Communications Module**

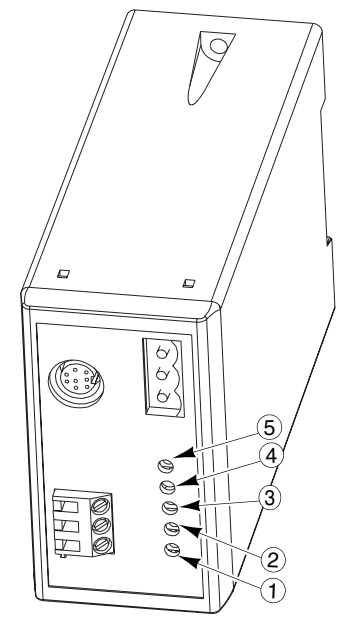

**1203-GD1 Module and 1203-GK1 Module**

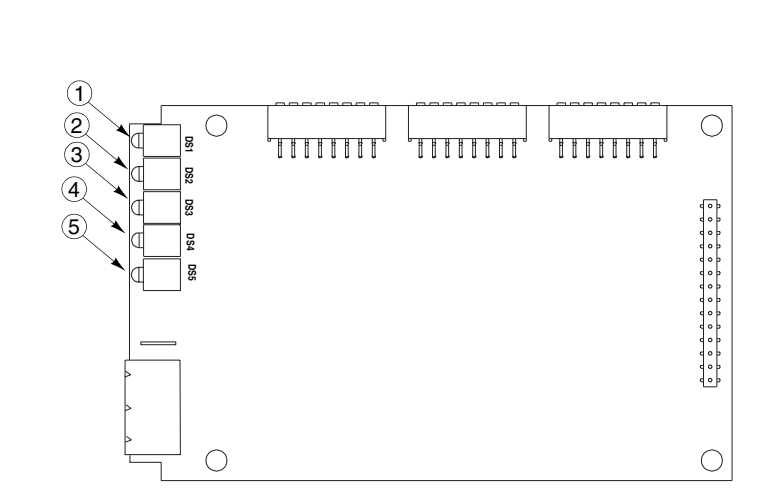

**1336-GM1 Board**

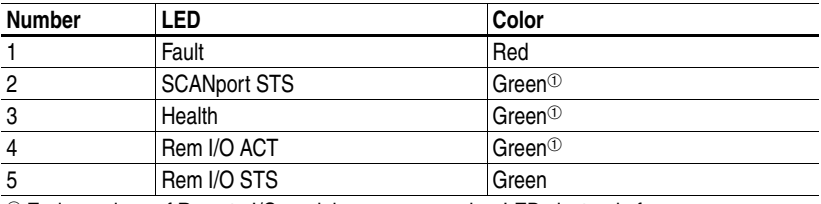

➀ Early versions of Remote I/O modules may use amber LEDs instead of green.

# **FAULT LED**

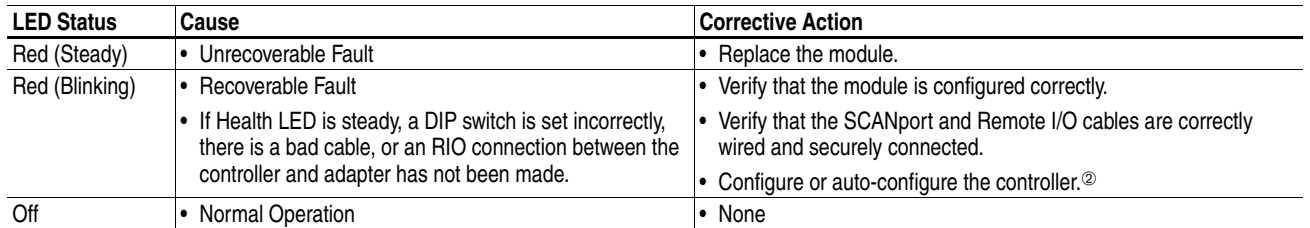

# **SCANport STS LED**

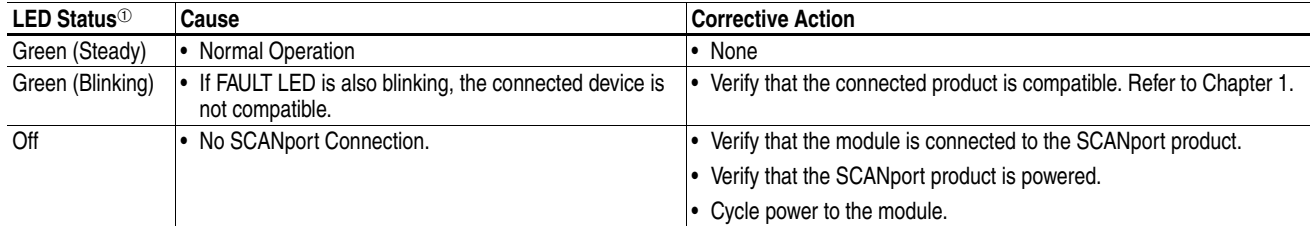

# **Health LED**

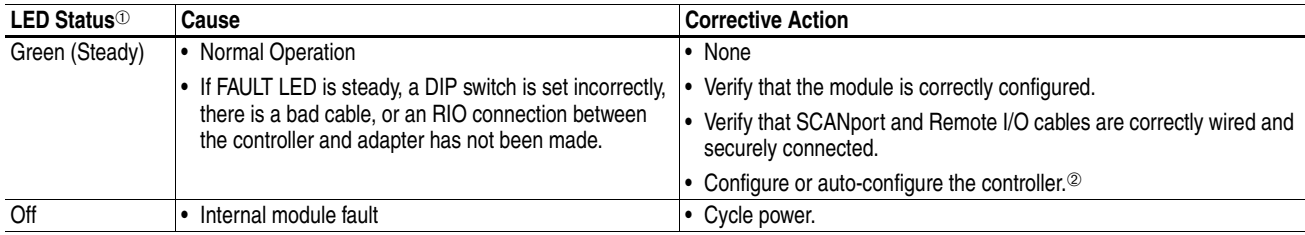

# **Rem I/O ACT LED**

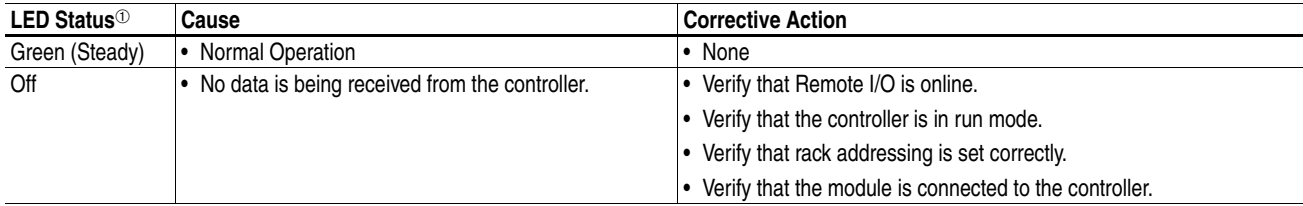

# **Rem I/O STS LED**

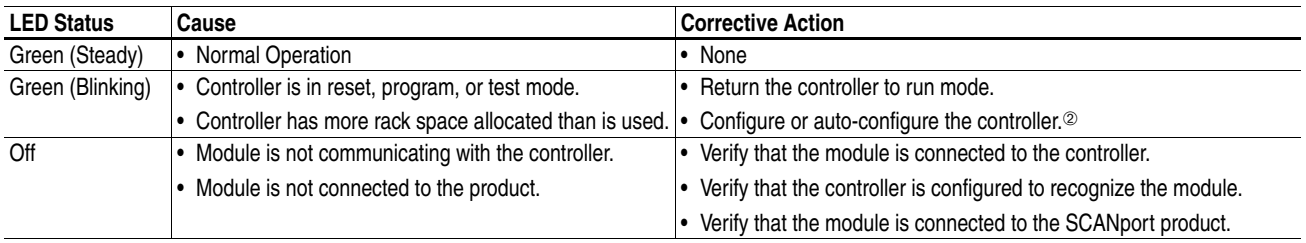

 $^{\circledR}$  Early versions of Remote I/O modules use amber LEDs instead of green.

➁ The SCANport product should be powered to ensure a successful auto-configure.

# **Specifications**

<span id="page-62-0"></span>**Appendix Objectives** [Appendix A](#page-62-0) provides the specifications for the 1203-GD1 module, 1203-GK1 module, and the 1336-GM1 board.

> **Important:** Remote I/O communications modules are non-repairable units.

**1336-GM1 Board Specifications** The following table gives the specifications for the 1336-GM1 board.

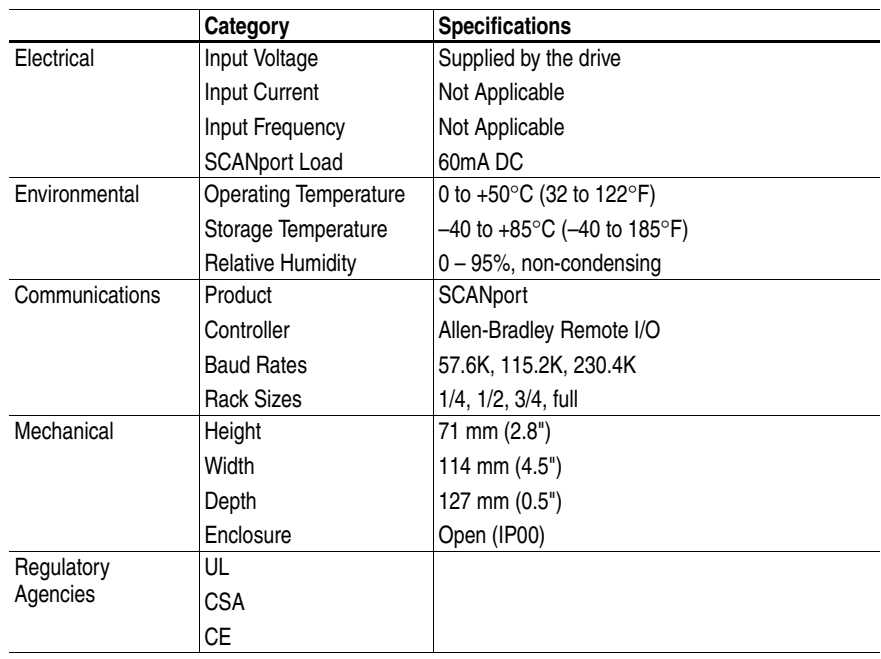

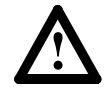

**ATTENTION:** The 1336-GM1 communications board contains ESD (Electrostatic Discharge) sensitive parts. Static control precautions are required when installing and removing this assembly. Device malfunction may occur if you do not follow ESD control procedures. If you are not familiar with static control procedures, refer to Rockwell Automation Publication 8000-4.5.2, *Guarding Against Electrostatic Damage*, or other applicable ESD protection handbook.

# **1203-GD1 Module Specifications**

The following table gives the specifications for the 1203-GD1 module.

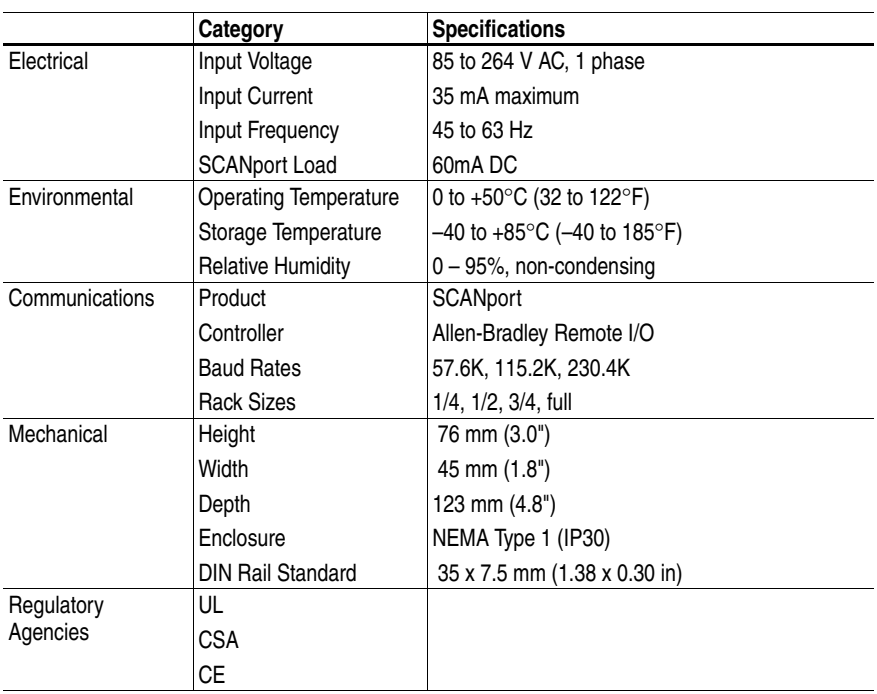

# **1203-GK1 Module Specifications**

The following table gives the specifications for the 1203-GK1 module.

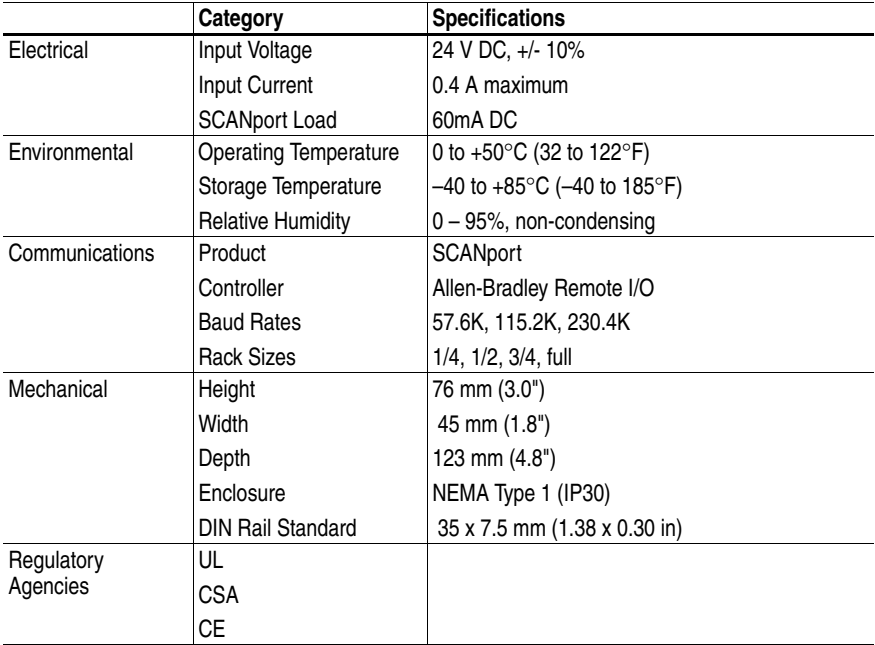

# <span id="page-64-0"></span>**Supported Block Transfer Messages**

**Appendix Objectives** Appendix B provides information about the Block Transfer messages supported by the Remote I/O communications module. In this appendix, you will read about the following:

- **•** Block transfer status word.
- **•** Setting up data files for block transfer messages.
- **•** Examples of block transfer messages.
- **•** Block transfer quick reference.

**Important:** This appendix provides detailed examples of block transfer messages. For information about block transfer messages, also refer to [Chapter 5](#page-52-0).

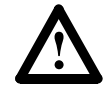

**ATTENTION:** Hazard of equipment damage exists. If block transfer messages are programmed to frequently write parameter data, the EEPROM (Non-Volatile Storage) will quickly exceed its life cycle and cause the product to malfunction. Do not create a program that frequently uses block transfer messages to write parameter data to a product. Datalinks do not write to the EEPROM and should be used for frequently changed parameters.

## **Supported Block Transfer Messages**

The following table lists the examples of block transfer messages in this chapter.

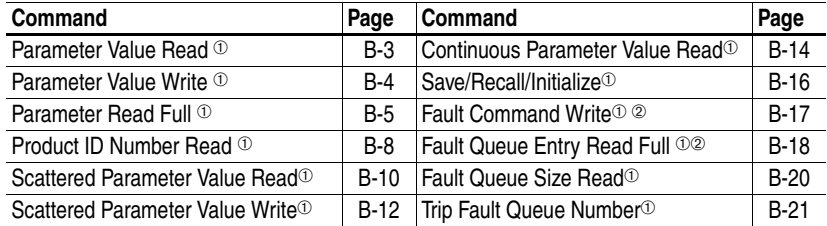

➀This function can be accessed in the module and product. The following examples describe how to access it in the product. To do so in the module, add 16384 to the decimal value of header word 2.

➁ These block transfer messages can be used for both faults and warnings. See details on the referenced page.

Refer to the quick reference on page [B-22](#page-85-0) for a complete list of block transfer messages.

## **Block Transfer Data Structure Successful Messages**

When an operation is successful, header word 1 of the drive response contains a positive value (bit  $15 = 0$ ) and data follows.

**Figure B.1 Example Message Structure and Reply**

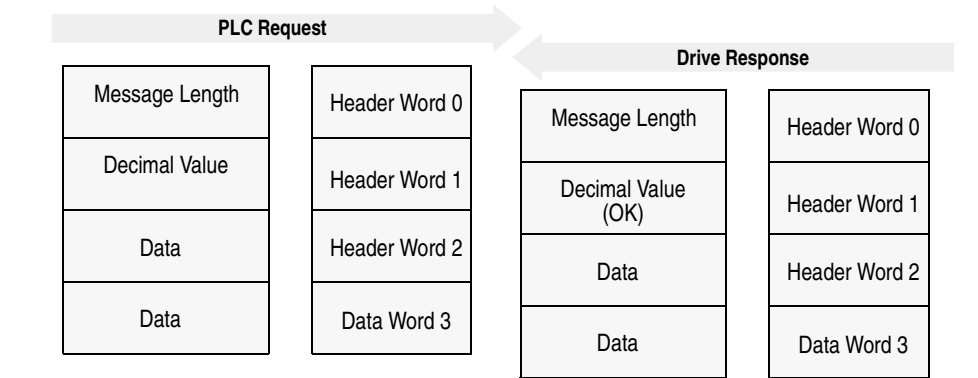

## **Unsuccessful Messages**

When an operation is unsuccessful, header word 1 of the drive response contains a negative value (bit  $15 = 1$ ).

If an error occurs, the drive also returns an error code to indicate the reason for the failure. The location of the error code is typically data word 3 in the drive response, but will depend on the message.

**Figure B.2 Example Message Structure and Error Message Reply**

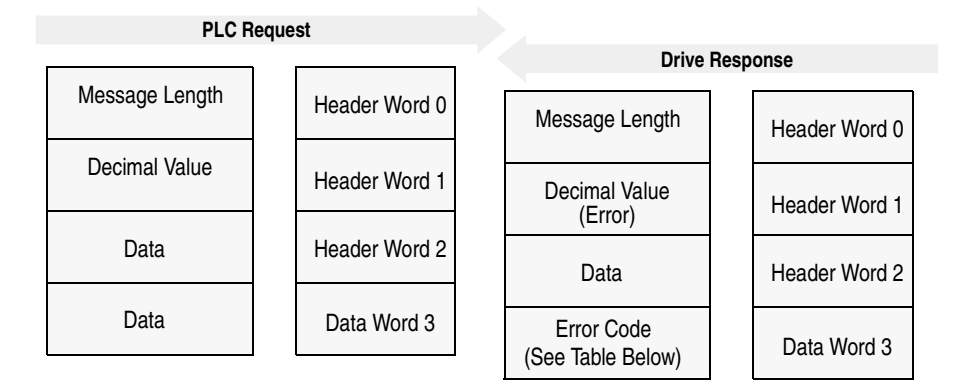

The following table lists the error codes.

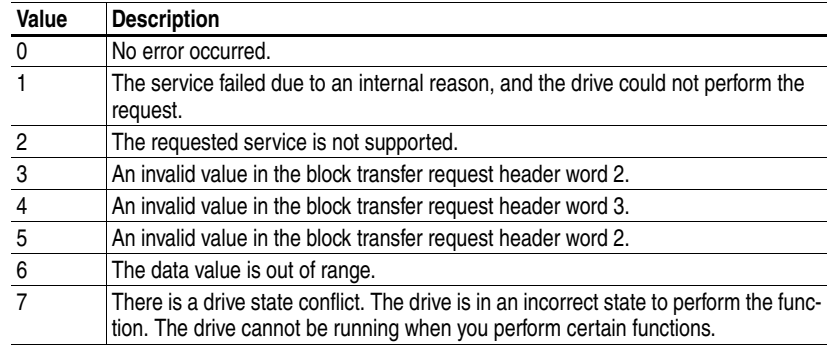

**Parameter Value Read Parameter Value Read** reads the 16-bit parameter data value for the selected parameter number.

## <span id="page-66-0"></span>**PLC Block Transfer Instruction Data**

PLC request instruction length: 3 words Drive response instruction length: 4 words

**Figure B.3 Message Structure**

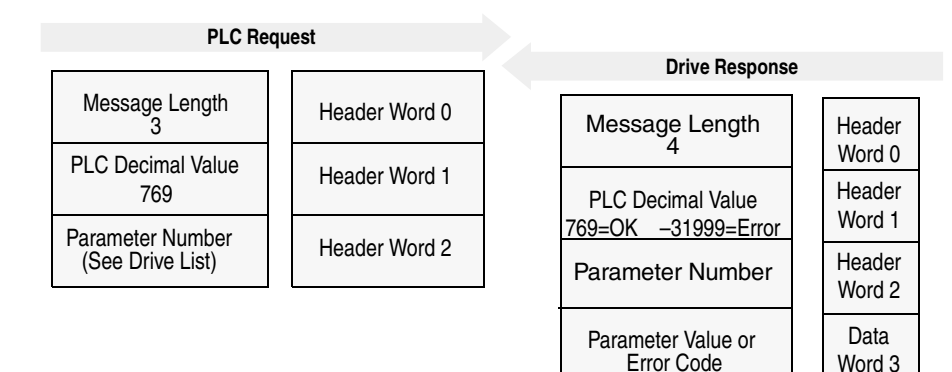

## **Message Operation**

**Parameter Value Read** reads parameter values from the drive and places that value (or an error code) in word 3 of the drive response data file. The value is shown in device units. Device units are listed in the user manual for the device you are using.

If an error occurs:

- **•** Word 3 of the response contains the status code.
- The status area of the data file is non-zero.

## **Example**

In this example, the value of parameter 20 was requested from a 1336 PLUS drive and a value of 4096 was returned. 4096 is the internal drive unit value for *Maximum Rated Voltage*. This corresponds to a value of 100% Drive Rated Volts in Display Units.

Data File Format

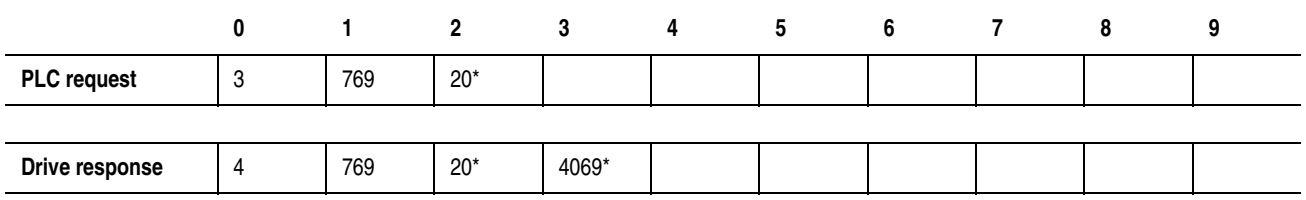

\* Example only — These values vary depending on parameters and products.

<span id="page-67-0"></span>**Parameter Value Write Parameter Value Write** writes a 16-bit parameter data value to the selected parameter number.

## **PLC Block Transfer Instruction Data**

PLC request instruction length: 4 word Drive response instruction length: 4 words

**Figure B.4 Message Structure**

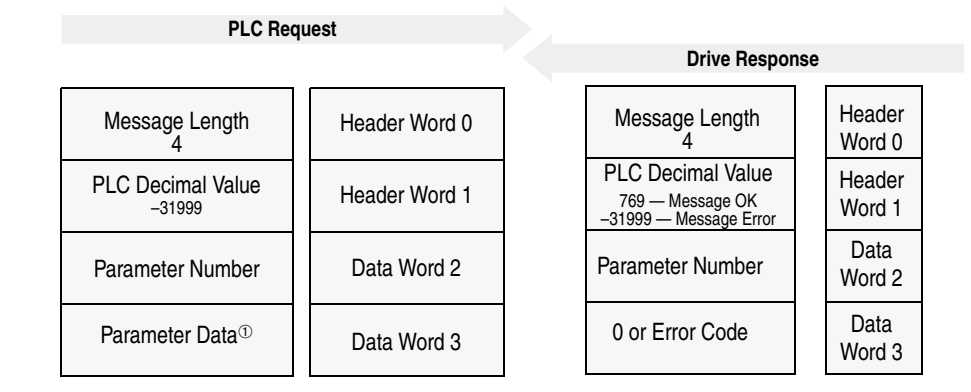

## **Message Operation**

**Parameter Value Write** sends a new value to the specified parameter. The value must be in device units. Units for each parameter are listed in the device manual.

If an error has occurred, word 1 of the response returns a value of –31999, and word 3 contains a status code.

## **Example**

In this example, a value of 4096 was sent to Parameter 20. 4096 is in drive units and indicates a value of 100% Drive Rated Volts, as defined in P147, *Drive Rated Volts*.

## Data File Format

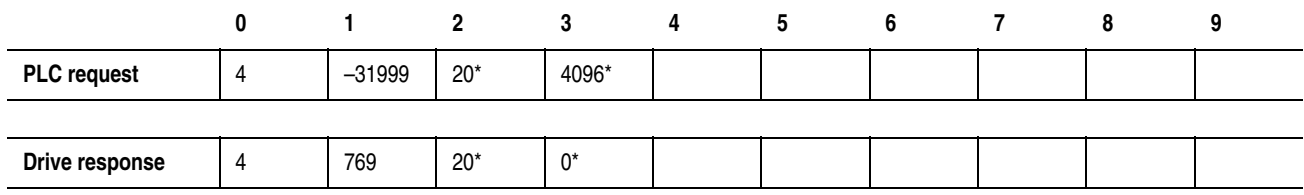

➀ For parameter values greater than 32,767, you may need to enter the value in hexadecimal.

\* Example only — These values vary depending on parameters and products.

<span id="page-68-0"></span>**Parameter Read Full Parameter Read Full** provides all known attributes for the parameters requested. This information includes the parameter's current value, descriptor, multiply and divide value, base value, offset value, text string, group element reference, minimum value, maximum value, default value, and unit text string.

## **PLC Block Transfer Instruction Data**

PLC request instruction length: 3 words Drive response instruction length: 23 words

## **Figure B.5 Message Structure**

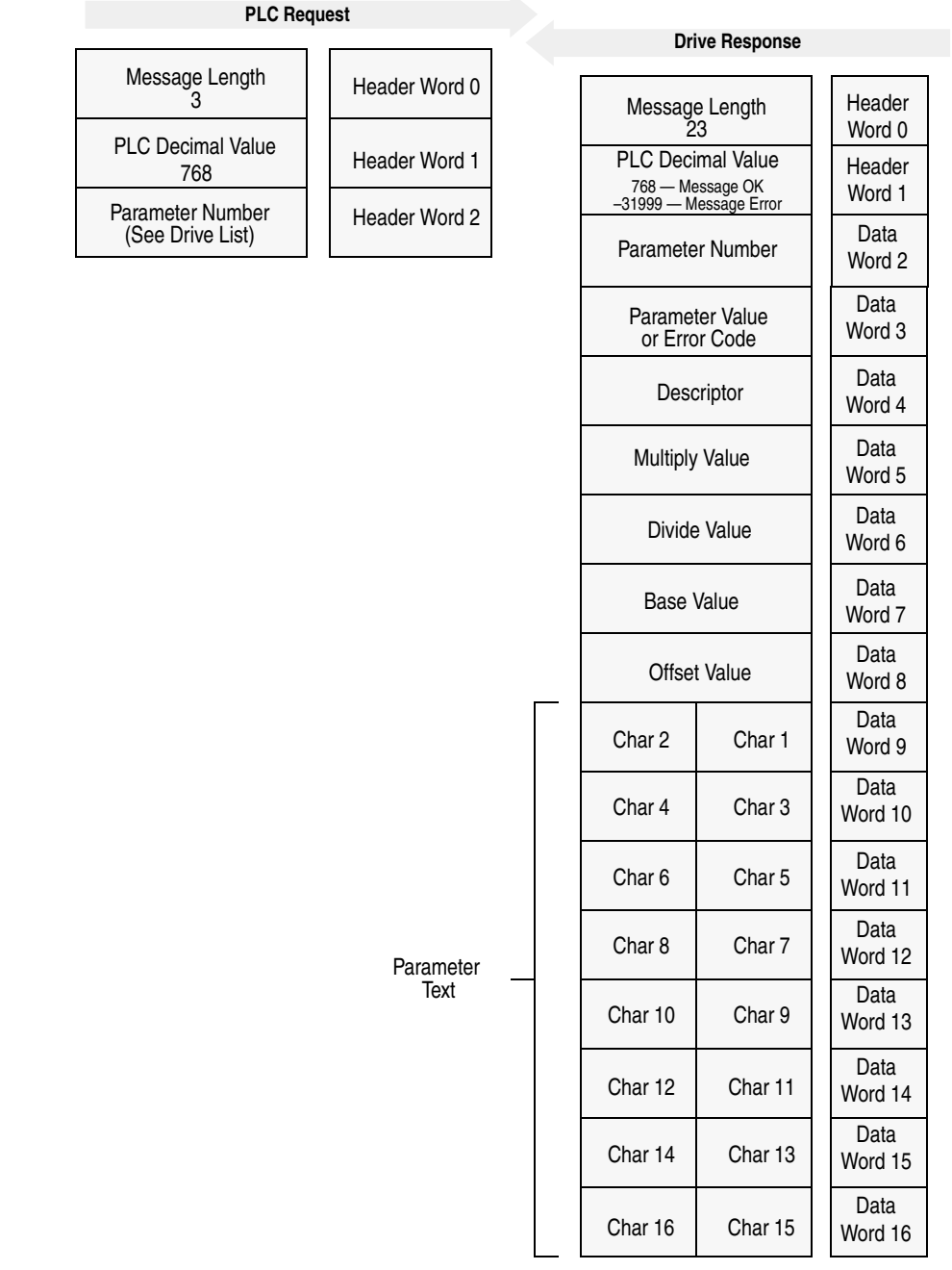

### **Message Structure (Continued)**

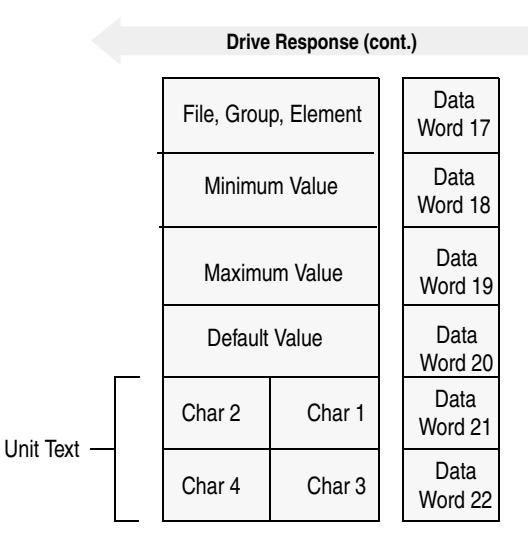

## **Message Operation**

**Parameter Read Full** retrieves the attributes of the specified parameter. The attributes for each parameter include the data, minimum and maximum values, and the parameter text. The response message returns this information.

If an error has occurred in reading any of the values, word 3 contains the status word.

The parameter text is returned with each data word containing two ASCII characters per word. The first and second characters are in opposite order.

## **Example**

In this example, a **Parameter Read Full** was performed through block transfer on a 1336 PLUS drive. N10:10 shows the header message for the request. The data is returned in the response data file, starting with word 3, for parameter 20. Word 3 shows the present value in drive units. Word 4 through word 8 provide scaling information, used to convert drive units to engineering units for the Human Interface Module (HIM). Word 9 through word 16 provide the parameter name.

This example shows the response message in both binary and ASCII. Note the ASCII information beginning with word 9. The parameter name characters return in reverse order for each word. Word 9 has the ASCII value of (aM). To read this, reverse the word to read (Ma). The next word (ix), reversed, gives you (xi). These words, along with the following two words, form the word *Maximum*. You can see the parameter name *Maximum Voltage* in word 9 through word 16 of the response message. In addition, words  $21 - 22$  are also returned in this format. These words provide the units in which the parameter is defined. In this example it is *vlts*.

Word 17 contains the file, group, and element which are used to reference the parameter.

Words 18 – 20 contain the minimum, maximum, and default values of this parameter.

### Data File Format

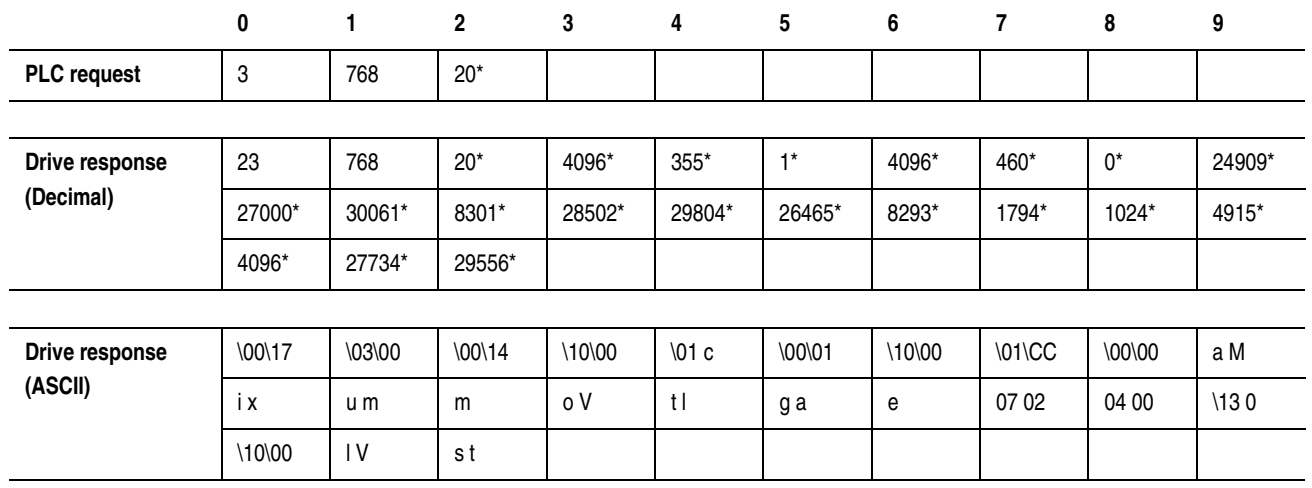

\* Example only — These values vary depending on parameters and products.

<span id="page-71-0"></span>**Product ID Number Read Product ID Number Read** returns the product ID of the device to which the Remote I/O module is connected.

## **PLC Block Transfer Instruction Data**

PLC request instruction length: 3 words Drive response instruction length: 4 words

**Figure B.6 Message Structure**

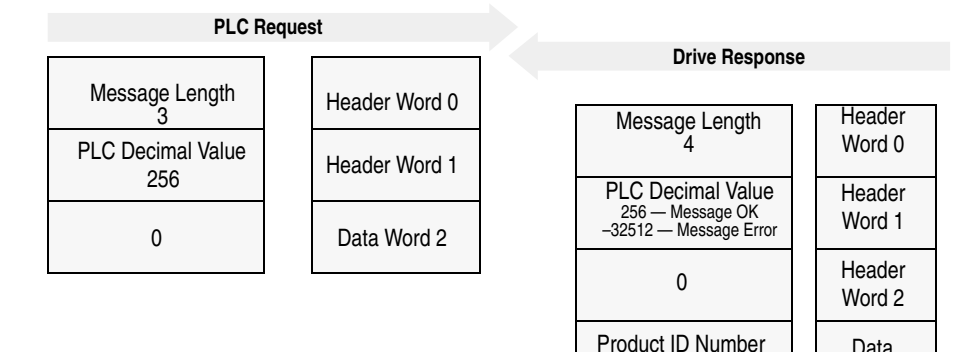

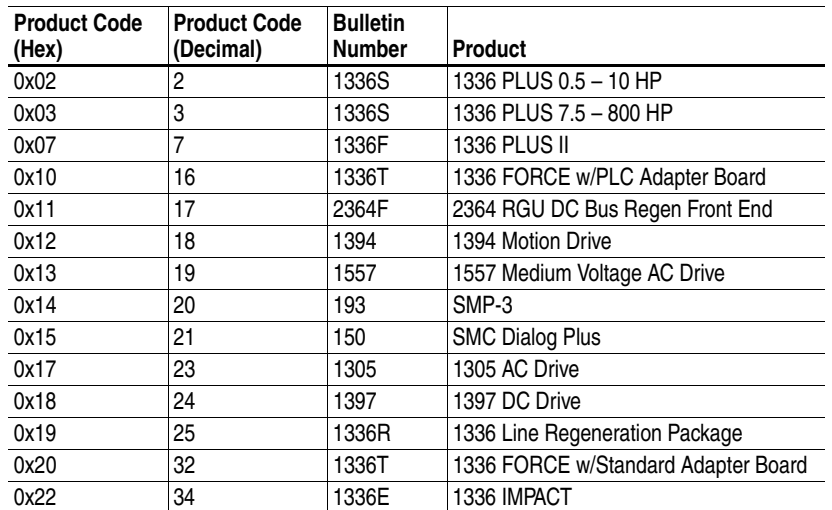

Data Word 3

or Error Code

## **Message Operation**

**Product ID Number Read**, through the drive response message word 3, indicates the type of device the Remote I/O module is connected to. This value is defined in the message response chart shown above.

If an error has occurred, word 1 of the response returns a negative value of –32512.
## **Example**

In this example, the **Product ID Number Read** was requested. The drive response contained a value of 3 in word 3 of its message response, indicating a connection to a 1336 PLUS drive.

#### Data File Format

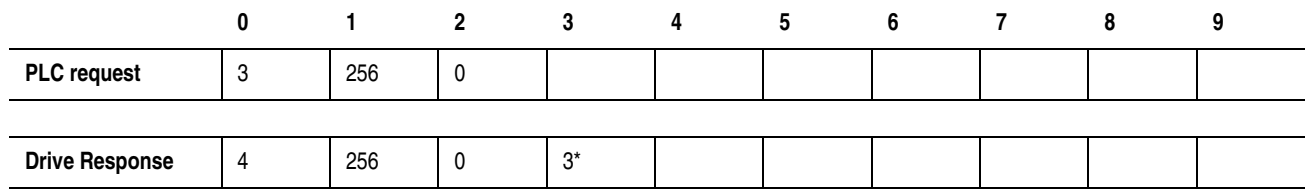

## <span id="page-73-1"></span><span id="page-73-0"></span>**Scattered Parameter Value Read**

**Scattered Parameter Value Read** reads a scattered list of parameters.

### **PLC Block Transfer Instruction Data**

PLC request instruction length: 5 – 64 words Drive response instruction length:  $5 - 64$  words

**Figure B.7 Message Structure**

| <b>PLC Request</b>                    |               |                                                                 |  |  |
|---------------------------------------|---------------|-----------------------------------------------------------------|--|--|
|                                       |               | <b>Drive Response</b>                                           |  |  |
| Message Length<br>$5 - 64$            | Header Word 0 | Header<br>Message Length<br>$5 - 64$<br>Word 0                  |  |  |
| <b>PLC Decimal Value</b><br>3         | Header Word 1 | <b>PLC Decimal Value</b><br>Header<br>3 - Message OK            |  |  |
| Number of Parameter<br>Values to Read | Header Word 2 | Word 1<br>-32765 - Message Error<br>Data<br>Number of Parameter |  |  |
| <b>Parameter Number</b>               | Data Word 3   | Values to Read<br>Word 2                                        |  |  |
| 1<br>0                                | Data Word 4   | Data<br>Parameter Number<br>bit<br>15<br>Word 3<br>1            |  |  |
| Parameter Number                      | Data Word 5   | Parameter Value or<br>Data<br>Error Code<br>Word 4<br>1         |  |  |
| $\mathbf{0}$                          | Data Word 6   | Data<br><b>Parameter Number</b><br>bit<br>15<br>2<br>Word 5     |  |  |
| <b>Parameter Number</b>               | Data Word 7   | Parameter Value or<br>Data<br>Error Code<br>Word 6<br>2         |  |  |
| 3<br>0                                | Data Word 8   | Data<br>Parameter Number<br>bit<br>15<br>3<br>Word 7            |  |  |
|                                       |               | Parameter Value or<br>Data<br><b>Error Code</b><br>Word 8<br>3  |  |  |
|                                       |               |                                                                 |  |  |
| <b>Parameter Number</b><br>30         | Data Word 62  |                                                                 |  |  |
| 0                                     | Data Word 63  | Data<br>Parameter Number<br>bit<br>15<br>30<br>Word 62          |  |  |
|                                       |               | Parameter Value or<br>Data<br>Error Code<br>Word 63<br>30.      |  |  |

## **Message Operation**

**Scattered Parameter Value Read** reads a pre-defined group of parameter values, in any order, from the device. You define the number of parameters to read in word 2 of the request. The parameters to be read and their order is defined starting with word 3. An unused word is left between each parameter request, so the drive can respond with the parameter value, as shown.

30

- Word 1 of the drive response returns a value of  $-32765$ .
- **•** Bit 15 of the drive response word for the number of that parameter is set.
- **•** The drive response word for the value of that parameter returns a status word instead of returning the parameter value.

#### **Example**

In this example, eight parameters were read from a 1336 PLUS drive, as defined in word 2 of the request. Parameter numbers 5, 7, 8, 20, 18, 17, 19, and 36 were requested. The drive response returned the values of these parameters in the data file. These values are in drive units.

Data File Format

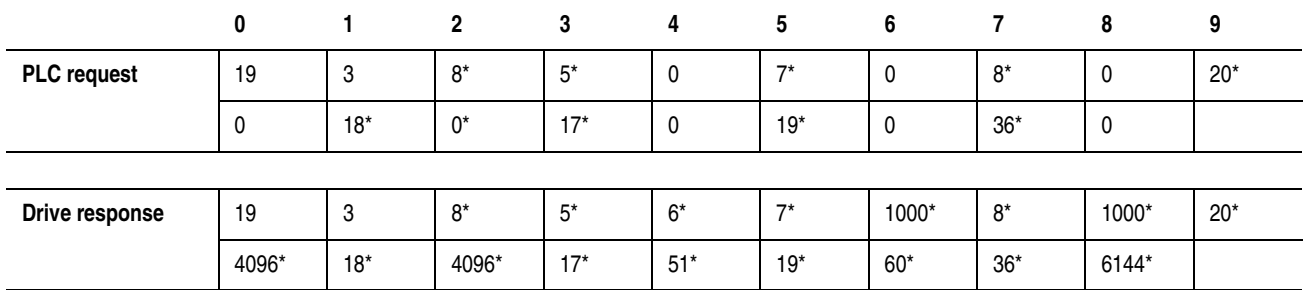

## <span id="page-75-1"></span><span id="page-75-0"></span>**Scattered Parameter Value Write**

**Scattered Parameter Value Write** writes to a scattered list of parameters and returns the status of each parameter. If any of the states have errors, the parameter number is negative.

## **PLC Block Transfer Instruction Data**

PLC request instruction length: 5 – 64 words Drive response instruction length: 5 – 64 words

**Figure B.8 Message Structure**

| <b>Drive Response</b><br>Message Length<br>Header Word 0<br>$5 - 64$<br>Header<br>Message Length<br>$5 - 64$<br>Word 0<br><b>PLC Decimal Value</b><br>Header Word 1<br><b>PLC Decimal Value</b><br>$-32765$<br>Header<br>3 - Message OK<br>-32765 - Message Error<br>Word 1<br>Number of Parameter<br>Header Word 2<br>Data<br>Values to Write<br>Number of Parameter<br>Word 2<br>Values to Write<br>Parameter Number<br>Data Word 3<br>1<br>Data<br>Parameter Number<br>bit |                 |  |  |
|----------------------------------------------------------------------------------------------------|-----------------|--|--|
|                                                                                                    |                 |  |  |
|                                                                                                    |                 |  |  |
|                                                                                                    |                 |  |  |
|                                                                                                    |                 |  |  |
|                                                                                                    |                 |  |  |
| Word 3<br>15<br>Parameter Value <sup>10</sup><br>1<br>Data Word 4                                                                                                    |                 |  |  |
| Data<br>0 or Error Code<br>Word 4<br>Parameter Number                                                                                                    |                 |  |  |
| Data Word 5<br>Data<br>Parameter Number<br>bit<br>Word 5<br>15<br>2                                                                                                    |                 |  |  |
| Parameter Value<br>Data Word 6<br>Data<br>2<br>0 or Error Code<br>Word 6                                                                                                    |                 |  |  |
| Parameter Number<br>Data Word 7<br>3<br>Data<br>Parameter Number<br>bit                                                                                                    |                 |  |  |
| Word 7<br>15<br>3<br>Parameter Value<br>Data Word 8<br>3<br>Data                                                                                                    |                 |  |  |
| 0 or Error Code<br>Word 8                                                                                                    |                 |  |  |
| ٠<br>$\bullet$<br>$\bullet$                                                                                                    |                 |  |  |
|                                                                                                    |                 |  |  |
| Parameter Number<br>Data Word 62<br>30<br>Data<br>Parameter Number<br>bit                                                                                                    |                 |  |  |
| Word 62<br>15<br>30<br>Parameter Value<br>Data Word 63                                                                                                    |                 |  |  |
| 30<br>0 or Error Code                                                                                                    | Data<br>Word 63 |  |  |

➀ For parameter values greater than 32,767, you may need to enter the value in hexadecimal.

### **Message Operation**

**Scattered Parameter Value Write** writes data values to a pre-defined group of device parameters in any order. You define the number of parameters to write in word 2. The parameters to be written to and their order is defined starting with word 3.

- Word 1 of the drive response returns a value of  $-32765$ .
- Bit 15 of the drive response word for that parameter's number is set.
- The drive response word for that parameter's status word is non-zero.

If no error has occurred:

- **•** Word 1 of the drive response returns a value of 3.
- **•** Each of the drive response's parameter numbers are the same as in the request.
- **•** Each of the drive response status words returns a value of 0.

#### **Example**

In this example, six parameters were written to in a 1336 PLUS drive. Word 2 of the request defines the number of parameter values that are transferred. Beginning with word 3, the message lists each parameter number followed by the value of the parameter. The values are entered in device units.

The drive response returns the status of each parameter write. If the request was successful, a zero is returned. If an error has occurred, the response returns a status word code for the error.

Data File Format

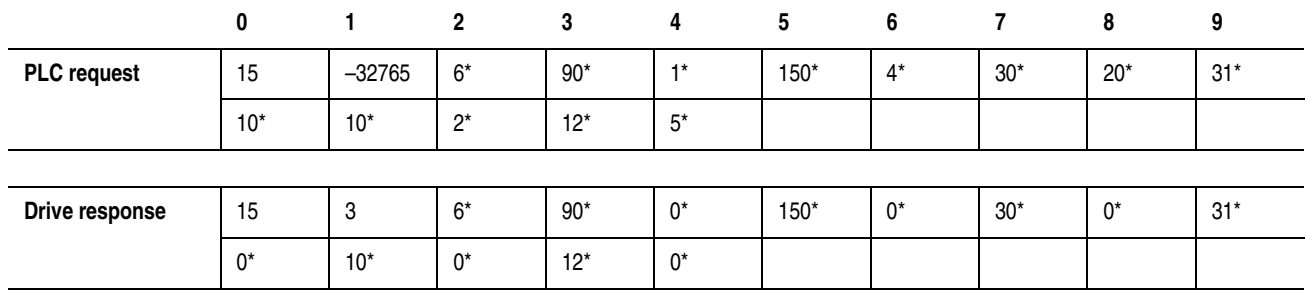

## <span id="page-77-1"></span><span id="page-77-0"></span>**Continuous Parameter Value Read**

**Continuous Parameter Value Read** reads a continuous list of parameters beginning with the starting parameter number.

### **PLC Block Transfer Instruction Data**

PLC request instruction length: 4 words

Drive response instruction length: 5 – 64 words

#### **Figure B.9 Message Structure**

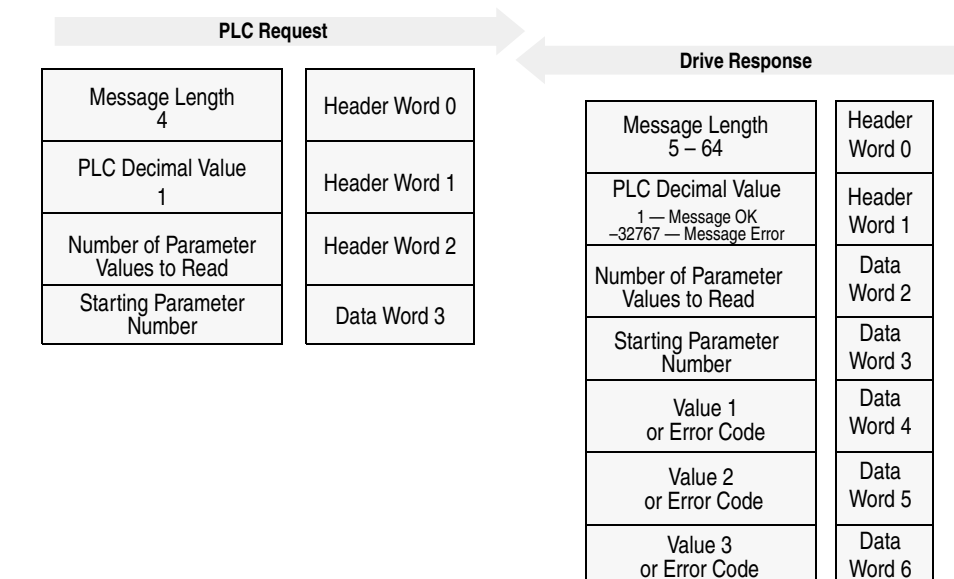

## **Message Operation**

This function specified in the request will read a consecutive group of parameter values from the device, beginning with the starting parameter number defined in Word 3 of the request. The number of parameters to be read is defined in Word 2 of the request. The values will return in the response, beginning with Word 4. If an error has occurred in reading any of the parameters, Word 1 of the response will return a value of -32767 and the response word for that parameter will return a status word instead of a parameter value.

 $\ddot{\bullet}$ •

 $\ddot{\bullet}$ 

Value 60 or Error Code

• •

• •

Data Word 63

 $\ddot{\bullet}$ •

## **Example**

In this example, 60 parameters were read from a 1336 PLUS drive, beginning with parameter 10. The values of these parameters are returned in the response. The values are in Drive Units.

### Data Format

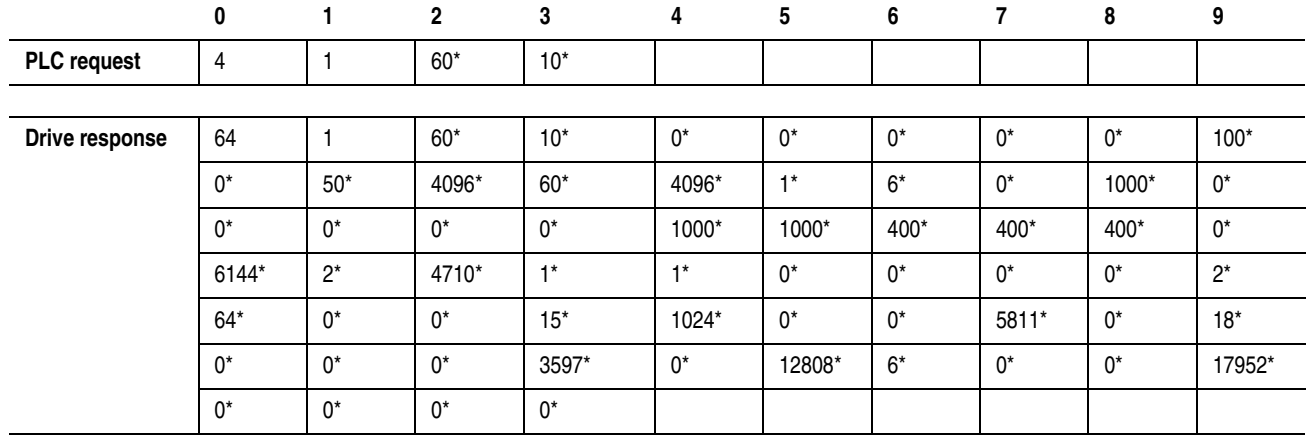

<span id="page-79-1"></span><span id="page-79-0"></span>**Save/Recall/Initialize Save/Recall/Initialize**—NVS (Non-Volatile Storage) Functions activates the specified function. These functions are also referred to as EEPROM functions.

## **PLC Block Transfer Instruction Data**

PLC request instruction length: 4 words Drive response instruction length: 4 words

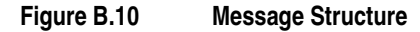

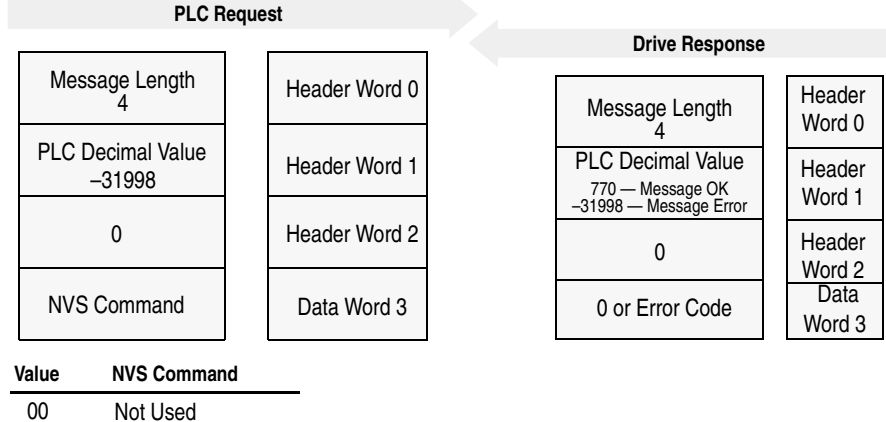

01 NVS Save

02 NVS Recall

03 NVS Default Initialize

### **Message Operation**

This function allows three different message requests:

- **•** NVS Save saves parameter information from the working memory or RAM to NVS Storage.
- **•** NVS Recall retrieves the last saved data from NVS Storage and places it in the working memory or RAM.
- **•** NVS Default Initialize clears the RAM and NVS Storage and sets all parameter values to default.

If an error has occurred, response word 1 returns a value of -31998.

#### **Example**

This example requests the NVS Storage Save function be performed.

#### Data File Format

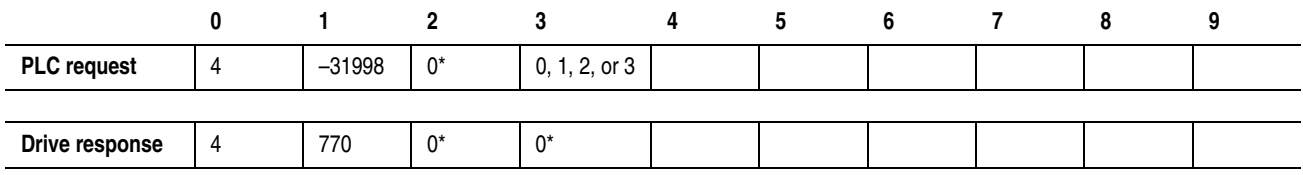

<span id="page-80-1"></span><span id="page-80-0"></span>**Fault Command Write Fault Command Write** activates the Clear Fault, Clear Fault Queue, and Drive Reset functions.

## **PLC Block Transfer Instruction Data**

PLC request instruction length: 4 words Drive response instruction length: 4 words

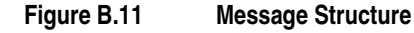

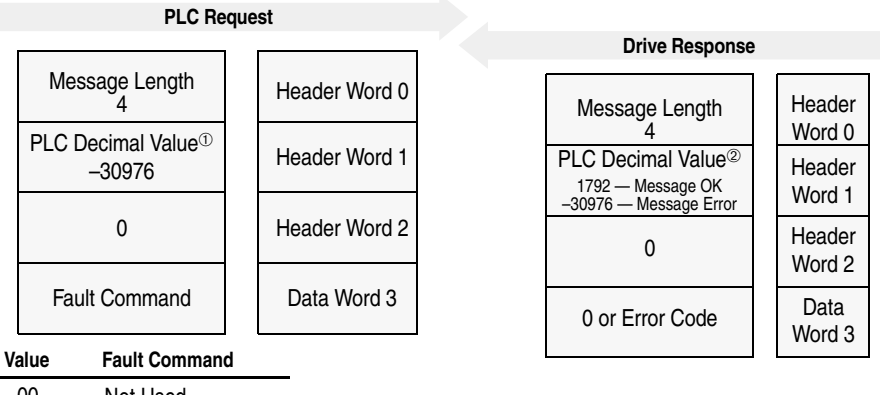

00 Not Used

01 Clear Fault

02 Clear Fault Queue

03 Drive Reset (1336 FORCE Only)

#### **Message Operation**

The specified fault command function sends a fault handling request to the device.

- **•** A Clear Fault request clears the last fault that occurred.
- **•** A Clear Fault Queue clears the entire fault buffer. Certain devices may store more than one fault.
- **•** A Drive Reset is used with the 1336 FORCE drive product only. This function resets the drive; it clears the fault queue and writes the parameter information stored in NVS Storage to RAM.

Data File Format

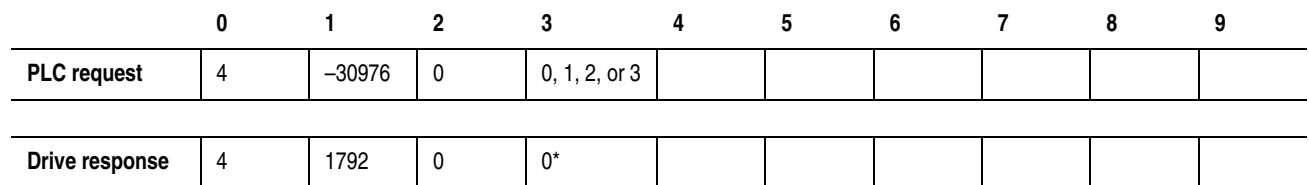

➀ For Warning Clear messages, the PLC decimal value is -30720. You can use three values:  $0 = Not used$ ,  $1 = Clear Warning$ , and  $2 = Clear Warning$  Queue.

➁ For Warning Clear messages, a message OK returns 2048, and a message error returns -30720.

<span id="page-81-1"></span><span id="page-81-0"></span>**Fault Queue Entry Read Full Fault Queue Entry Read Full reads the contents of the specified** fault queue entry. A message is returned which includes the fault text and fault code associated with the fault. The 1336 FORCE drive also returns the time stamp associated with the fault.

### **PLC Block Transfer Instruction Data**

PLC request instruction length: 3 words Drive response instruction length: 12 or 16 words

#### **Figure B.12 Message Structure**

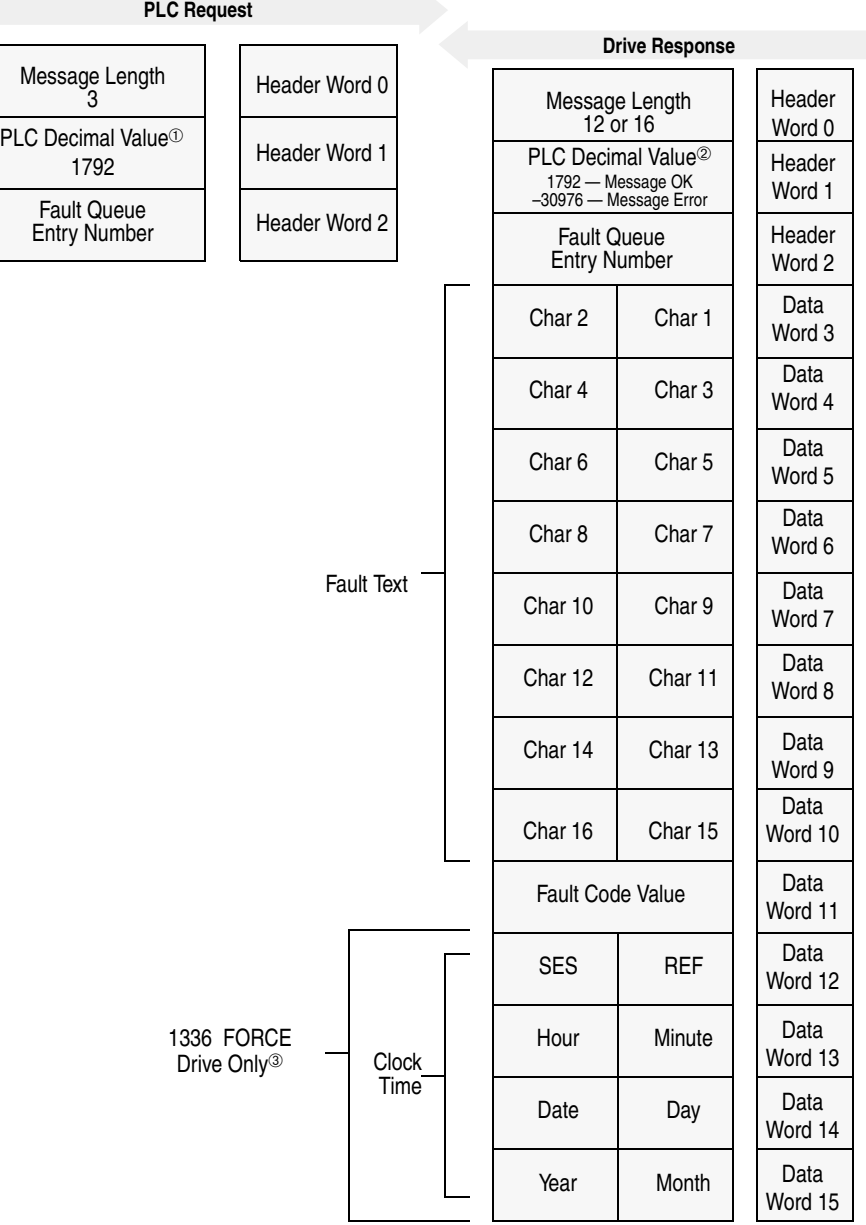

➀ For Warning Queue Read Full messages, the PLC decimal value is 2048.

➁ For Warning Queue Read Full messages, a message OK returns 2048, and a message error returns -30720.

➂ Other drives return zeros.

**Fault Queue Entry Read Full** reads the contents of the fault queue specified in word 3 of the request. The response returns the fault text which can be ASCII text. Every two characters of text are in reverse order. Also, the 1336 FORCE drive returns a time stamp, indicating the day and time the fault occurred.

If an error has occurred, word 1 of the response returns a negative value.

#### **Example**

In this example, Fault Queue Entry number 3 was retrieved from a 1336 PLUS drive. The fault code for this example is 22, and the fault name is Drive Reset Flt. The fault code (22) is word 11 (12th word) in the decimal drive response. The fault name (Drive Reset Flt) is in the ASCII drive response. Note that every other character is reversed.

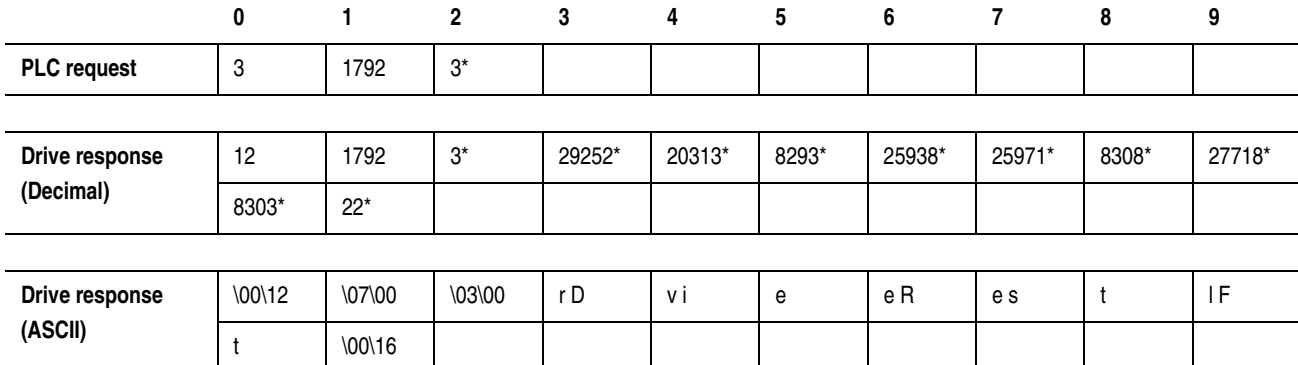

Data File Format

<span id="page-83-1"></span><span id="page-83-0"></span>**Fault Queue Size Read Fault Queue Size Read gets the number of fault entries allowed in** the fault queue.

### **PLC Block Transfer Instruction Data**

PLC request instruction length: 3 words Drive response instruction length: 4 words

**Figure B.13 Message Structure**

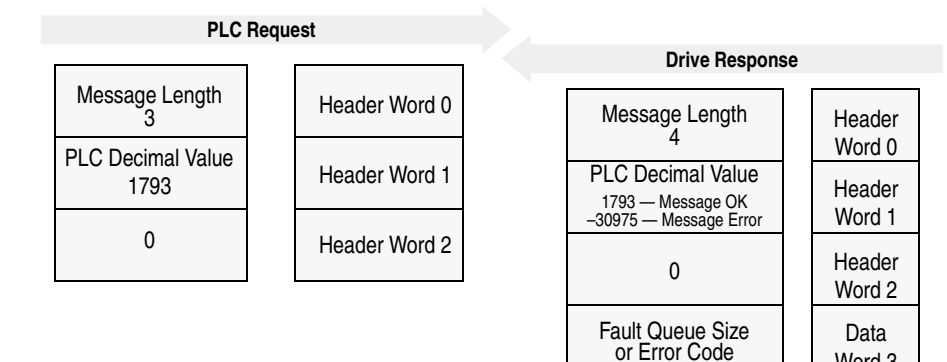

#### **Message Operation**

**Fault Queue Size Read** reads back the size of the fault queue available in the product. Each product may have a different number of fault queue entries available for storage.

Word 3

If an error has occurred, word 1 of the response returns a value of -30975.

#### **Example**

In this example, a 1336 PLUS drive was used. This product has a fault queue of four storage locations available to store faults. This value is seen in word 3 of the response header message.

#### Data File Format

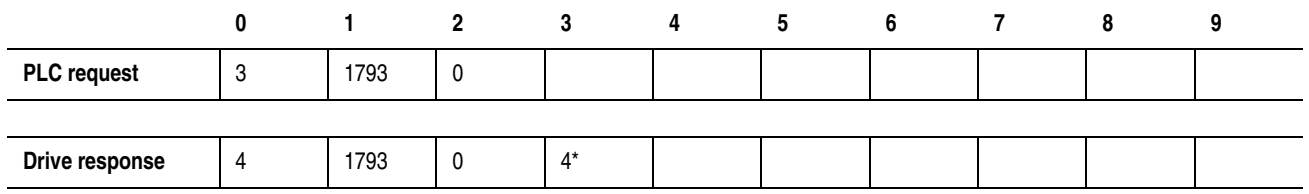

<span id="page-84-1"></span><span id="page-84-0"></span>**Trip Fault Queue Number Read** Trip Fault Queue Number Read provides the fault queue number of the fault that caused the device to trip.

## **PLC Block Transfer Instruction Data**

PLC request instruction length: 3 words Drive response instruction length: 4 words

#### **Figure B.14 Message Structure**

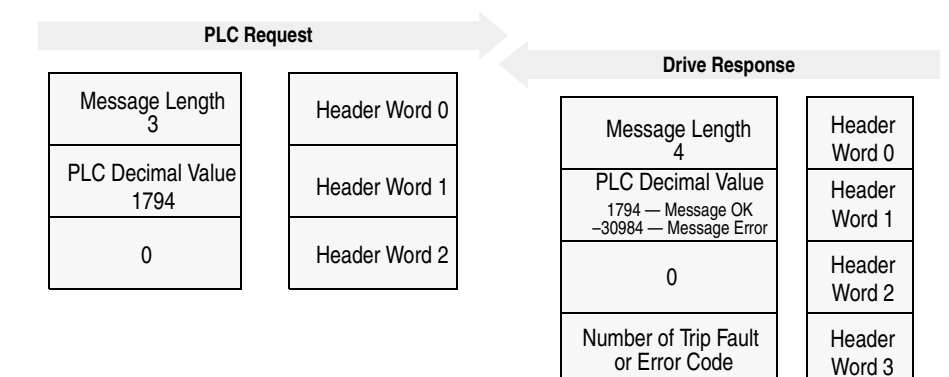

#### **Message Operation**

**Trip Fault Queue Number Read** provides the number of the entry in the fault queue that tripped the device in word 3 of the drive response. The fault queue number is 0 when the device is not faulted.

If an error has occurred in the block transfer, word 1 of the response is negative.

#### **Example**

In this example, the device has stored a fault in the first entry of the fault queue that caused the drive to trip. Word 3 of the response indicates the entry number.

#### Data File Format

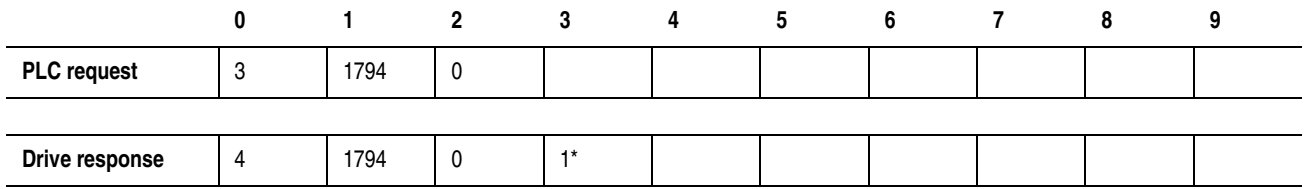

<span id="page-85-0"></span>**Block Transfer Quick Reference** The following table provides a list of block transfers and a description of the data that is entered in the first few words.

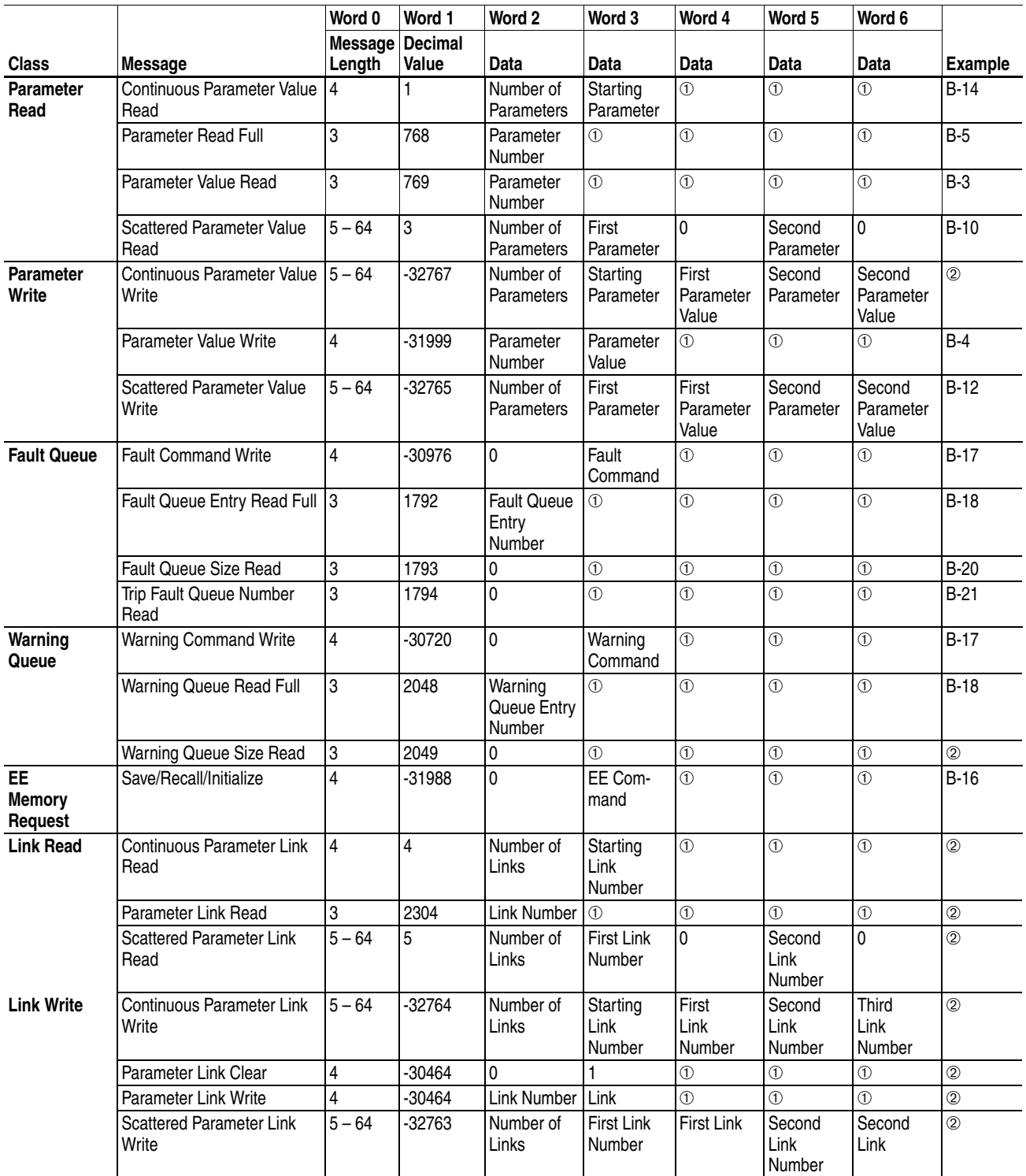

➀ This word is not used.

➁ Example not available in this manual. Refer to the 1336 FORCE PLC Communications Adapter User Manual, Publication 1336 FORCE -5.13.

➂ n x 4096 + offset (bits 0 – 11)

➃ Trending is a function of the 1336 FORCE drive with a PLC adapter board.

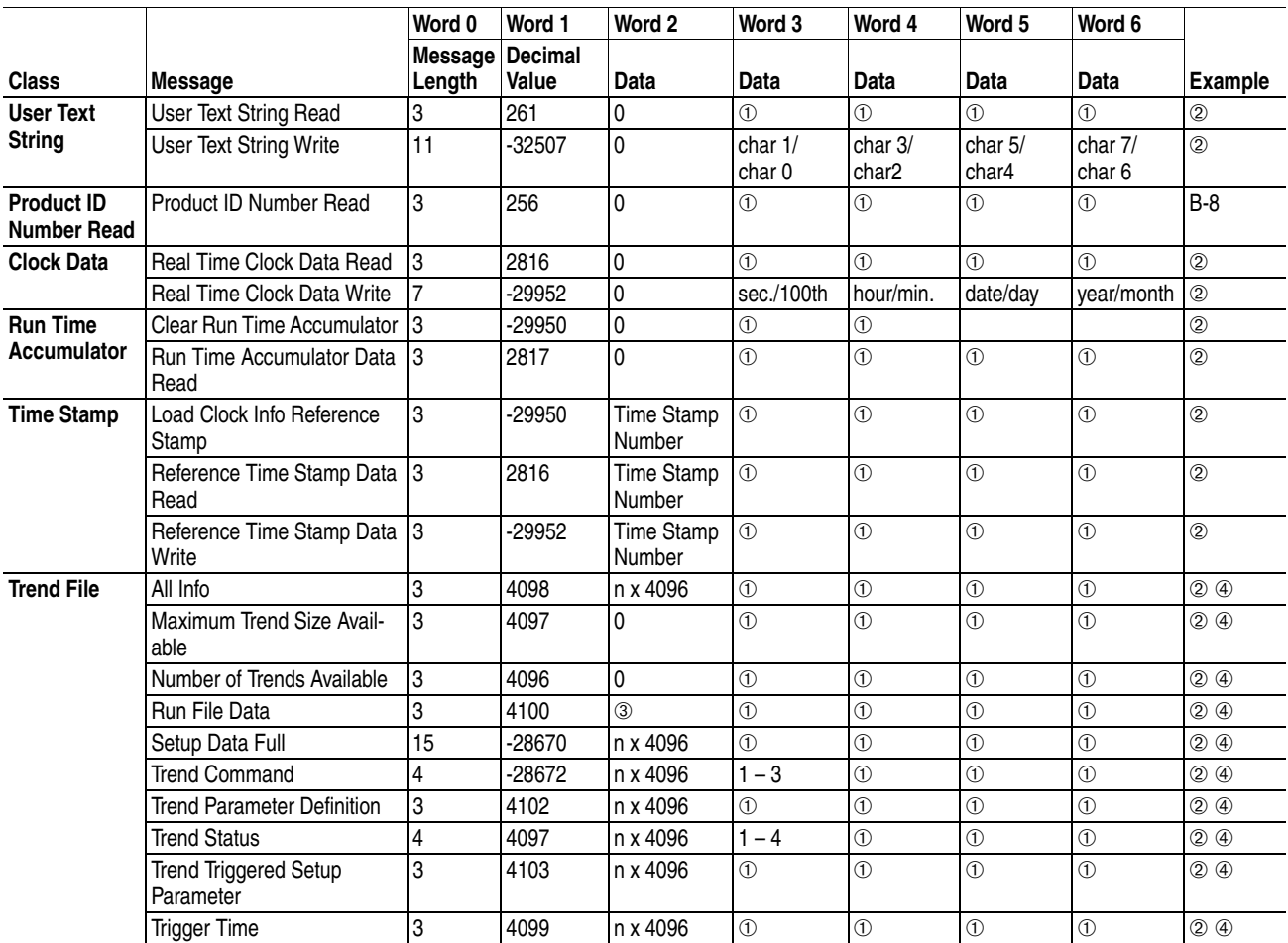

➀ This word is not used.

➁ Example not available in this manual. Refer to the 1336 FORCE PLC Communications Adapter User Manual, Publication 1336 FORCE -5.13.

➂ n x 4096 + offset (bits 0 – 11)

➃ Trending is a function of the 1336 FORCE drive with a PLC adapter board.

# **End of Appendix B**

#### **Numerics**

[1203-GD1 module, see Remote I/O](#page-10-0)  communications module

[1203-GK1 module, see Remote I/O](#page-10-0)  communications module

[1336-GM1 board, see Remote I/O](#page-10-0)  communications module

## **A**

address, **[2-12](#page-28-0)** application notes, **[P-2](#page-7-0)** attentions, **[P-3](#page-8-0)**, **[2-1](#page-16-0)** audience, **[P-1](#page-6-0)**

## **B**

baud rate, **[2-11](#page-27-0)** block transfer data files, **[B-1](#page-64-0)** data structure, **[B-2](#page-65-0)** examples, **[5-3](#page-54-0)**, **[5-5](#page-56-0)**, **[5-7](#page-58-0)**, **[B-1](#page-64-0)** notes, **[5-7](#page-59-0)** quick reference, **[B-22](#page-85-0)** setting switch for, **2-5** status word, **[5-2](#page-53-0)** understanding, **[5-1](#page-52-0)**

# **C**

cables connecting, **[3-4](#page-33-0)**, **[3-7](#page-36-0)** Remote I/O, **[3-2](#page-31-0)** removing, **[3-1](#page-30-0)** SCANport, **[3-1](#page-30-1)** selecting, **[3-1](#page-30-0)** compatibility, **[1-3](#page-12-0)** Continuous Parameter Value Read block transfer, **[B-14](#page-77-1)** control features, **[4-2](#page-39-0)** controllers compatible, **[1-3](#page-12-1)** definition, **[P-2](#page-7-1)** example programs, **[4-1](#page-38-0)** image table, **[2-4](#page-19-0)**, **[4-1](#page-38-1)** [ControlLogix, see Logix5550](#page-12-1)

## **D**

data files, **[B-1](#page-64-0)** data storage, **[5-3](#page-54-1)** data structure, **[B-2](#page-65-0)** datalinks description, **[4-2](#page-39-1)** example applications, **[4-2](#page-39-1)** setting switches for, **[2-7](#page-23-0)** using, **[4-2](#page-39-1)** default settings, **[2-2](#page-17-0)** DIN rails, **[3-3](#page-32-0)** [DIP switches, see switches](#page-17-0)

# **E**

EEPROM, **[B-16](#page-79-1)** equipment, **[1-6](#page-15-0)** error codes, **[B-2](#page-65-0)** examples block transfers, **[5-3](#page-54-0)**, **[5-5](#page-56-0)**, **[5-7](#page-58-0)** datalinks, **[4-3](#page-40-0)** ladder logic programs, **[4-8](#page-45-0)**, **[4-10](#page-47-0)**, **[4-12](#page-49-0)** settings for, **[4-5](#page-42-0)**

## **F**

factory default settings, **[2-2](#page-17-0)** fault action, **[2-10](#page-26-0)** Fault Command Write block transfer, **[B-17](#page-80-1)** Fault LED, **[6-1](#page-60-0)**, **[6-2](#page-61-0)** Fault Queue Entry Read Full block transfer, **[B-18](#page-81-1)** Fault Queue Size Read block transfer, **[B-20](#page-83-1)** feedback, **[2-6](#page-21-0)** firmware, **[P-1](#page-6-1)**

## **H**

Health LED, **[6-1](#page-60-0)**, **[6-2](#page-61-0)** hold last state, **[2-10](#page-26-0)**

**I –**

#### **I**

image table blank, **[2-4](#page-19-0)** example, **[2-4](#page-19-0)** illustration, **[4-2](#page-39-2)** understanding, **[4-1](#page-38-1)** installing a Remote I/O communications module, **[3-3](#page-32-1)**, **[3-6](#page-35-0)**

## **L**

ladder logic programs, **[4-1](#page-38-0)** last rack, **[2-9](#page-25-0)** LEDs, **[6-1](#page-60-0)**, **[6-2](#page-61-0)** links example, **[1-2](#page-11-0)** terminating, **[3-2](#page-31-1)** logic command example bits, **[4-6](#page-43-0)** setting switch for, **[2-5](#page-21-1)** logic status example bits, **[4-7](#page-44-0)** setting switch for, **[2-5](#page-21-1)** Logix5550 controllers block transfers, **[5-7](#page-58-0)** compatible, **[1-3](#page-12-1)** ladder logic programs, **[4-12](#page-49-0)**

## **M**

manual audience, **[P-1](#page-6-0)** contents, **[P-2](#page-7-2)** online, **[P-2](#page-7-0)** purpose, **[P-1](#page-6-2)** related documentation, **[P-2](#page-7-0)** mounting a board, **[3-7](#page-36-1)**

### **N**

NVS (Non-Volatile Storage), **[B-16](#page-79-1)**

### **P**

Parameter Read Full block transfer, **[B-5](#page-68-1)** Parameter Value Read block transfer, **[B-3](#page-66-1)**

Parameter Value Write block transfer, **[B-4](#page-67-1)** PLC controllers block transfers, **[5-3](#page-54-0)** compatible, **[1-3](#page-12-1)** ladder logic programs, **[4-8](#page-45-0)** Product ID Number Read block transfer, **[B-8](#page-71-1)** products compatible, **[1-3](#page-12-2)**

definition, **[P-2](#page-7-3)** [see also SCANport products](#page-12-2) supporting datalinks, **[4-2](#page-39-1)** programs, **[4-1](#page-38-0)**

## **R**

rack address, **[2-12](#page-28-0)** last, **[2-9](#page-25-0)** size, **[2-4](#page-19-0)**, **[2-8](#page-24-0)** reference, **[2-6](#page-21-0)** related documentation, **[P-2](#page-7-0)** Rem I/O ACT LED, **[6-1](#page-60-0)**, **[6-2](#page-61-0)** Rem I/O STS LED, **[6-1](#page-60-0)**, **[6-2](#page-61-0)** Remote I/O baud rate, **[2-11](#page-27-0)** cables, **[3-2](#page-31-0)**, **[3-4](#page-33-1)**, **[3-7](#page-36-0)** definition, **[P-2](#page-7-4)** example link, **[1-2](#page-11-0)** terminating links, **[3-2](#page-31-1)** Remote I/O communications module compatibility, **[1-3](#page-12-0)** definition, **[P-2](#page-7-5)** description, **[1-1](#page-10-1)** features, **[1-2](#page-11-1)** illustration, **[1-4](#page-13-0)**, **[1-5](#page-14-0)** installing, **[3-3](#page-32-1)**, **[3-6](#page-35-0)** parts, **[1-4](#page-13-0)**, **[1-5](#page-14-0)** specifications, **[A-1](#page-62-0)** types, **[1-1](#page-10-1)** removing SCANport cables, **[3-1](#page-30-0)** [required equipment, see equipment](#page-15-0) [resistor, see termination resistor](#page-31-1)

## **S**

safety precautions, **[P-3](#page-8-0)**, **[2-1](#page-16-0)** Save/Recall/Initialize block transfer, **[B-16](#page-79-1) SCANport** cables, **[3-1](#page-30-1)**, **[3-4](#page-33-0)** definition, **[P-2](#page-7-6)** peripherals, **[P-2](#page-7-7)** products, **[P-2](#page-7-3)** SCANport STS LED, **[6-1](#page-60-0)**, **[6-2](#page-61-0)** Scattered Parameter Value Read block transfer, **[B-10](#page-73-1)** Scattered Parameter Value Write block transfer, **[B-12](#page-75-1)** selecting cables, **[3-1](#page-30-0)** SLC controllers block transfers, **[5-5](#page-56-0)** compatible, **[1-3](#page-12-1)** ladder logic programs, **[4-10](#page-47-0)** specifications, **[A-1](#page-62-0)** starting group, **[2-8](#page-24-0)** status word, **[5-2](#page-53-0)** switches default settings, **[2-2](#page-17-0)** locating, **[2-2](#page-17-0)** setting, **[2-3](#page-18-0)** SW1, **[2-12](#page-28-1)** SW2, **[2-8](#page-24-1)** SW3, **[2-5](#page-20-0)**

## **T**

technical support, **[P-4](#page-9-0)** termination resistor installing, **[3-5](#page-34-0)**, **[3-8](#page-37-0)** selecting, **[3-2](#page-31-1)** terms, **[P-2](#page-7-8)** [tools, see equipment](#page-15-0) Trip Fault Queue Number Read block transfer, **[B-21](#page-84-1)** Troubleshooting, **[6-1](#page-60-1)**

# **W**

Warning Command Write block transfer, **[B-17](#page-80-1)** Warning Queue Entry Read Full block transfer, **[B-18](#page-81-1)** website, **[P-2](#page-7-0)**

## **Z**

zero data, **[2-10](#page-26-0)**

# **Notes:**

Notes

Notes

*1336 FORCE, 1336 IMPACT, 1336 PLUS II, DriveTools32, SCANport, PLC,* PLC-2/30, PLC-3*, PLC-5,* PLC-5/15, PLC-5/20, PLC-5/25, PLC-5/40, PLC-5/40L, PLC-5/60, PLC-5/60L, PLC-5/80, PLC-5/250, *SLC,* SLC 500*, SMC Dialog Plus are trademarks of Rockwell Automation.*

*Microsoft, Windows, and Windows NT are registered trademarks of Microsoft Corporation.*

#### **www.rockwellautomation.com**

#### **Corporate Headquarters** Rockwell Automation, 777 East Wisconsin Avenue, Suite 1400, Milwaukee, WI, 53202-5302 USA, Tel: (1) 414.212.5200, Fax: (1) 414.212.5201

#### **Headquarters for Allen-Bradley Products, Rockwell Software Products and Global Manufacturing Solutions**

Americas: Rockwell Automation, 1201 South Second Street, Milwaukee, WI 53204-2496 USA, Tel: (1) 414.382.2000, Fax: (1) 414.382.4444 Europe: Rockwell Automation SA/NV, Vorstlaan/Boulevard du Souverain 36-BP 3A/B, 1170 Brussels, Belgium, Tel: (32) 2 663 0600, Fax: (32) 2 663 0640 Asia Pacific: Rockwell Automation, 27/F Citicorp Centre, 18 Whitfield Road, Causeway Bay, Hong Kong, Tel: (852) 2887 4788, Fax: (852) 2508 1846

#### **Headquarters for Dodge and Reliance Electric Products**

Americas: Rockwell Automation, 6040 Ponders Court, Greenville, SC 29615-4617 USA, Tel: (1) 864.297.4800, Fax: (1) 864.281.2433 Europe: Rockwell Automation, Brühlstraße 22, D-74834 Elztal-Dallau, Germany, Tel: (49) 6261 9410, Fax: (49) 6261 1774 Asia Pacific: Rockwell Automation, 55 Newton Road, #11-01/02 Revenue House, Singapore 307987, Tel: (65) 351 6723, Fax: (65) 355 1733 Rev04

Publication 1203-5.16 – August, 2006